# Novell Identity Manager Driver for eDirectory

3.5.1

IMPLEMENTATION GUIDE

www.novell.com

September 28, 2007

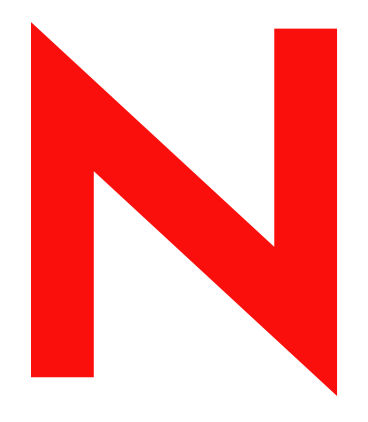

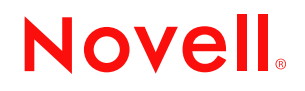

#### **Legal Notices**

Novell, Inc. makes no representations or warranties with respect to the contents or use of this documentation, and specifically disclaims any express or implied warranties of merchantability or fitness for any particular purpose. Further, Novell, Inc. reserves the right to revise this publication and to make changes to its content, at any time, without obligation to notify any person or entity of such revisions or changes.

Further, Novell, Inc. makes no representations or warranties with respect to any software, and specifically disclaims any express or implied warranties of merchantability or fitness for any particular purpose. Further, Novell, Inc. reserves the right to make changes to any and all parts of Novell software, at any time, without any obligation to notify any person or entity of such changes.

Any products or technical information provided under this Agreement may be subject to U.S. export controls and the trade laws of other countries. You agree to comply with all export control regulations and to obtain any required licenses or classification to export, re-export or import deliverables. You agree not to export or re-export to entities on the current U.S. export exclusion lists or to any embargoed or terrorist countries as specified in the U.S. export laws. You agree to not use deliverables for prohibited nuclear, missile, or chemical biological weaponry end uses. For more information on exporting Novell software, see the [Novell International Trade Services Web page](http://www.novell.com/info/exports/) (http:// www.novell.com/info/exports/). Novell assumes no responsibility for your failure to obtain any necessary export approvals.

Copyright © 2007 Novell, Inc. All rights reserved. No part of this publication may be reproduced, photocopied, stored on a retrieval system, or transmitted without the express written consent of the publisher.

Novell, Inc. has intellectual property rights relating to technology embodied in the product that is described in this document. In particular, and without limitation, these intellectual property rights may include one or more of the U.S. patents listed at [Novell Legal Patents](http://www.novell.com/company/legal/patents/) (http://www.novell.com/company/legal/patents/) and one or more additional patents or pending patent applications in the U.S. and in other countries.

Novell, Inc. 404 Wyman Street, Suite 500 Waltham, MA 02451 U.S.A. www.novell.com

*Online Documentation:* To access the online documentation for this and other Novell products, and to get updates, see [Novell Documentation](http://www.novell.com/documentation/) (http://www.novell.com/documentation/).

### **Novell Trademarks**

For a list of Novell trademarks, see [Trademarks](http://www.novell.com/company/legal/trademarks/tmlist.html) (http://www.novell.com/company/legal/trademarks/tmlist.html).

### **Third-Party Materials**

All third-party trademarks are the property of their respective owners.

## **Contents**

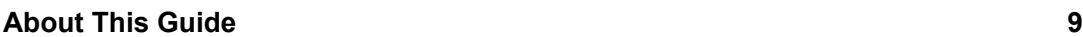

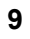

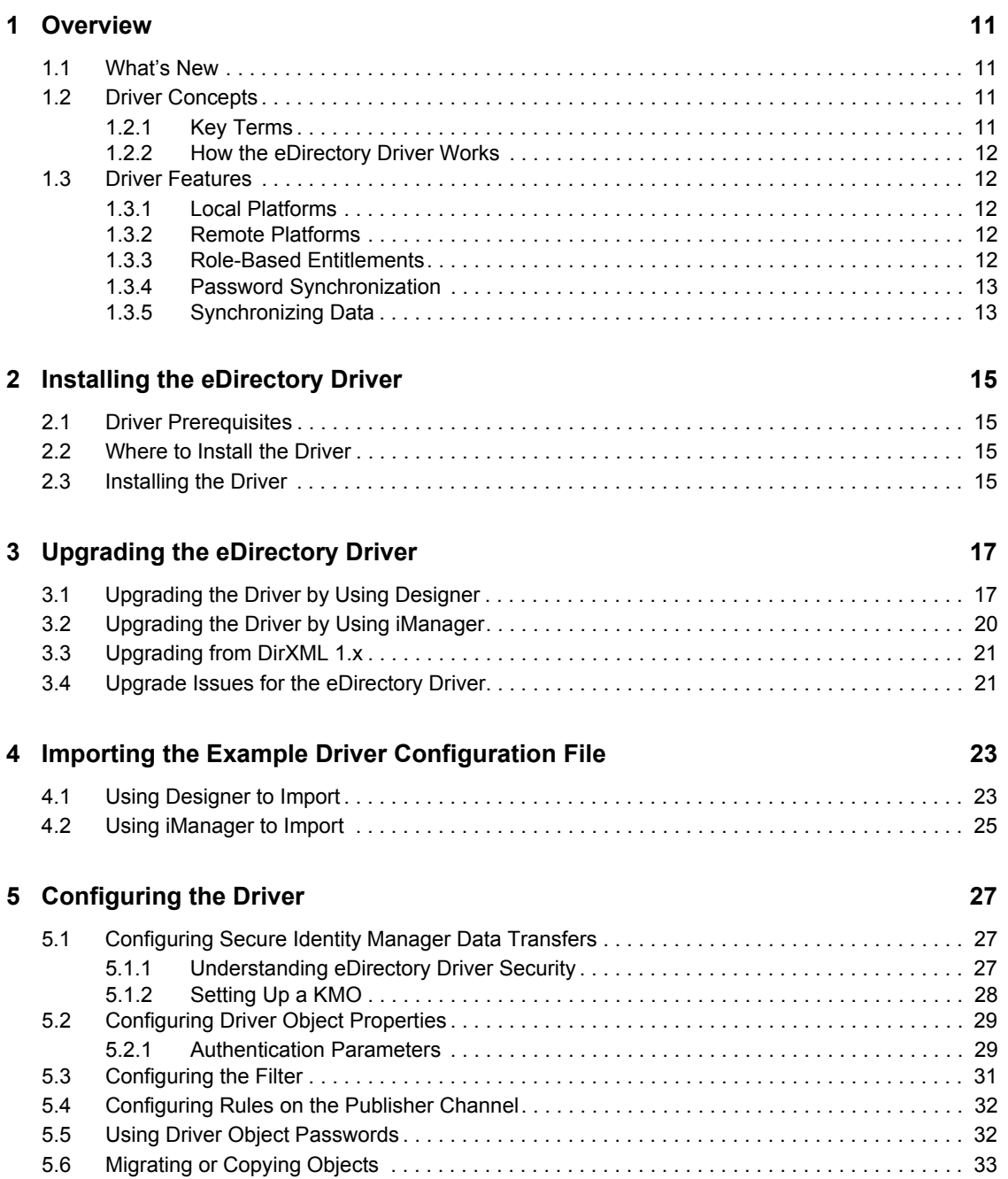

### **[6](#page-34-0) Activating the eDirectory Driver 35**

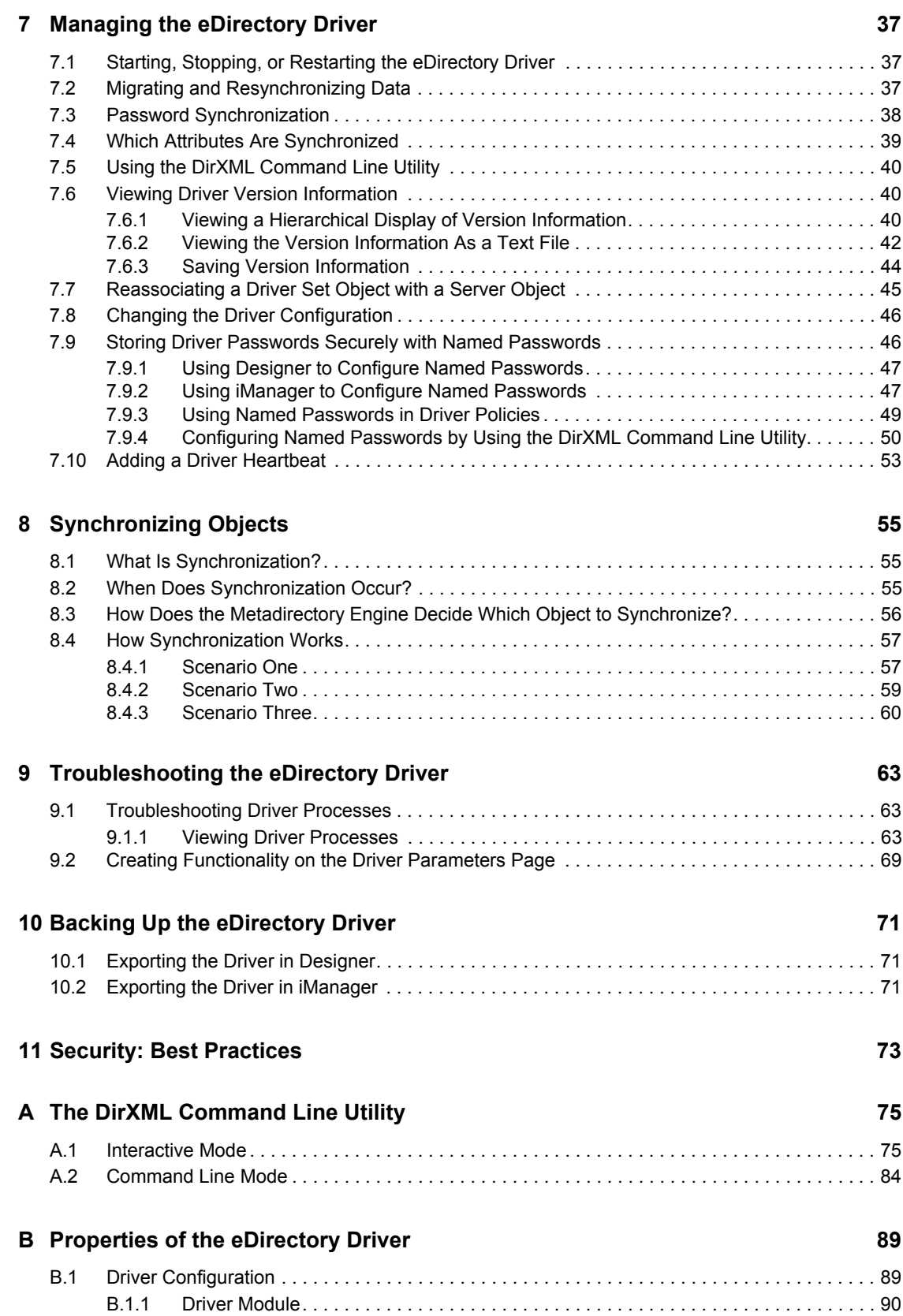

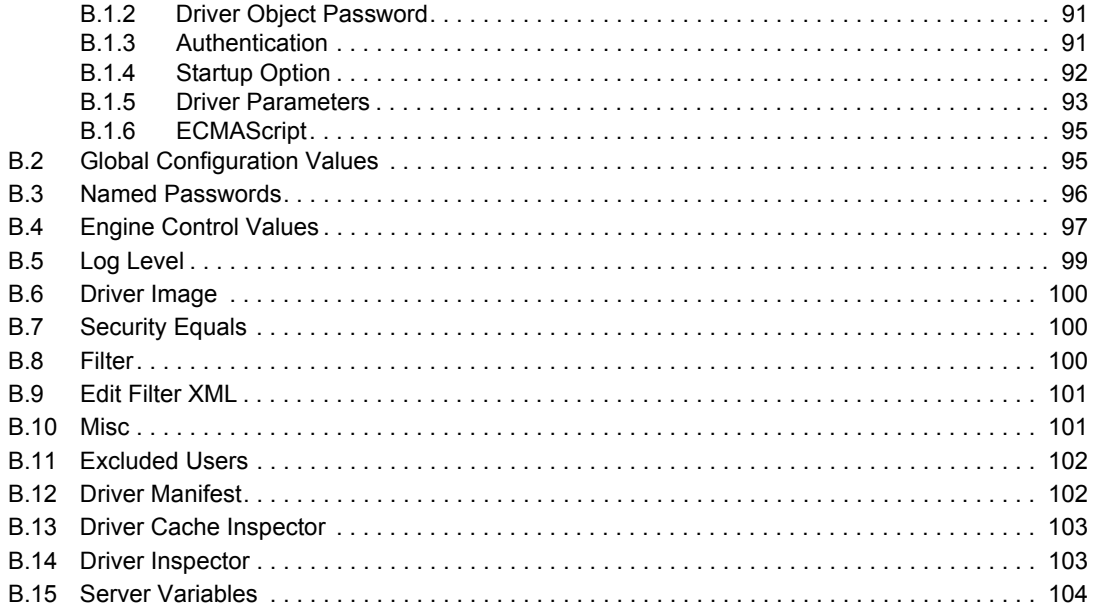

# <span id="page-8-0"></span>**About This Guide**

This guide explains how to install and configure the Identity Manager Driver for eDirectory<sup>TM</sup>.

- Chapter [1, "Overview," on page](#page-10-0) 11
- Chapter [2, "Installing the eDirectory Driver," on page](#page-14-0) 15
- Chapter [3, "Upgrading the eDirectory Driver," on page](#page-16-0) 17
- Chapter [4, "Importing the Example Driver Configuration File," on page](#page-22-0) 23
- Chapter [5, "Configuring the Driver," on page](#page-26-0) 27
- Chapter [6, "Activating the eDirectory Driver," on page](#page-34-0) 35
- Chapter [7, "Managing the eDirectory Driver," on page](#page-36-0) 37
- Chapter [8, "Synchronizing Objects," on page](#page-54-0) 55
- Chapter [9, "Troubleshooting the eDirectory Driver," on page](#page-62-0) 63
- Chapter [10, "Backing Up the eDirectory Driver," on page](#page-70-0) 71
- Chapter [11, "Security: Best Practices," on page](#page-72-0) 73
- Appendix [A, "The DirXML Command Line Utility," on page](#page-74-0) 75
- Appendix [B, "Properties of the eDirectory Driver," on page](#page-88-0) 89

#### **Audience**

This guide is for Novell<sup>®</sup> eDirectory and Identity Manager administrators who are using the Identity Manager Driver for eDirectory.

#### **Feedback**

We want to hear your comments and suggestions about this manual and the other documentation included with this product. Use the User Comment feature at the bottom of each page of the online documentation, or go to www.novell.com/documentation/feedback.html and enter your comments there.

#### **Documentation Updates**

For the most recent version of this document, see *Identity Manager Driver for eDirectory* in the Identity Manager Drivers section on the [Novell Documentation Web site](http://www.novell.com/documentation/idm35drivers/index.html) (http://www.novell.com/ documentation/idm35drivers/index.html).

#### **Additional Documentation**

For information on Identity Manager and other Identity Manager drivers, see the [Novell](http://www.novell.com/documentation/idm35)  [Documentation Web site](http://www.novell.com/documentation/idm35) (http://www.novell.com/documentation/idm35).

#### **Documentation Conventions**

In this documentation, a greater-than symbol  $(>)$  is used to separate actions within a step and items within a cross-reference path.

A trademark symbol  $(\mathbb{R}, \mathbb{M}, \text{etc.})$  denotes a Novell trademark. An asterisk  $(*)$  denotes a third-party trademark.

# <span id="page-10-0"></span><sup>1</sup>**Overview**

The Identity Manager Driver for eDirectory™ synchronizes objects and attributes between different eDirectory trees.

This driver is unique among all other Identity Manager drivers. Because you are synchronizing data between eDirectory trees, you will always have two drivers installed, each in its own tree. The driver in one tree communicates with the driver in the other tree.

- Section [1.1, "What's New," on page](#page-10-1) 11
- Section [1.2, "Driver Concepts," on page](#page-10-2) 11
- Section [1.3, "Driver Features," on page](#page-11-1) 12

## <span id="page-10-1"></span>**1.1 What's New**

The eDirectory driver has no new features for Identity Manager 3.5.1.

For information on what's new in Identity Manager 3.5.1, see "What's New in Identity Manager 3.5.1? " in the *Identity Manager 3.5.1 Installation Guide*.

## <span id="page-10-2"></span>**1.2 Driver Concepts**

- Section [1.2.1, "Key Terms," on page](#page-10-3) 11
- Section [1.2.2, "How the eDirectory Driver Works," on page](#page-11-0) 12

### <span id="page-10-3"></span>**1.2.1 Key Terms**

**Driver shim:** A Java file (NdsToNds.jar) loaded directly by Identity Manager. Communicates event changes to be sent from the Identity Manager Driver for eDirectory to an Identity Vault, communicates changes from the Identity Vault to the Identity Manager Driver for eDirectory, and operates as the link that connects the Identity Vault and the Identity Vault Driver object.

**Driver:** A set of policies, filters, and objects that act as the connector between an Identity Vault and the driver shim.

This software enables an application to publish events from an application to the directory, enables an application to subscribe to events from the directory, and synchronizes data between the directory and applications.

To establish a connection between the Metadirectory engine and an Identity Vault, you specify the driver's configuration and connection parameters, policies, and filter values.

**Driver object:** A collection of channels, policies, rules, and filters that connect an application to an Identity Vault that is running Identity Manager.

Each driver performs different tasks. Policies, rules, and filters tell the driver how to manipulate the data to perform those tasks.

The Driver object displays information about the driver's configuration, policies, and filters. This object enables you to manage the driver and provide eDirectory management of the driver shim parameters.

**Identity Vault.** A hub, with applications and directories publishing their changes to it. The Identity Vault then sends changes to the applications and directories that have subscribed for them. This results in two main flows of data: the Publisher channel and the Subscriber channel.

### <span id="page-11-0"></span>**1.2.2 How the eDirectory Driver Works**

Channels, filters, and policies control data flow.

#### **Publisher and Subscriber Channels**

The eDirectory driver is installed and configured in two trees. The driver's Publisher channel in TreeA communicates with the driver's Subscriber channel in TreeB. Conversely, the driver's Publisher channel in TreeB communicates with the driver's Subscriber channel in TreeA.

#### **Filters**

Identity Manager uses filters to control which objects and attributes are shared. The default filter configurations for the eDirectory driver allow objects and attributes to be shared.

#### **Policies**

Identity Manager uses policies to control data synchronization between the eDirectory driver and the Identity Vaults. The eDirectory driver comes with an example configuration file, to set up policies.

### <span id="page-11-1"></span>**1.3 Driver Features**

- Section [1.3.1, "Local Platforms," on page](#page-11-2) 12
- Section [1.3.2, "Remote Platforms," on page](#page-11-3) 12
- Section [1.3.3, "Role-Based Entitlements," on page](#page-11-4) 12
- Section [1.3.4, "Password Synchronization," on page](#page-12-0) 13
- Section [1.3.5, "Synchronizing Data," on page](#page-12-1) 13

### <span id="page-11-2"></span>**1.3.1 Local Platforms**

The eDirectory driver runs in any Identity Manager 3.5.1 installation. See "Identity Manager System Components and Requirements" in the *Identity Manager 3.5.1 Installation Guide*.

### <span id="page-11-3"></span>**1.3.2 Remote Platforms**

The eDirectory driver supports remote connections without the Remote Loader. The driver does not work in the Remote Loader.

### <span id="page-11-4"></span>**1.3.3 Role-Based Entitlements**

The eDirectory driver example configuration does not implement any entitlements.

### <span id="page-12-0"></span>**1.3.4 Password Synchronization**

The eDirectory driver supports password synchronization via either synchronization of the Public/ Private key pair or synchronization of the distribution password. The method is selected during the configuration import process and is labeled *Password Sync Version*.

### <span id="page-12-1"></span>**1.3.5 Synchronizing Data**

The eDirectory driver synchronizes data between two Identity Vaults or trees. The driver can run anywhere that a Metadirectory server is running.

# <span id="page-14-0"></span>**Installing the eDirectory Driver**

- Section [2.1, "Driver Prerequisites," on page](#page-14-1) 15
- Section [2.2, "Where to Install the Driver," on page](#page-14-2) 15
- Section [2.3, "Installing the Driver," on page](#page-14-3) 15

## <span id="page-14-1"></span>**2.1 Driver Prerequisites**

- Requirements for Identity Manager. See "Identity Manager Components and System Requirements" in the *Identity Manager 3.5.1 Installation Guide*.
- $\Box$  The Novell<sup>®</sup> Certificate Server running on each server that hosts the eDirectory<sup>™</sup> driver.
- $\Box$  A Certificate Authority (CA) so that SSL encryption can work.

### <span id="page-14-2"></span>**2.2 Where to Install the Driver**

You install Identity Manager and the eDirectory driver on both of the Novell eDirectory servers and in the trees that you want to synchronize. Therefore, the installation and configuration of the driver must be completed twice—once for the eDirectory driver in TreeA and once for the driver in TreeB.

The eDirectory driver does not use the Remote Loader technology because the driver in one tree communicates directly with the driver in the other tree.

The driver uses Novell Certificate Server™ and a Certificate Authority (CA) to ensure data security. All transactions between trees will be secured through SSL technology. For information on data security, see Section [5.1, "Configuring Secure Identity Manager Data Transfers," on page](#page-26-3) 27.

# <span id="page-14-3"></span>**2.3 Installing the Driver**

This section assumes that you have already installed the Metadirectory engine (and, most likely, other drivers) on the server and need to install only the eDirectory driver. For information on installing the Metadirectory engine, see "Installing Identity Manager" in the *Identity Manager 3.5.1 Installation Guide*.

Typically, an Identity Manager installation installs all drivers, including the eDirectory driver, at the same time that the Metadirectory engine is installed. If the eDirectory driver wasn't installed at that time, you can install the driver separately. The schema won't be extended during this driver install because the Identity Manager installation already extended it when the Metadirectory engine was installed.

If you don't have a CD, download the file that you need for your platform (for example, Identity Manager 3 5 1 NW Win.iso) and create one. Downloads are available from [Novell Downloads](http://download.novell.com/index.jsp) (http://download.novell.com/index.jsp).

**IMPORTANT:** Because you are installing the driver on two separate Identity Vault (eDirectory) servers, you must complete procedures for each server.

During the installation, NdsToNds.jar is copied to the appropriate directory. The following table shows these locations per platform:

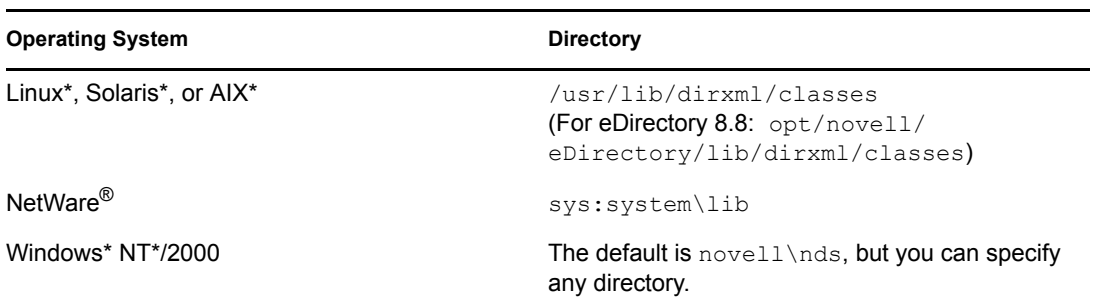

After the installation program ends, configure security as explained in Section [5.1, "Configuring](#page-26-3)  [Secure Identity Manager Data Transfers," on page](#page-26-3) 27.

*Table 2-1 Where to Find Install Instructions*

| <b>Platform</b> | Where to Find Install Instructions                                                                                                    |
|-----------------|----------------------------------------------------------------------------------------------------|
| Linux           | See "Installing Identity Manager through the GUI Interface on UNIX/Linux<br>Platforms" in the Identity Manager 3.5.1 Installation Guide |
| <b>NetWare</b>  | See "Installing Identity Manager on NetWare" in the Identity Manager 3.5.1<br><b>Installation Guide</b>                                 |
| <b>Windows</b>  | See "Installing Identity Manager on Windows" in the Identity Manager 3.5.1<br><b>Installation Guide</b>                                 |

# <span id="page-16-0"></span><sup>3</sup>**Upgrading the eDirectory Driver**

If you are upgrading from Identity Manager 3.5.0 to Identity Manager 3.5.1, skip this section (Upgrading the eDirectory Driver).

If you have been using a previous version of the driver, follow the instructions in this section instead of the instructions in Chapter [2, "Installing the eDirectory Driver," on page](#page-14-0) 15.

Identity Manager 3.5.1 contains a new architecture for how policies reference one another. To take advantage of this new architecture, the driver configuration file provided for LDAP must be upgraded. For more information on the new architecture, see "Upgrading Identity Manager Policies" in *Understanding Policies for Identity Manager 3.5.1*.

You can upgrade by using either Designer for Identity Manager or iManager.

- Section [3.1, "Upgrading the Driver by Using Designer," on page](#page-16-1) 17
- Section [3.2, "Upgrading the Driver by Using iManager," on page](#page-19-0) 20
- Section [3.3, "Upgrading from DirXML 1.x," on page](#page-20-0) 21
- Section [3.4, "Upgrade Issues for the eDirectory Driver," on page](#page-20-1) 21

## <span id="page-16-1"></span>**3.1 Upgrading the Driver by Using Designer**

**1** Make sure that you have updated your driver with all the patches for the version you are currently running.

We recommend this step for all drivers, to help minimize upgrade issues.

**2** Back up the driver.

 See Chapter [10, "Backing Up the eDirectory Driver," on page](#page-70-0) 71 for instructions on how to back up the driver.

**3** Install Designer version 2.1 or later, then launch Designer.

If you had a project open in Designer when you upgraded Designer, proceed to [Step](#page-16-2) 4. If you didn't have a project open in Designer when you upgraded Designer, skip to [Step](#page-17-0) 5.

<span id="page-16-2"></span>**4** If you had a project open when upgrading Designer, read the warning message, then click *OK*.

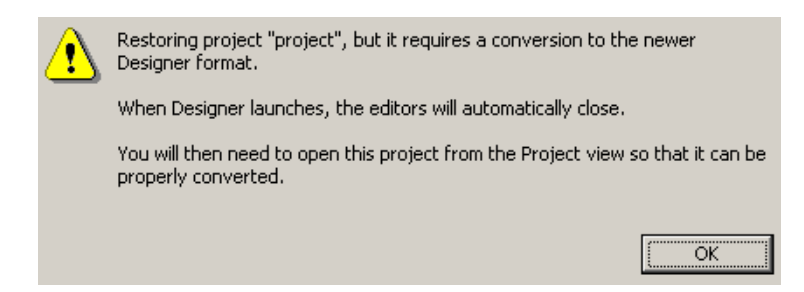

Designer closes the project to preform the upgrade.

<span id="page-17-0"></span>to open and convert the project, double-click *System Model* in the Project view.

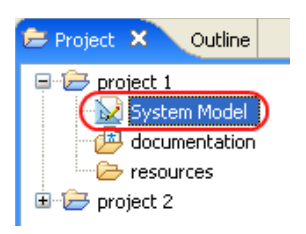

Read the tasks listed in the Project Converter message, then click *Next*.

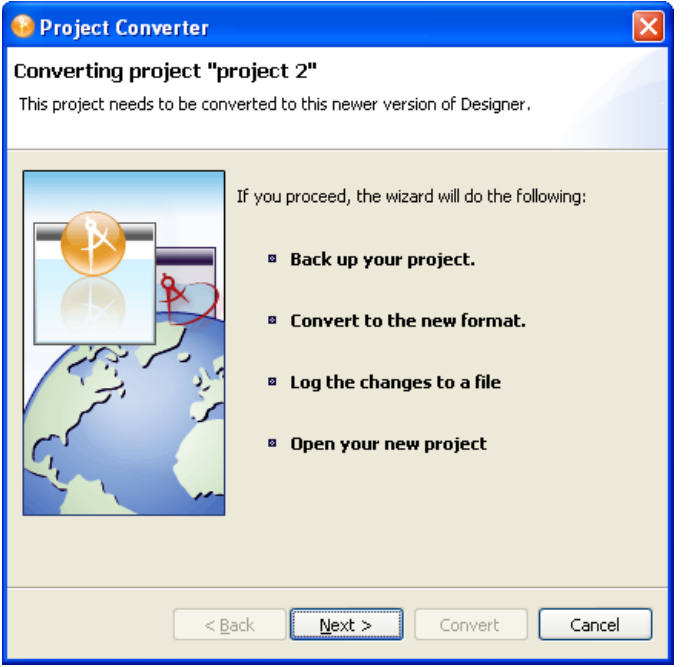

Specify the name of the backup project name, then click *Next*.

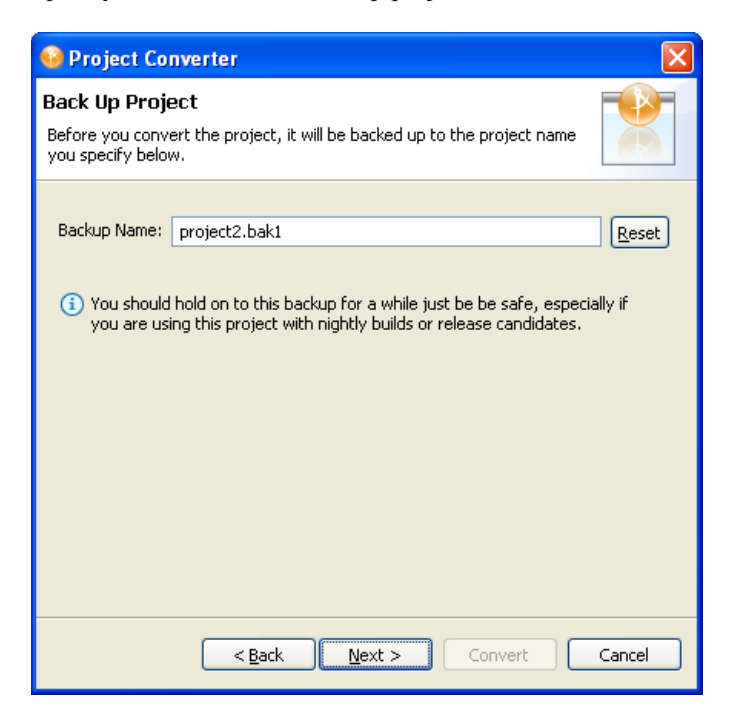

Read the project conversion summary, then click *Convert*.

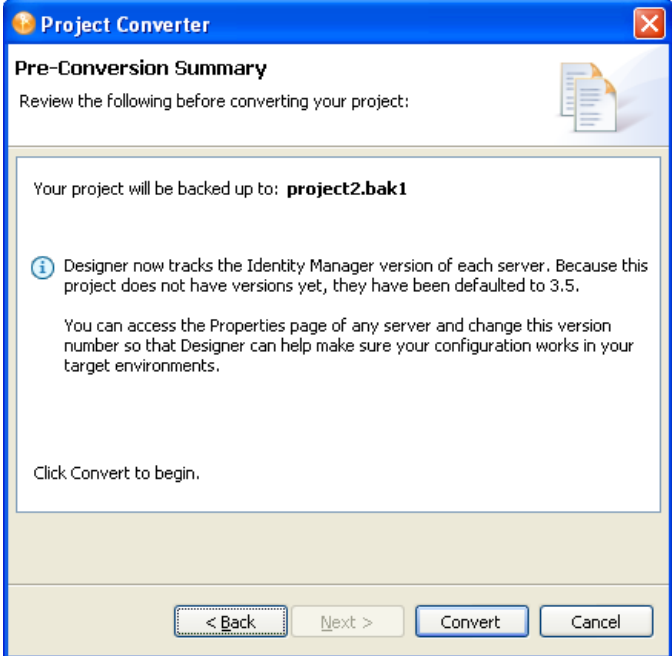

**9** Read the project conversion result summary, then click *Open Project*.

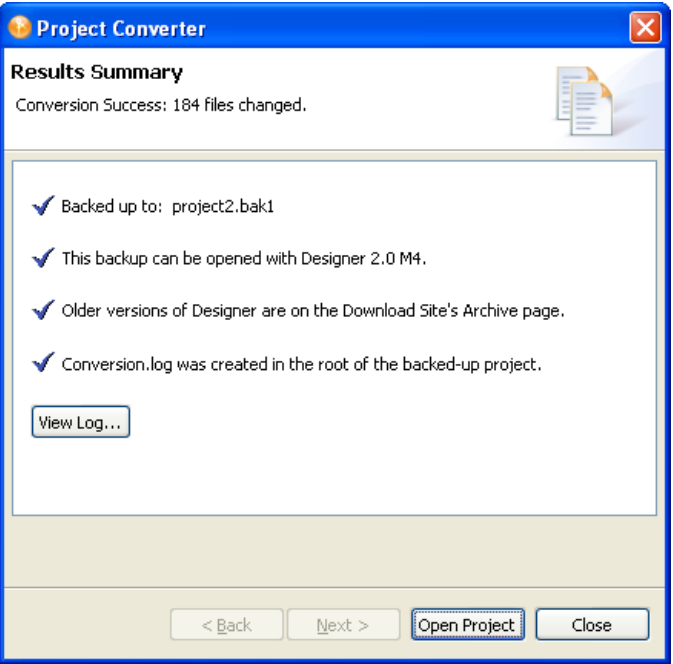

To view the log file that is generated, click *View Log*.

### <span id="page-19-0"></span>**3.2 Upgrading the Driver by Using iManager**

**1** Make sure that you have updated your driver with all the patches for the version you are currently running.

To help minimize upgrade issues, we recommend that you complete this step on all drivers.

**2** Back up the driver.

See Chapter [10, "Backing Up the eDirectory Driver," on page](#page-70-0) 71.

- **3** Verify that Identity Manager 3.5.1 has been installed and that you have the current plug-ins installed.
- **4** Launch iManager.
- **5** Click *Identity Manager > Identity Manager Overview*.
- **6** Click *Search* to find the Driver Set object, then click the driver that you want to upgrade.
- **7** Read the message that is displayed, then click *OK*.

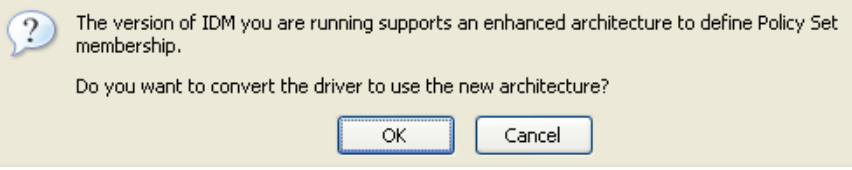

# <span id="page-20-0"></span>**3.3 Upgrading from DirXML 1.x**

**IMPORTANT:** This section applies to upgrading from  $DirXML^{\circledR}$  1.*x* only.

Because you are upgrading the driver on two separate Identity Vault servers, you must complete the upgrade procedures for each server.

Installing the driver shim does not change your existing configuration. Your existing configuration continues to work with the new driver shim.

However, to take advantage of new features, you must upgrade your driver configuration, either by replacing your driver configuration with the new example configuration or by converting your existing configuration to Identity Manager 3.5.1 format and adding policies to it.

 To replace your existing configuration, import the new sample configuration for your existing driver objects.

The sample configuration contains all the newer features, such as support for Identity Manager Password Synchronization and Role-Based Entitlements.

- To convert an existing driver configuration so that you can edit it with the new Identity Manager plug-ins, see "Upgrading a Driver Configuration from DirXML 1.1a to Identity Manager 3.5.1 Format" in the *Novell Identity Manager 3.5.1 Administration Guide*.
- To add Identity Manager Password Synchronization functionality to an existing driver configuration, seev "Upgrading Existing Driver Configurations to Support Password Synchronization" in the *Novell Identity Manager 3.5.1 Administration Guide*.

The new policies for password synchronization are intended to support Universal Password and Distribution Password. If you are planning to synchronize only the NDS<sup>®</sup> Password, these policies should not be added to the driver configuration. NDS Password is synchronized by using Public Key and Private Key attributes instead of these policies.

## <span id="page-20-1"></span>**3.4 Upgrade Issues for the eDirectory Driver**

**IMPORTANT:** This section applies to upgrading from DirXML 1.*x* only.

If you are upgrading Identity Manager and the eDirectory driver, you might encounter data synchronization errors if your certificates have expired (or if one of the two certificates has expired).

If you create a user on the server that holds a valid certificate, the user won't be synchronized to the server containing the invalid certificate. Also, you might see the following error in DSTrace:

```
SSL handshake failed, X509 V CERT HAS EXPIRED
SSL handshake failed, SSL ERROR ZERO RETURN,
```
If you create a user on the server that holds an expired certificate, the user is still synchronized to the server containing a valid certificate. Also, you might see the following error in DSTrace: Error: 14094415: SSL Routines: SSL READ BYTES: sslv3 alert certificate

expired.

To fix this issue, create new certificates.

# <span id="page-22-0"></span>**Importing the Example Driver Configuration File**

The Identity Manager Driver for LDAP includes an example configuration file that you can use as a starting point for creating the Driver object. When you import this file, Designer for Identity Manager or iManager creates and configures the objects and policies needed to make the driver work properly.

- Section [4.1, "Using Designer to Import," on page](#page-22-1) 23
- Section [4.2, "Using iManager to Import," on page](#page-24-0) 25

## <span id="page-22-1"></span>**4.1 Using Designer to Import**

You can import the basic driver configuration file for the eDirectory driver by using Designer. This basic file creates and configures the objects and policies needed to make the driver work properly.

You can create a driver or import the  $\epsilon$ Directory-IDM3\_5\_0-V1.xml configuration file onto an existing driver. The following procedure explains one of several ways to import the sample configuration file:

- **1** Open a project in Designer.
- **2** In the Modeler, right-click the Driver Set object, then select *New > Driver*.
- **3** From the drop-down list, select *eDirectory*, then click *Run*.
- **4** Configure the driver by filling in the fields.

Specify information specific to your environment. For information on settings, see [Table 4-1 on](#page-22-2)  [page](#page-22-2) 23.

- **5** After specifying parameters, click *OK* to import the driver.
- **6** Customize and test the driver.
- **7** Deploy the driver into the Identity Vault.

See "Deploying a Driver to an Identity Vault" in the *Designer 2.1 for Identity Manager 3.5.1* guide.

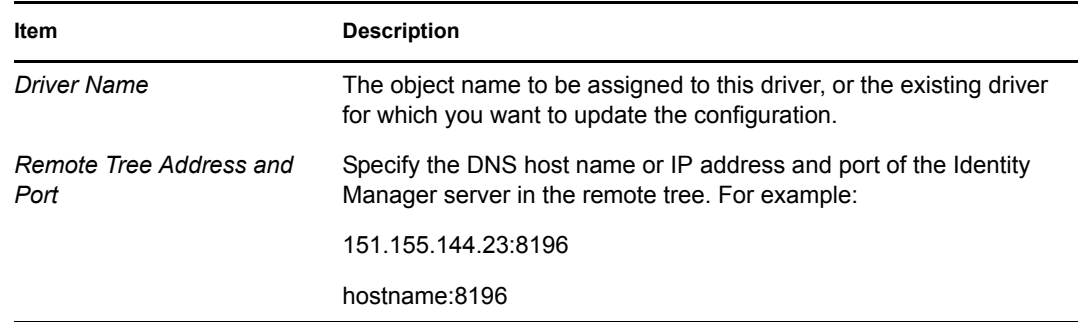

<span id="page-22-2"></span>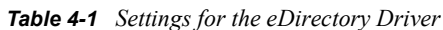

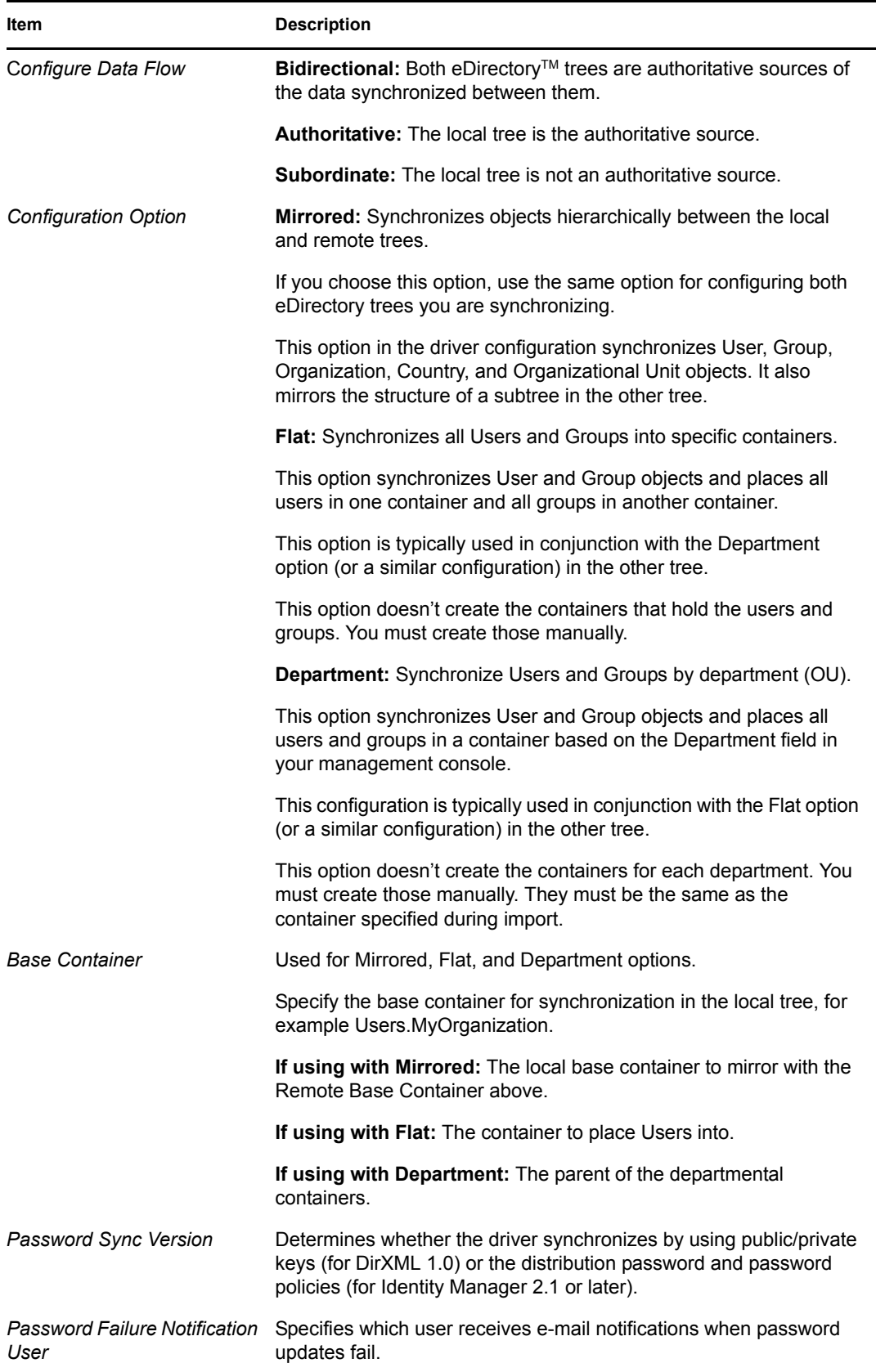

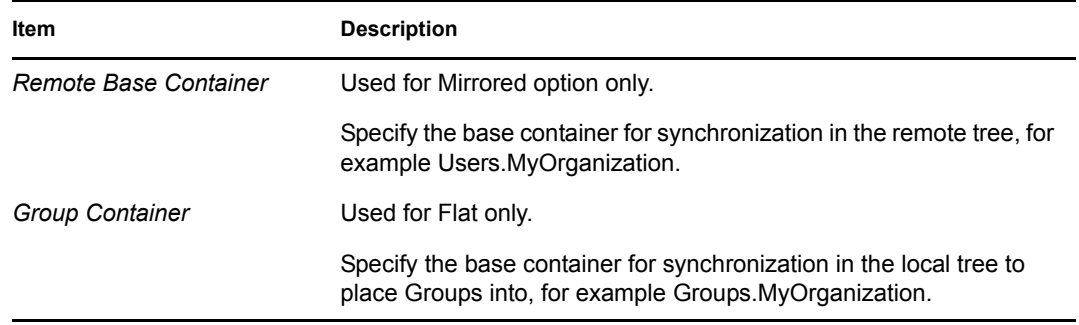

## <span id="page-24-0"></span>**4.2 Using iManager to Import**

Identity Manager provides an example configuration file (eDirectory-IDM3\_5\_0-V1.xml). You installed this file when you installed the Identity Manager Web components on an iManager server. Think of the example configuration file as a template that you import and customize or configure for your environment.

- **1** In iManager, select *Identity Manager Utilities* > *Import Configurations*.
- **2** Select a driver set, then click *Next*.

Where do you want to place the new drivers?

<sup>6</sup> In an existing driver set snati\_drset.novell  $Q_E$ 

C In a new driver set

If you place this driver in a new driver set, you must specify a driver set name, context, and associated server.

- **3** Select *eDirectory-IDM3\_5\_0-V1.xml*, then click *Next*.
- **4** Configure the driver by filling in the configuration parameters.

For information on the settings, see [Table 4-1 on page](#page-22-2) 23.

<span id="page-24-1"></span>**5** Define security equivalences by using a user object that has the rights that the driver needs to have on the server

The Admin user object is most often used for this task. However, you might want to create a DriversUser (for example) and assign security equivalence to that user. Whatever rights that the driver needs to have on the server, the DriversUser object must have the same security rights.

**6** Identify all objects that represent administrative roles and exclude them from replication.

Exclude the security-equivalence object (for example, DriversUser) that you specified in [Step](#page-24-1) 5. If you delete the security-equivalence object, you have removed the rights from the driver. Therefore, the driver can't make changes to Identity Manager.

**7** Click *Finish*.

# <span id="page-26-0"></span><sup>5</sup>**Configuring the Driver**

- Section [5.1, "Configuring Secure Identity Manager Data Transfers," on page](#page-26-1) 27
- Section [5.2, "Configuring Driver Object Properties," on page](#page-28-0) 29
- Section [5.3, "Configuring the Filter," on page](#page-30-0) 31
- Section [5.4, "Configuring Rules on the Publisher Channel," on page](#page-31-0) 32
- Section [5.5, "Using Driver Object Passwords," on page](#page-31-1) 32
- <span id="page-26-3"></span>• Section [5.6, "Migrating or Copying Objects," on page](#page-32-0) 33

## <span id="page-26-1"></span>**5.1 Configuring Secure Identity Manager Data Transfers**

All eDirectory driver communication is secured through SSL. To configure your eDirectory system to handle secure Identity Manager data transfers, run the NDS2NDS wizard in Novell iManager.

- Section [5.1.1, "Understanding eDirectory Driver Security," on page](#page-26-2) 27
- Section [5.1.2, "Setting Up a KMO," on page](#page-27-0) 28

### <span id="page-26-2"></span>**5.1.1 Understanding eDirectory Driver Security**

The following items can help you understand eDirectory driver security:

- The driver uses SSL sockets to provide authentication and a secure connection. SSL uses digital certificates to allow the parties to an SSL connection to authenticate one another. Identity Manager in turn uses Novell Certificate Server certificates for secure management of sensitive data.
- To use the driver, you must have the Novell Certificate Server running in each tree. We recommend that you use the Certificate Authority from one of the trees containing the driver to issue the certificates used for SSL. If your tree does not have a Certificate Authority, you need to create one. You can use an external Certificate Authority.
- The Novell implementation of SSL that the driver uses is based on Novell Secure Authentication Services (SAS) for eDirectory and NTLS for eDirectory 8.7.*x*. These must be installed and configured on the server where the driver runs. eDirectory usually does this automatically.
- To configure driver security, it is necessary to create and reference certificates in the eDirectory trees that will be connected using the driver. Certificate objects in eDirectory are called Key Material Objects (KMOs) because they securely contain both the certificate data (including the public key) and the private key associated with the certificate.

A minimum of two KMOs (one KMO per tree) must be created for use with the Identity Manager Driver for eDirectory. This section explains using a single KMO per tree.

The NDS2NDS Driver Certificate Wizard sets up the KMOs.

- For more information:
	- For an overview of Novell Certificate Server, see the [Novell Certificate Server online](http://www.novell.com/documentation/crtsrv20/index.html)  [documentation](http://www.novell.com/documentation/crtsrv20/index.html) (http://www.novell.com/documentation/crtsrv20/index.html).

 For more information on CAs, and in particular for information about setting up Certificate Authorities in your trees, see [Setting Up Novell PKI Services](http://www.novell.com/documentation/lg/ndsse/ndsseenu/data/h6172k4q.html) (http:// www.novell.com/documentation/lg/ndsse/ndsseenu/data/h6172k4q.html).

### <span id="page-27-0"></span>**5.1.2 Setting Up a KMO**

To configure your Identity Vault system to handle secure Identity Manager data transfers:

- **1** Find out the tree name or IP address of the destination server.
- **2** Launch iManager and authenticate to your first tree.
- **3** Click *Identity Manager Utilities* > *NDS2NDS Driver Certificates*.
- **4** At the Welcome page, enter the requested information for the first tree.

Default values are provided using objects in the tree that you authenticated to when you launched iManager. You must enter or confirm the following information:

- Driver DN: Type the distinguished name of the eDirectory driver (for example, EDir-Workforce.Employee Provisioning.Services.YourOrgName).
- The tree name: Specify the IP address for the Workforce Tree.
- A username for an account with Admin privileges (for example, Admin).
- The password for the user.
- The user's context (for example Services.YourOrgName).
- **5** Click *Next*.

The wizard uses the information you entered to authenticate to the first tree, verify the driver DN, and verify that the driver is associated with a server.

**6** Specify the requested information for the second tree.

At the Welcome page, enter the requested information for the first tree.

Specify or confirm the following information:

- Driver DN: Type the distinguished name of the eDirectory driver (for example, EDir-Account.DriverSet.YourOrgName).
- The tree name: Type the tree name or IP address for the Account Tree.
- A username for an account with Admin privileges (for example, Admin).
- The password for the user.
- The user's context (for example, London.YourOrgName).
- **7** Click *Next*.

The wizard uses the information you entered to authenticate to the second tree, verify the driver DN, and verify that the driver is associated with a server.

**8** Review the information on the Summary Page, then click *Finish*.

If KMOs already existed for these trees, the wizard deletes them and then does the following:

- Exports the trusted root of the CA in the first tree.
- Creates KMO objects.
- Issues a certificate signing request.
- Places certificate key pair names in the drivers' Authentication IDs.

## <span id="page-28-0"></span>**5.2 Configuring Driver Object Properties**

Typically, the driver's properties are automatically configured when you import the driver configuration file and run the Certificate Wizard.

To configure properties manually:

- **1** In iManager, click *Identity Manager* > *Identity Manager Overview*.
- **2** Locate the driver set that contains the eDirectory™ driver, then click the driver's icon.
- **3** From the *Identity Manager Driver Overview* page, click the eDirectory Driver object, which displays the driver configurations.
- **4** Locate the *Driver Module* section, then select *Java*.

#### Driver Module

```
⊕ Java
C Native
C Connect to Remote Loader
```

```
Name:
com.vmp.nds.dirxml.driver.nds.DriverShimImpl
```
**5** In the Name edit box, type the following eDirectory Driver Java class name:

com.novell.nds.dirxml.driver.nds.DriverShimImpl

**6** Set parameters.

### <span id="page-28-1"></span>**5.2.1 Authentication Parameters**

*Figure 5-1 Authentication Parameters*

#### Authentication SW3K-NDS.Novell

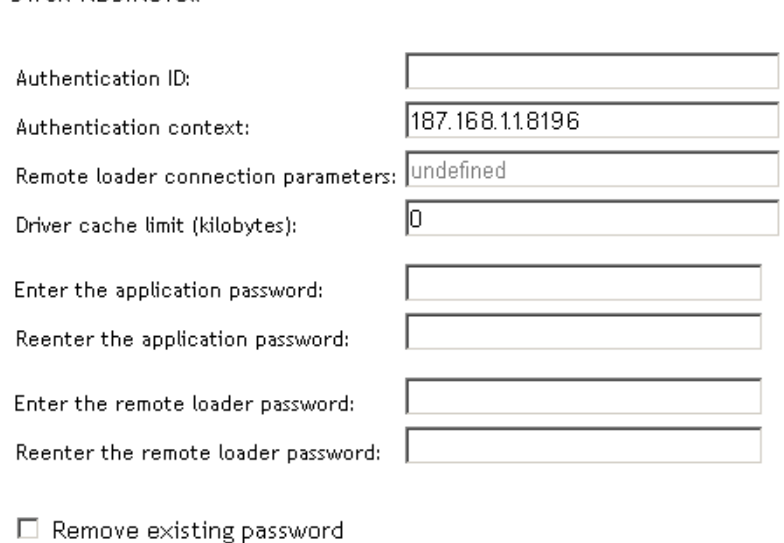

Provide information that allows the source server to communicate with the destination server.

#### **Authentication ID**

If you want the source server and destination server to exchange secure information (for example, passwords), run the NDS2NDS eDirectory Certificates Wizard. This wizard creates Key Material Objects (KMOs) and places the correct KMO name in the Authentication ID field.

The KMOs are Secure Socket Layer (SSL) certificates:

*Figure 5-2 SSL Certificates*

SSL CertificateDNS - SW3K-NDS SSL CertificateIP - SW3K-NDS

#### **Authentication Context**

In the Authentication Context field, enter the host name or IP address of the destination server as well as the decimal port number (for example, 187.168.1.1:8196).

You can specify a separate port for Subscriber and Publisher channels by specifying a second port number following a second colon. If a second port number is specified, the Publisher channel uses the second port number rather than using the same port number as the Subscriber channel (for example, 255.255.255.255:2000:2001).

If your server has multiple IP addresses, you can specify the IP address you want the Publisher channel to use. This requires specifying the remote IP address, the Subscriber channel port, the local IP address, and the Publisher channel port. For example. 137.65.134.81:2000:137.65.134.83:2000 specifies that the Subscriber channel will communicate with the remote tree on 137.65.134.81, port 2000, and that the Publisher channel will listen on address 137:65.134.83, port 2000.

**NOTE:** If you see "java.net.ConnectException: Connection Refused," no port connection is available on the remote side. This error might be caused by one of the following:

- The driver on the remote side is not running.
- The driver is running but is configured to use a different port.

#### **Remote Loader Connection Parameters**

The Remote Loader option isn't needed (and isn't used) for the Identity Manager Driver for eDirectory.

#### **Driver Cache Limit**

Don't modify this field unless Novell Support asks you to do so.

#### **Enter the application password**

The application password on the eDirectory driver must match the Driver Object password of the driver in the other tree.

**Scenario—Application Passwords:** Server1 is in TreeA. Server 1 is running Identity Manager and the eDirectory driver. Server2 is in TreeB. Server2 is also running Identity Manager and the eDirectory driver.To Server1, the application is the eDirectory driver running on Server2. To

Server2, the application is the eDirectory driver running on Server1. The application password on Server1 is the same as the Driver Object password on Server2.

A Best Practice tip is to set Driver Object password on the eDirectory driver and the application password in the corresponding driver in a similar relationship to the Driver Object password and the Remote Loader password when using a Remote Loader.

### **Remove existing password**

*Remove existing password* pertains to the application password. This option is rarely used. However, you might accidentally enter the application password when the driver in the other tree does not have a Driver Object password set. Or you might point the driver to a different driver in the other tree, a driver that doesn't have a Driver Object password set.

After a password is set it cannot be removed, only changed. If you set the Driver Object password in TreeA, you would thereafter need an application password on the driver in TreeB.

# <span id="page-30-0"></span>**5.3 Configuring the Filter**

One filter controls both the Publisher and the Subscriber channels. You should modify the filter to include object classes and attributes you want to be available for Identity Manager processing. To modify the filter:

- **1** In iManager, click *Identity Manager* > *Identity Manager Overview*.
- **2** Locate the driver set containing the eDirectory driver, then click the driver's icon to display the *Identity Manager Driver Overview* page.
- **3** Click the filter on the Publisher channel.

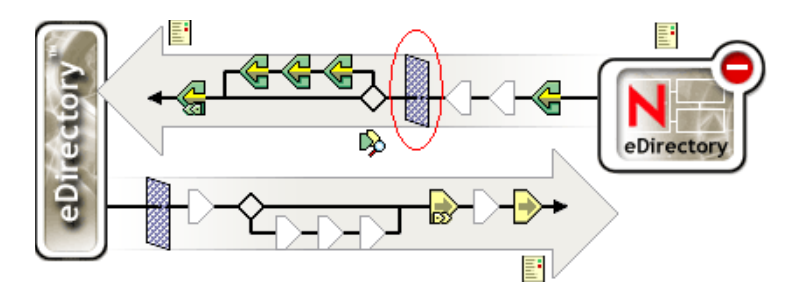

**4** Customize the driver.

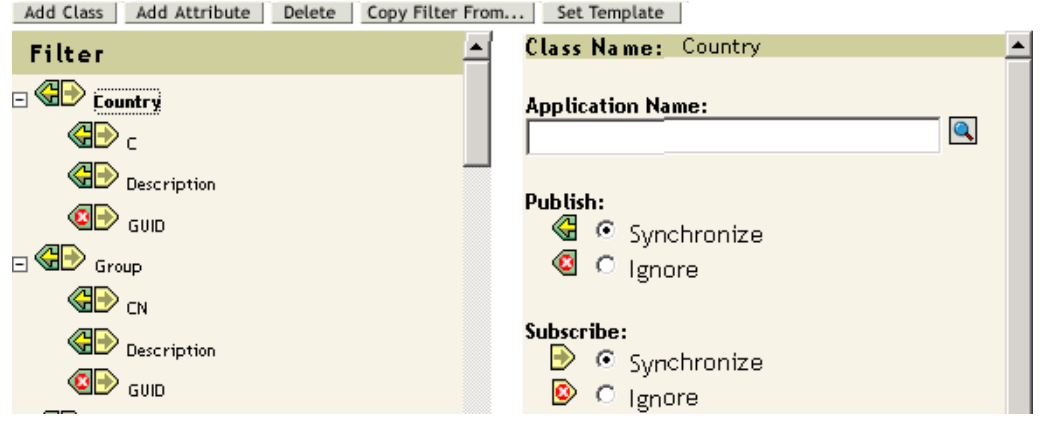

In this example, Country and Group are classes. To add a class, click *Add Class*, then select the class. To delete a class, select it, then click *Delete*.

In this example, CN is an attribute of the Group class. To add an attribute, select the class, click A*dd Attribute*, then select the attribute.

To modify a class or attribute, select it, then select options in the right pane. In this example, the Country attribute is synchronized on the Publisher and Subscriber channels. However, the GUID attribute isn't synchronized on the Publisher channel.

To synchronize the GUID attribute, select it, then click *Synchronize* in the *Publish* section.

The GUID attribute is required for all classes that are set to Synchronize on the Subscriber channel.

In general, except for the GUID attribute, the Subscriber channel filter in one tree should match the Publisher channel filter in the other tree, and vice versa.

**5** Click *Apply*, then click *OK*.

### <span id="page-31-0"></span>**5.4 Configuring Rules on the Publisher Channel**

The rules on a driver should generally be placed only on the Publisher object, not on the Subscriber object. The Matching and Placement policies cannot operate correctly on the Subscriber channel because the Subscriber channel is acting primarily as a source of events for the Publisher channel of the other tree.

It is sometimes desirable to place an Event Transform or Create Policy on the Subscriber channel in order to prevent sending unnecessary data across the channel. See "Using Scope Filtering to Manage Users on Different Servers " in the *Identity Manager 3.5.1 Installation Guide*.

### <span id="page-31-1"></span>**5.5 Using Driver Object Passwords**

In addition to the mandatory certificates needed to use SSL, for additional security you should configure the driver so that the Subscriber channel on one tree authenticates to the Publisher channel on the remote tree. The Driver object password in each tree should be set up to match the application password in the other tree.

To set the Identity Manager Driver object password in a tree:

- **1** In iManager, click *Identity Manager* > *Identity Manager Overview*.
- **2** Locate the driver set containing the eDirectory driver, then click the driver's icon.
- **3** From the Identity Manager Driver Overview page, click the eDirectory driver object.
- **4** Select *Driver Configuration*.

Select from a drop-down list or tab, depending on the iManager version and your environment.

**5** Locate the *Driver Object Password* section.

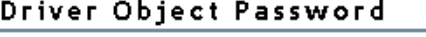

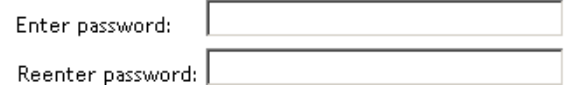

**6** Type a Driver object password.

**IMPORTANT:** After a Driver object password is set, it can't be removed.

**7** In the *Authentication* section, type the application password.

#### Authentication

SW3K-NDS.Novell

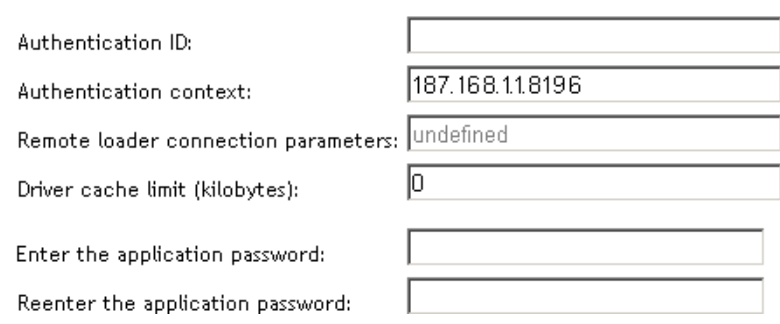

**8** Click *Apply*, then click *OK*.

### <span id="page-32-0"></span>**5.6 Migrating or Copying Objects**

Although iManager doesn't have a Copy function, you can use the *Migrate from eDirectory* option to copy objects from one eDirectory tree to another. The scope of the copying depends on the policies of the driver. For example, depending on policies that apply to the driver, you can copy (sync) all the attributes from one eDirectory tree to another. Such a "copy" requires that you synchronize all the attributes across the trees, put objects in the same location during a migration, and not change any data during the migration.

A time stamp is always associated with a resync operation. A resync operation looks for objects that are already associated (have already been synchronized) but have been changed since the time stamp. It also attempts to look for objects that might have been created since the time stamp. Clicking *Resync* might cause new users to be synchronized.

Instead of using the *Resync* option to copy objects, you can use the *Migrate from eDirectory* option. This option enables you to specify and synchronize a list of objects. For each object in the list, iManager writes data to the directory. Identity Manager notes the changes and starts the synchronization process for listed objects.

- **1** Make sure that Identity Manager 3.5.1 is installed on a server in the source eDirectory tree and on a server in the destination eDirectory tree.
- **2** Configure an Identity Manager Driver for eDirectory on the server in the source tree.

In the eDirectory driver's Authentication pane, provide the name or IP address and port of the destination server. See Section [5.2, "Configuring Driver Object Properties," on page](#page-28-0) 29.

Select a migration option: *Flat*, *Mirrored*, or *Department*. To preserve the directory structure (including subcontainers and names) when data is migrated from the source tree to the destination tree, select *Mirrored*.

- **3** Configure an Identity Manager Driver for eDirectory on the server in the destination tree. In the Authentication pane, provide the name or IP address and port of the source server.
- **4** Set up SSL between the two trees.

Using the NDS2NDS Wizard, create KMO certificates in both trees. See Section [5.1.2, "Setting](#page-27-0)  [Up a KMO," on page](#page-27-0) 28.

To launch the NDS2NDS Wizard, in iManager select *Identity Manager Utilities* > *NDS-to-NDS Driver Certificates*.

- **5** In iManager, select *Identity Manager*, click *Identity Manager Overview*.
- **6** Search for and select a driver set, then click the driver.
- **7** Select *Migrate*, then click a migration option.

#### Identity Manager Driver Overview

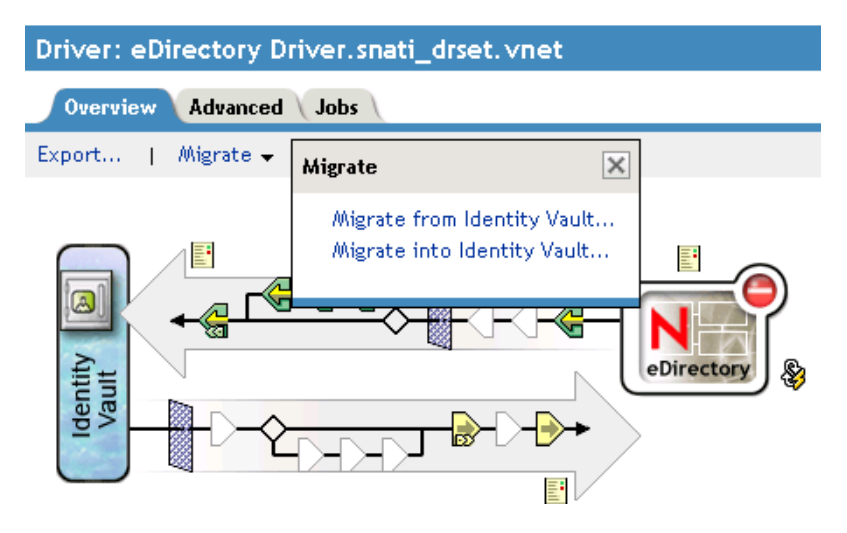

With eDirectory-to-eDirectory migrations, migrate from the source tree to the destination tree.

The *Migrate into Identity Vault* option doesn't work with the Identity Manager Driver for eDirectory.

**8** Select objects.

For example, select a User object or a Container object. You can search for or browse to the objects. Also, you can add multiple objects.

**9** Click *OK* twice.

The client (for example, iManager) writes a value to each object in the list. This change event causes Identity Manager to push the data into your destination tree.

# <span id="page-34-0"></span><sup>6</sup>**Activating the eDirectory Driver**

Activate the driver within 90 days of installation. Otherwise, the driver will stop running.

For information on activation, refer to "Activating Novell Identity Manager Products" in the *Identity Manager 3.5.1 Installation Guide*.
# <sup>7</sup>**Managing the eDirectory Driver**

- Section [7.1, "Starting, Stopping, or Restarting the eDirectory Driver," on page](#page-36-1) 37
- Section [7.2, "Migrating and Resynchronizing Data," on page](#page-36-0) 37
- Section [7.3, "Password Synchronization," on page](#page-37-0) 38
- Section [7.4, "Which Attributes Are Synchronized," on page](#page-38-0) 39
- Section [7.5, "Using the DirXML Command Line Utility," on page](#page-39-0) 40
- Section [7.6, "Viewing Driver Version Information," on page](#page-39-1) 40
- Section [7.7, "Reassociating a Driver Set Object with a Server Object," on page](#page-44-0) 45
- Section [7.8, "Changing the Driver Configuration," on page](#page-45-0) 46
- Section [7.9, "Storing Driver Passwords Securely with Named Passwords," on page](#page-45-1) 46
- Section [7.10, "Adding a Driver Heartbeat," on page](#page-52-0) 53

# <span id="page-36-1"></span>**7.1 Starting, Stopping, or Restarting the eDirectory Driver**

In Designer:

- **1** Open a project in the Modeler, then right-click the driver icon or driver line.
- **2** Select *Live > Start Driver*, *Stop Driver*, or *Restart Driver*.

To start the eDirectory driver in iManager:

- **1** If you changed default data locations during configuration, ensure that the new locations exist before you start the driver.
- **2** Click *Identity Manager > Identity Manager Overview*.
- **3** Browse to the driver set where the driver exists, then click *Search*.
- **4** Click the driver status indicator in the upper right corner of the driver icon, then click *Start driver*, *Stop driver*, or *Restart driver*.

If a change log is available, the driver processes all the changes in the change log. To force an initial synchronization, see ["Migrating and Resynchronizing Data" on page](#page-36-0) 37.

# <span id="page-36-0"></span>**7.2 Migrating and Resynchronizing Data**

Identity Manager synchronizes data as it changes. If you want to synchronize all data immediately, you can choose from the following options:

- **Migrate Data from the Identity Vault:** Allows you to select containers or objects you want to migrate from an Identity Vault to an eDirectory server. When you migrate an object, the Metadirectory engine applies all of the Matching, Placement, and Create policies, as well as the Subscriber filter, to the object.
- **Migrate Data into the Identity Vault:** Allows you to define the criteria that Identity Manager uses to migrate objects from an eDirectory server into an Identity Vault. When you migrate an object, the Metadirectory engine applies all of the Matching, Placement, and Create policies, as

7

well as the Publisher filter, to the object. Objects are migrated into the Identity Vault by using the order you specify in the Class list.

 **Synchronize:** Identity Manager looks in the Subscriber class filter and processes all objects for those classes. Associated objects are merged. Unassociated objects are processed as Add events.

To use one of the options:

- **1** In iManager, click *Identity Manager > Identity Manager Overview*.
- **2** Browse to and select the driver set where the driver exists, then click *Search*.
- **3** Click the driver icon.
- **4** Click the appropriate migration button.

For more information, see Chapter [8, "Synchronizing Objects," on page](#page-54-0) 55.

## <span id="page-37-0"></span>**7.3 Password Synchronization**

This section contains information that is specific to the Identity Manager Driver for eDirectory, and assumes that you are familiar with the information in "Implementing Password Synchronization" in the *Novell Identity Manager 3.5.1 Administration GuideNovell Identity Manager 3.5.1 Administration Guide*.

- The driver shim continues to work as in earlier releases. In Identity Manager 2.0, new policies were added to the sample driver configuration to support Identity Manager Password Synchronization, including synchronizing Universal Password.
- If you decide to enforce password policies in multiple trees, make sure that the Advanced Password Rules in the password policies are compatible in each tree, so that password synchronization can be successful.

If you enforce incompatible password policies in multiple eDirectory trees, and choose to set a password back if it does not comply (with the option *If password does not comply, enforce Password Policy on the connected system by resetting user's password to the Distribution Password*), you could encounter a loop in which each Identity Vault server tries to change a noncompliant password.

Information about password policies is in "Managing Passwords by Using Password Policies," in the [Password Management Administration Guide](http://www.novell.com/documentation/password_management/index.html) (http://www.novell.com/documentation/ password\_management/index.html).

 If the filter for the driver has the setting *Synchronize* for the Public Key and Private Key attributes, the  $NDS^{\circledR}$  password is synchronized between trees, regardless of any other settings you have created.

If you want to synchronize passwords using Universal Password, make sure you set the filter on both eDirectory drivers to *Ignore* for the Public Key and Private Key attributes for all classes that you want to synchronize Universal Password.

 To add Identity Manager Password Synchronization functionality to an existing driver configuration, see "Upgrading Existing Driver Configurations to Support Password Synchronization" in the *Novell Identity Manager 3.5.1 Administration Guide*.

The new policies for password synchronization are intended to support Universal Password and Distribution Password. If you are planning to synchronize only the NDS Password, these policies should not be added to the driver configuration. NDS Password is synchronized by using Public Key and Private Key attributes instead of these policies.

• The Check Password Status task in iManager does not work for a connected system if the Password Policy has Universal Password enabled and does not have the setting selected for synchronizing Universal Password with NDS Password.

The Check Password Status task lets you see whether a user's password in Identity Manager is synchronized with the password on connected systems.

If you are using the Identity Manager Driver for eDirectory, and the password policy for a user specifies in the Configuration Options tab that the NDS Password should not be updated when the Universal Password is updated, then the Check Password Status task for that user always shows that the password is not synchronized. The password status is shown as not synchronized, even if the Identity Manager Distribution Password and the Universal Password on the connected system are in fact the same.

This is because the Identity Vault check-password functionality is checking the NDS Password at this time, instead of going through NMASTM to refer to the Universal Password.

By default, the NDS Password is updated when the Universal Password is updated in the password policy. If you select this option, Check Password Status should be accurate for the connected system.

 $\bullet$  To use the driver, you must have the Novell<sup>®</sup> Certificate Server<sup>™</sup> running on each server that hosts the driver. You must also create a Certificate Authority (CA) for SSL encryption to work. We recommend that the certificates used for SSL be issued by the Certificate Authority from one of the trees containing the driver. If your tree does not have a Certificate Authority, create one. You can use an external Certificate Authority.

 For instructions on creating CAs and configuring the Certificate Server, refer to [Section](#page-26-0) 5.1, ["Configuring Secure Identity Manager Data Transfers," on page](#page-26-0) 27.

# <span id="page-38-0"></span>**7.4 Which Attributes Are Synchronized**

The filter for the sample driver configuration synchronizes the following attributes:

| accessCardNumber      | Initials                | preferredDeliveryMethod |
|-----------------------|-------------------------|-------------------------|
| <b>ACL</b>            | instantMessagingID      | preferredName           |
| assistant             | internationaliSDNNumber | Private Key             |
| assistantPhone        | Internet EMail Address  | Public Key              |
| businessCategory      | jackNumber              | registeredAddress       |
| city                  | jobCode                 | roomNumber              |
| CN.                   | L                       | S                       |
| CO.                   | Language                | <b>SA</b>               |
| company               | Mailbox ID              | <b>Security Equals</b>  |
| costCenter            | <b>Mailbox Location</b> | <b>Security Flags</b>   |
| costCenterDescription | mailstop                | See Also                |
| departmentNumber      | manager                 | siteLocation            |

*Table 7-1 eDirectory Driver Attributes That Are Synchronized*

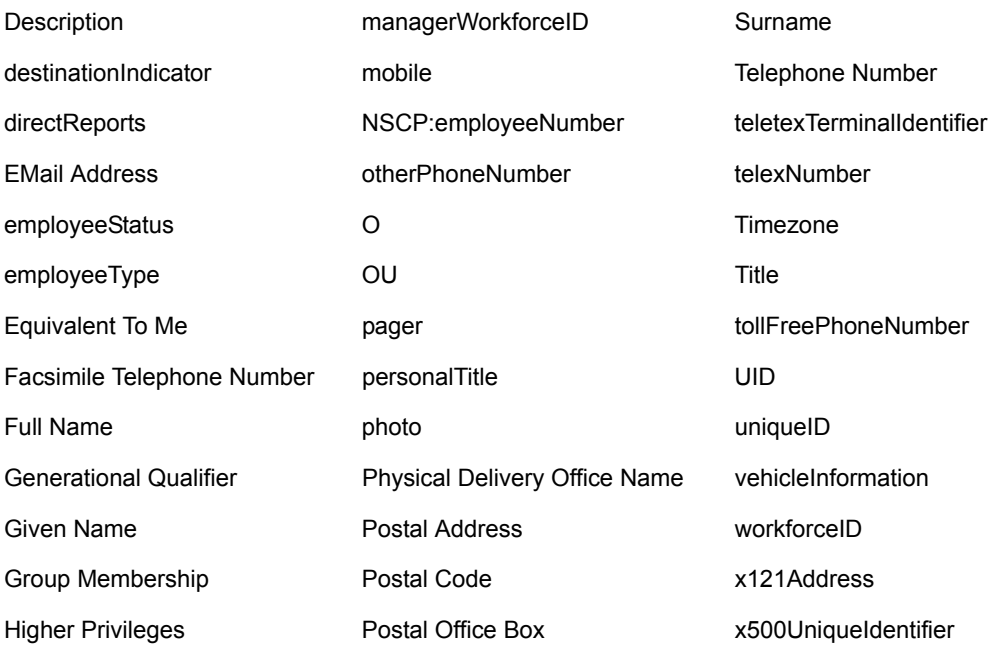

# <span id="page-39-0"></span>**7.5 Using the DirXML Command Line Utility**

The DirXML® Command Line utility provides command line access to manage the driver. This utility is not a replacement for iManager or Designer. The primary use of this utility is to allow you to create platform-specific scripts to manage the driver.

For example, you could create a shell script on Linux to check the status of the driver. See Appendix [A, "The DirXML Command Line Utility," on page](#page-74-0) 75 for information about the DirXML Command Line utility. For daily tasks, use iManager or Designer.

# <span id="page-39-1"></span>**7.6 Viewing Driver Version Information**

The Versioning Discovery tool exists only in iManager.

- Section [7.6.1, "Viewing a Hierarchical Display of Version Information," on page](#page-39-2) 40
- Section [7.6.2, "Viewing the Version Information As a Text File," on page](#page-41-0) 42
- Section [7.6.3, "Saving Version Information," on page](#page-43-0) 44

#### <span id="page-39-2"></span>**7.6.1 Viewing a Hierarchical Display of Version Information**

**1** To find your Driver Set object in iManager, click *Identity Manager > Identity Manager Overview*, then click *Search*.

**2** In the Identity Manager Overview, click *Information.*

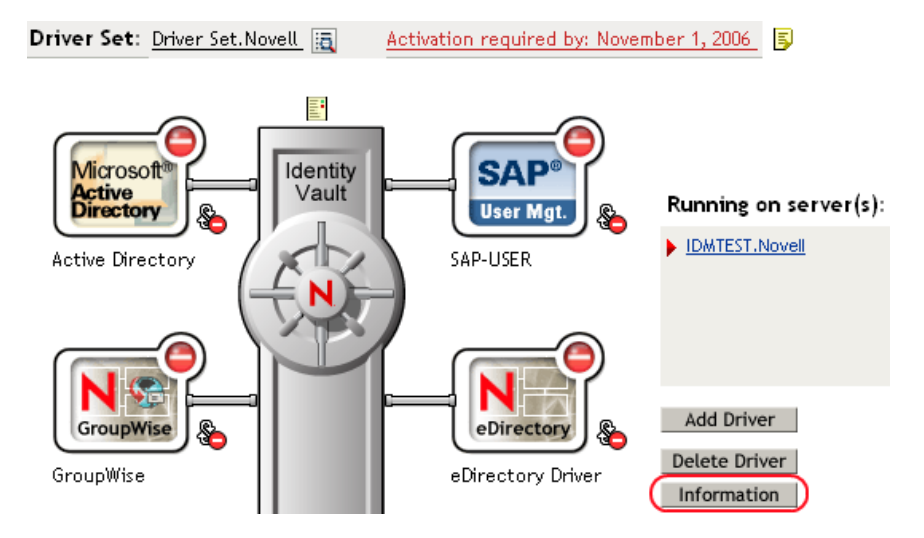

You can also select *Identity Manager Utilities > Versions Discovery*, browse to and select the Driver Set object, then click *OK*.

**3** View a top-level or unexpanded display of version information.

**Versioning Discovery Tool**  $\overline{R}$ The Identity Manager Versioning Discovery Tool displays information obtained by scanning your tree for details concerning your Identity Manager configuration. View Save As... **Browse Driver Set and Drivers EI WIDWDESIGNTREE** □ 60 Driver Set. Novell □ **□** IDMTEST.Novell  $\Box$   $\bullet$  Active Directory **⊞** ● Driver □ ● Driver 2 **El** ● eDirectory Driver **⊞** ● GroupWise **⊞** SAP-USER  $\boxplus$   $\bigodot$  UserApplication

The unexpanded hierarchical view displays the following:

- The eDirectory<sup>™</sup> tree that you are authenticated to
- The Driver Set object that you selected
- Servers that are associated with the Driver Set object

If the Driver Set object is associated with two or more servers, you can view Identity Manager information on each server.

• Drivers

**4** View version information related to servers by expanding the server icon.

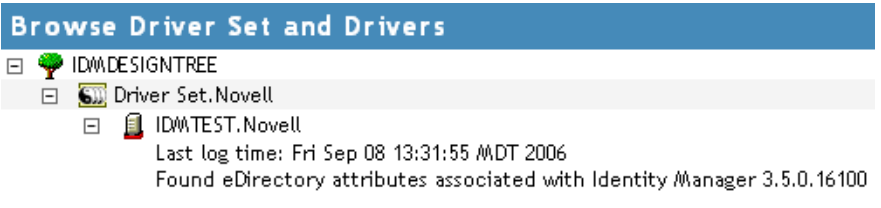

The expanded view of a top-level server icon displays the following:

- Last log time
- Version of Identity Manager that is running on the server
- **5** View version information related to drivers by expanding the driver icon.

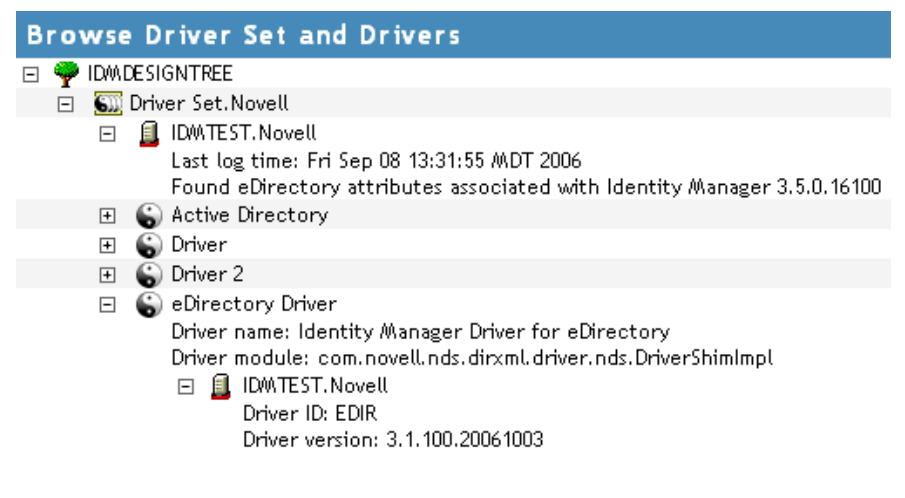

The expanded view of a top-level driver icon displays the following:

- The driver name
- The driver module (for example, com.novell.nds.dirxml.driver.delimitedtext.DelimitedTextDriver)

The expanded view of a server under a driver icon displays the following:

- The driver ID
- The version of the instance of the driver running on that server

#### <span id="page-41-0"></span>**7.6.2 Viewing the Version Information As a Text File**

Identity Manager publishes version information to a file. You can view this information in text format. The textual representation is the same information contained in the hierarchical view.

**1** To find your Driver Set object in iManager, click *Identity Manager > Identity Manager Overview*, then click *Search.*

**2** In the Identity Manager Overview, click *Information*.

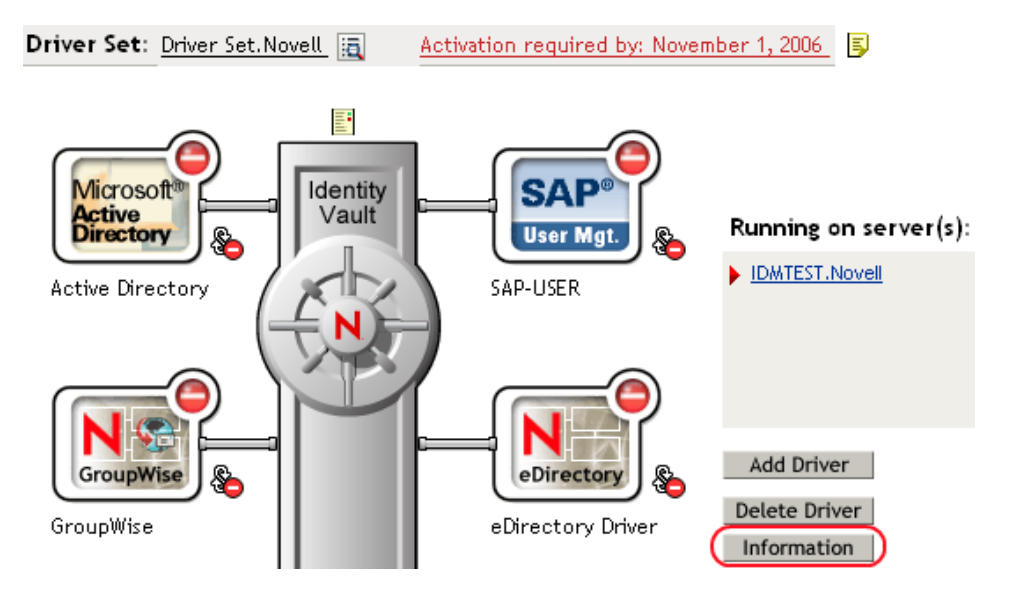

You can also select *Identity Manager Utilities > Versions Discovery*, browse to and select the Driver Set object, then click *Information*.

**3** In the Versioning Discovery Tool dialog box, click *View*.

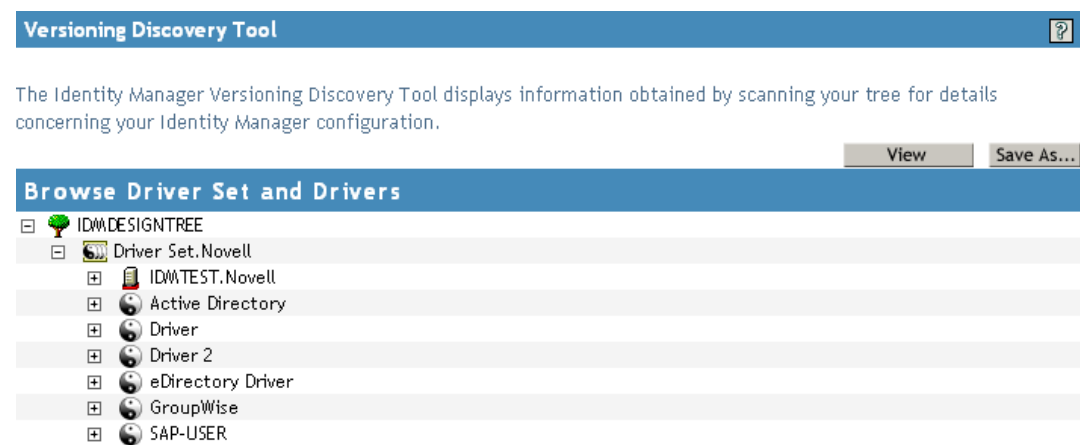

田 G UserApplication

The information is displayed as a text file in the Report Viewer window.

Versioning Discovery Tool - Report Viewer

```
Identity Manager Version Discovery Tool v2.0
                                                                                       \overline{\phantom{a}}Novell, Inc. Copyright 2003, 2004
Version Query started Saturday, January 20, 2007 11:02:52 AM MST
Parameter Summary:
       Default server's DN: IDMTEST. Novell
        Default server's IP address: 137.65.151.208
       Logged in as admin, context Novell
       Tree name: IDMDESIGNTREE
       Found 7 Identity Manager Drivers
Driver Set: Driver Set. Novell
       Driver Set running on Identity Vault: IDMTEST. Novell
               Last log time: Fri Sep 08 13:31:55 MDT 2006
               Found eDirectory attributes associated with Identity Manager 3.5.0.1
       Driver: Active Directory. Driver Set. Novell
                Driver name: Identity Manager Driver for Active Directory and Exchan
                Driver module: addriver.dll
                Driver Set running on Identity Vault: IDMTEST. Novell
                       Didn't find any DirXML-DriverVersion attributes associated w:
                                This may mean the Metadirectory engine is older than
                                It does not indicate anything about the version of tl
       Driver: Driver.Driver Set.Novell
                Driver name: Identity Manager Driver for Peoplesoft
                Driver module: NPSShim.dll
               Driver Set running on Identity Vault: IDMTEST.Novell
\leq\rightarrow
```
OK

#### <span id="page-43-0"></span>**7.6.3 Saving Version Information**

You can save version information to a text file on your local or network drive.

**1** To find the Driver Set object in iManager, click *Identity Manager > Identity Manager Overview*, then click *Search*.

**2** In the Identity Manager Overview, click *Information.*

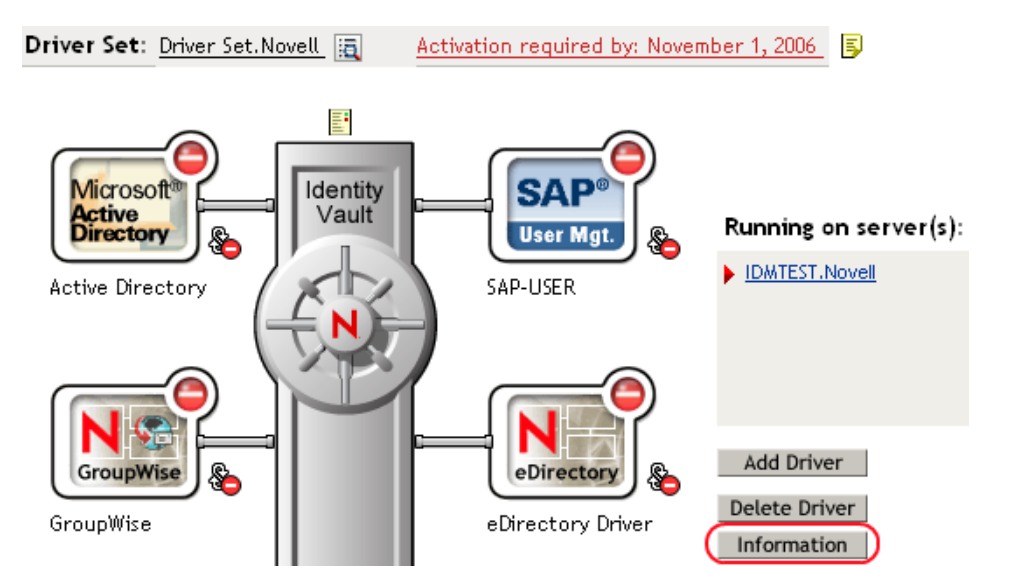

You can also select *Identity Manager Utilities > Versions Discovery*, browse to and select the Driver Set object, then click *Information*.

**3** In the Versioning Discovery Tool dialog box, click *Save As*.

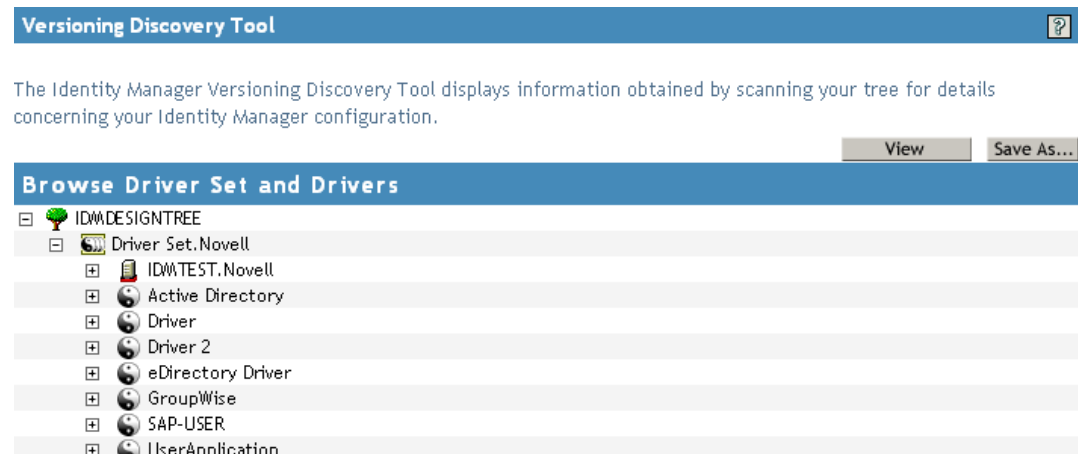

- **4** In the File Download dialog box, click *Save*.
- **5** Navigate to the desired directory, type a filename, then click *Save*.

Identity Manager saves the data to a text file.

# <span id="page-44-0"></span>**7.7 Reassociating a Driver Set Object with a Server Object**

The driver set object should always be associated with a server object. If the driver set is not associated with a server object, none of the drivers in the driver set can start.

If the link between the driver set object and the server object becomes invalid, you see one of the following conditions:

- When upgrading eDirectory your Identity Manager server, you get the error UniqueSPIException error -783.
- No server is listed next to the driver set in the Identity Manager Overview window.
- A server is listed next to the driver set in the Identity Manager Overview window, but the name is garbled text.

To resolve this issue, disassociate the driver set object and the server object, then reassociate them.

- **1** In iManager click *Identity Manager > Identity Manager Overview*, then click *Search* to find the driver set object that the driver should be associated with.
- **2** Click the *Remove server* icon, then click *OK*.
- **3** Click the *Add server* icon, then browse to and select the server object.
- **4** Click *OK*.

## <span id="page-45-0"></span>**7.8 Changing the Driver Configuration**

If you need to change the driver configuration, Identity Manager allows you to make the change through Designer or iManager.

To change the driver configuration in Designer:

- **1** Open a project in the Modeler*.*
- **2** Right-click the driver line, then select *Properties.*

To change the driver configuration in iManager:

- **1** Click *Identity Manager > Identity Manager Overview*, then click *Search* to search for the driver set that is associated with the driver.
- **2** Browse to the driver, then click the upper right corner of the driver icon.
- **3** Click *Edit Properties*.

For a listing of all of the configuration fields, see Appendix [B, "Properties of the eDirectory Driver,"](#page-88-0)  [on page](#page-88-0) 89.

## <span id="page-45-1"></span>**7.9 Storing Driver Passwords Securely with Named Passwords**

Identity Manager allows you to store multiple passwords securely for a particular driver. This functionality is referred to as Named Passwords. Each different password is accessed by a key, or name.

You can also use the Named Passwords feature to store other pieces of information securely, such as a user name.

To use a named password in a driver policy, you refer to it by the name of the password, instead of using the actual password, and the Metadirectory engine sends the password to the driver. The

method described in this section for storing and retrieving named passwords can be used with any driver without making changes to the driver shim.

- Section [7.9.1, "Using Designer to Configure Named Passwords," on page](#page-46-0) 47
- Section [7.9.2, "Using iManager to Configure Named Passwords," on page](#page-46-1) 47
- Section [7.9.3, "Using Named Passwords in Driver Policies," on page](#page-48-0) 49
- Section [7.9.4, "Configuring Named Passwords by Using the DirXML Command Line Utility,"](#page-49-0)  [on page](#page-49-0) 50

#### <span id="page-46-0"></span>**7.9.1 Using Designer to Configure Named Passwords**

- **1** Right-click the Driver object, then select *Properties*.
- **2** Select *Named Password*, then click *New*.

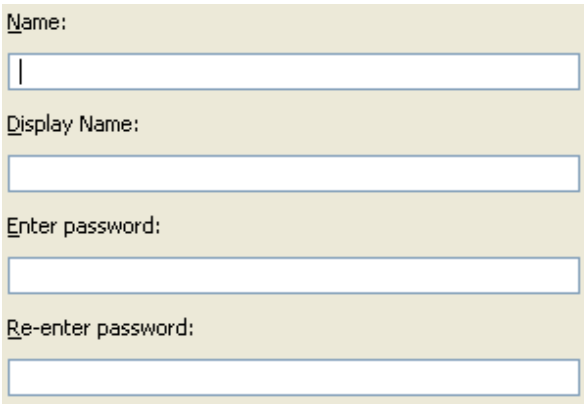

- **3** Specify the *Name* of the named password.
- **4** Specify the *Display name* of the named password.
- **5** Specify the named password, then re-enter the password.
- **6** Click *OK* twice.

#### <span id="page-46-1"></span>**7.9.2 Using iManager to Configure Named Passwords**

- **1** Click *Identity Manager > Identity Manager Overview*.
- **2** Click *Search* to search for the driver set that is associated with the driver.
- **3** In the Identity Manager Overview, click the upper right corner of the driver icon, then click *Edit properties*.
- **4** On the Modify Object page on the Identity Manager tab, click *Named Passwords*.

The Named Passwords page appears, listing the current named passwords for this driver. If you have not set up any named passwords, the list is empty.

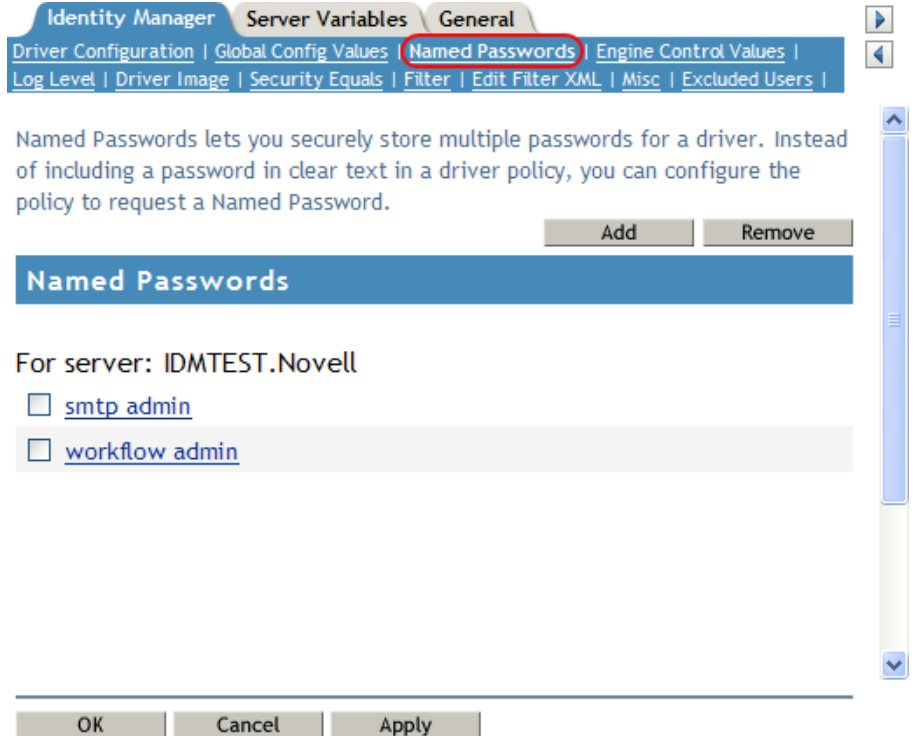

**5** To add a named password, click *Add*, complete the fields, then click *OK*.

#### & Named Password

Named Passwords lets you securely store multiple passwords for a driver. Instead of including a password in clear text in a driver policy, you can configure the policy to request a Named Password.

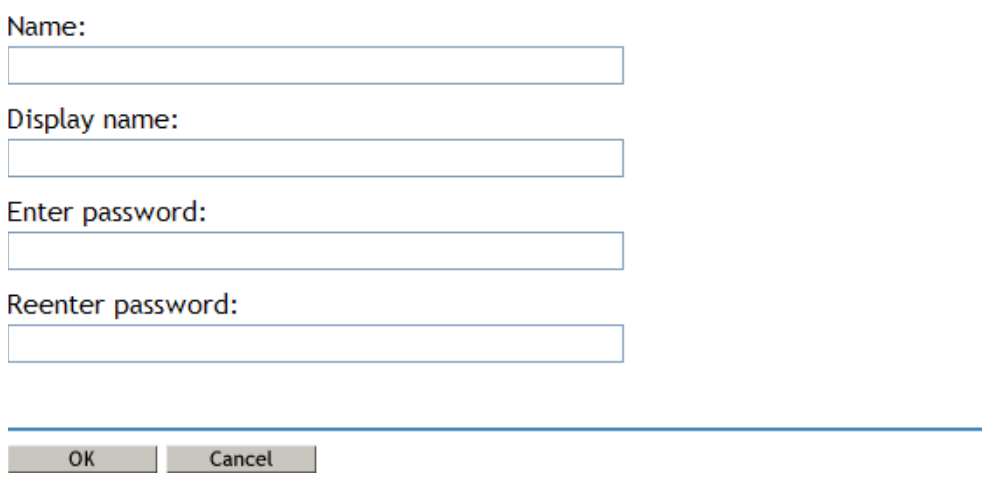

**6** Specify a name, display name, and a password, then click *OK* twice.

You can use this feature to store other kinds of information securely, such as a username.

**7** Click *OK* to restart the driver and have the changes take effect.

To remove a Named Password, select the password name, then click *Remove*. The password is removed without prompting you to confirm the action.

### <span id="page-48-0"></span>**7.9.3 Using Named Passwords in Driver Policies**

- ["Making a Call to a Named Password" on page](#page-48-1) 49
- ["Referencing a Named Password" on page](#page-48-2) 49

#### <span id="page-48-1"></span>**Making a Call to a Named Password**

Policy Builder allows you to make a call to a named password. Create a new rule and select Named Password as the condition, then set an action, depending upon if the Named Password is available or not available.

- **1** In Designer, launch Policy Builder, right-click, then click *New > Rule*.
- **2** Specify the name of the rule, then click *Next*.
- **3** Select the condition structure, then click *Next*.
- **4** Select *named password* for the *Condition*.
- **5** Browse to and select the named password that is stored on the driver. In this example, the named password is *userinfo*.
- **6** Select whether the Operator is available or not available.
- **7** Select an action for the *Do* field.

In this example, the action is *veto*.

The example indicates that if the userinfo named password is not available, then the event is vetoed.

*Figure 7-1 A Policy Using Named Passwords*

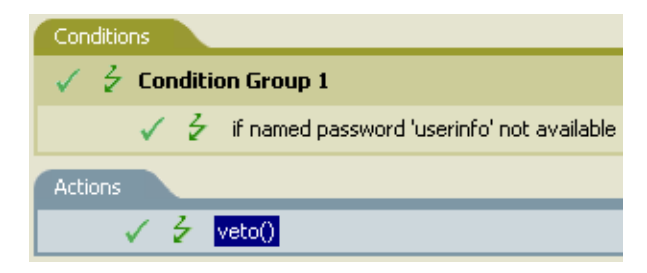

#### <span id="page-48-2"></span>**Referencing a Named Password**

The following example shows how a named password can be referenced in a driver policy on the Subscriber channel in XSLT:

```
<xsl:value-of 
select="query:getNamedPassword($srcQueryProcessor,'mynamedpassword')"
xmlns:query="http://www.novell.com/java/
com.novell.nds.dirxml.driver.XdsQueryProcessor/>
```
#### <span id="page-49-0"></span>**7.9.4 Configuring Named Passwords by Using the DirXML Command Line Utility**

- ["Creating a Named Password in the DirXML Command Line Utility" on page](#page-49-1) 50
- ["Removing a Named Password by Using the DirXML Command Line Utility" on page](#page-50-0) 51

#### <span id="page-49-1"></span>**Creating a Named Password in the DirXML Command Line Utility**

**1** Run the DirXML Command Line utility.

For information, see Appendix [A, "The DirXML Command Line Utility," on page](#page-74-0) 75.

**2** Enter your username and password.

The following list of options appears.

DirXML commands

```
 1: Start driver
 2: Stop driver
  3: Driver operations...
  4: Driver set operations...
  5: Log events operations...
 6: Get DirXML version
 7: Job operations...
99: Quit
Enter choice:
```
**3** Enter 3 for driver operations.

A numbered list of drivers appears.

**4** Enter the number for the driver you want to add a named password to.

The following list of options appears.

```
Select a driver operation for:
driver_name
  1: Start driver
  2: Stop driver
  3: Get driver state
  4: Get driver start option
  5: Set driver start option
  6: Resync driver
  7: Migrate from application into DirXML
  8: Submit XDS command document to driver
  9: Submit XDS event document to driver
10: Queue event for driver
11: Check object password
12: Initialize new driver object
13: Passwords operations
14: Cache operations
99: Exit
Enter choice:
```
**5** Enter 13 for password operations.

The following list of options appears. Select a password operation

```
 1: Set shim password
 2: Reset shim password
 3: Set Remote Loader password
 4: Clear Remote Loader password
 5: Set named password
 6: Clear named password(s)
 7: List named passwords
 8: Get passwords state
99: Exit
Enter choice:
```
**6** Enter 5 to set a new named password.

The following prompt appears:

Enter password name:

- **7** Enter the name by which you want to refer to the named password.
- **8** Enter the actual password that you want to secure at the following prompt: Enter password:

The characters you type for the password are not displayed.

- **9** Confirm the password by entering it again at the following prompt: Confirm password:
- **10** After you enter and confirm the password, you are returned to the password operations menu.
- **11** After completing this procedure, use the 99 option twice to exit the menu and quit the DirXML Command Line Utility.

#### <span id="page-50-0"></span>**Removing a Named Password by Using the DirXML Command Line Utility**

This option is useful if you no longer need named passwords that you previously created.

**1** Run the DirXML Command Line utility.

For information, see Appendix [A, "The DirXML Command Line Utility," on page](#page-74-0) 75.

**2** Enter your username and password.

The following list of options appears.

```
DirXML commands
  1: Start driver
  2: Stop driver
  3: Driver operations...
  4: Driver set operations...
  5: Log events operations...
  6: Get DirXML version
 7: Job operations
99: Quit
Enter choice:
```
**3** Enter 3 for driver operations.

A numbered list of drivers appears.

**4** Enter the number for the driver you want to remove named passwords from.

The following list of options appears.

```
Select a driver operation for:
driver_name
 1: Start driver
 2: Stop driver
  3: Get driver state
  4: Get driver start option
  5: Set driver start option
  6: Resync driver
  7: Migrate from application into DirXML
  8: Submit XDS command document to driver
  9: Submit XDS event document to driver
10: Queue event for driver
11: Check object password
12: Initialize new driver object
13: Passwords operations
14: Cache operations
99: Exit
Enter choice:
```
**5** Enter 13 for password operations.

The following list of options appears.

```
Select a password operation
 1: Set shim password
 2: Reset shim password
  3: Set Remote Loader password
  4: Clear Remote Loader password
  5: Set named password
  6: Clear named password(s)
 7: List named passwords
 8: Get passwords state
99: Exit
Enter choice:
```
**6** (Optional) Enter 7 to see the list of existing named passwords.

The list of existing named passwords is displayed.

This step can help you make sure you are removing the correct password.

- **7** Enter 6 to remove one or more named passwords.
- **8** Enter No to remove a single named password at the following prompt: Do you want to clear all named passwords? (yes/no):
- **9** Enter the name of the named password you want to remove at the following prompt:

```
Enter password name:
```
After you enter the name of the named password you want to remove, you are returned to the password operations menu:

Select a password operation

- 1: Set shim password
- 2: Reset shim password
- 3: Set Remote Loader password
- 4: Clear Remote Loader password
- 5: Set named password

```
 6: Clear named password(s)
 7: List named passwords
 8: Get passwords state
99: Exit
Enter choice:
```
**10** (Optional) Enter 7 to see the list of existing named passwords.

This step lets you verify that you have removed the correct password.

**11** After completing this procedure, use the 99 option twice to exit the menu and quit the DirXML Command Line utility.

# <span id="page-52-0"></span>**7.10 Adding a Driver Heartbeat**

The driver heartbeat is a feature of the Identity Manager drivers that ship with Identity Manager 2 and later. Its use is optional. The driver heartbeat is configured by using a driver parameter with a time interval specified. If a heartbeat parameter exists and has an interval value other than 0, the driver sends a heartbeat document to the Metadirectory engine if no communication occurs on the Publisher channel for the specified interval of time.

The intent of the driver heartbeat is to give you a trigger to allow you to initiate an action at regular intervals, if the driver does not communicate on the Publisher channel as often as you want the action to occur. To take advantage of the heartbeat, you must customize your driver configuration or other tools. The Metadirectory engine accepts the heartbeat document but does not take any action because of it.

For most drivers, a driver parameter for heartbeat is not used in the sample configurations, but you can add it.

A custom driver that is not provided with Identity Manager can also provide a heartbeat document, if the driver developer has written the driver to support it.

To configure the heartbeat:

- **1** In iManager, click *Identity Manager > Identity Manager Overview*.
- **2** Browse to and select your driver set object, then click *Search*.
- **3** In the Identity Manager Overview, click the upper right corner of the driver icon, then click *Edit properties*.
- **4** On the Identity Manager tab, click *Driver Configuration*, scroll to *Driver Parameters*, then look for Heart Beat or a similar display name.

If a driver parameter already exists for heartbeat, you can change the interval and save the changes. Configuration is then complete.

The value of the interval cannot be less than 1. A value of 0 means that the feature is turned off. The unit of time is usually minutes; however, some drivers might choose to implement it differently, such as using seconds.

**5** If a driver parameter does not exist for heartbeat, click *Edit XML*.

```
6 Add a driver parameter entry similar to the following example, as a child of \langle \text{publicsher} \rangleoptions>.
```

```
<pub-heartbeat-interval display-name="Heart Beat">10</pub-
heartbeat-interval>
```
**TIP:** If the driver does not produce a heartbeat document after being restarted, check the placement of the driver parameter in the XML.

**7** Save the changes, then make sure the driver is stopped and restarted.

After you have added the driver parameter, you can edit the time interval by using the graphical view. Another option is to create a reference to a global configuration value (GCV) for the time interval. Like other global configuration values, the driver heartbeat can be set at the driver set level instead of on each individual Driver object. If a driver does not have a particular global configuration value, and the Driver Set object does have it, the driver inherits the value from the Driver Set object.

# <span id="page-54-0"></span><sup>8</sup>**Synchronizing Objects**

This section explains driver and object synchronization in DirXML<sup>®</sup> 1.1a, Identity Manager 2.0, and Identity Manager 3.x. Driver synchronization was not available for DirXML 1.0 and DirXML 1.1.

After the driver is created, instead of waiting for objects to be modified or created, the data between the two connected systems can be sent through the synchronization process.

- Section [8.1, "What Is Synchronization?," on page](#page-54-1) 55
- Section [8.2, "When Does Synchronization Occur?," on page](#page-54-2) 55
- Section [8.3, "How Does the Metadirectory Engine Decide Which Object to Synchronize?," on](#page-55-0)  [page](#page-55-0) 56
- Section [8.4, "How Synchronization Works," on page](#page-56-0) 57

# <span id="page-54-1"></span>**8.1 What Is Synchronization?**

The actions commonly referred to as "synchronization" in Identity Manager refer to several different but related actions:

- Synchronization (or merging) of attribute values of an object in the Identity Vault with the corresponding attribute values of an associated object in a connected system.
- Migration of all Identity Vault objects and classes that are included in the filter on the Subscriber channel.
- Generation of the list of objects to submit to the driver's Subscriber channel for synchronization or migration in response to a user request (a manual synchronization).
- Generation of the list of objects to submit to the driver's Subscriber channel for synchronization or migration in response to enabling a formerly disabled driver, or in response to a cache error.

# <span id="page-54-2"></span>**8.2 When Does Synchronization Occur?**

The Metadirectory engine synchronizes objects or merges them in the following circumstances:

- When a  $\langle$ sync $\rangle$  event element is submitted on the Subscriber or Publisher channel.
- $\bullet$  When a  $\lt$ sync $\gt$  event element is submitted on the Subscriber channel in the following circumstances:
	- The state of the object's association value is set to "manual" or "migrate." (This causes an  $e$ Directory<sup>™</sup> event, which in turn causes the Identity Manager caching system to queue an object synchronization command in the affected driver's cache.)
	- An object synchronization command is read from the driver's cache.
- $\bullet$  When a  $\langle$ sync $\rangle$  event element is submitted on the Publisher channel in the following circumstances:
	- $\bullet$  A driver submits a  $\langle$ sync $\rangle$  event element. No known driver currently does this.
- The Metadirectory engine submits a  $\langle$ sync $\rangle$  event element for each object found as the result of a migrate-into-NDS query. The engine submits these  $\langle$ sync $\rangle$  events by using the Subscriber thread, but processes them by using the Publisher channel filter and policies.
- When an  $\langle \text{add} \rangle$  event (real or synthetic) is submitted on a channel, and the channel Matching policy finds a matching object in the target system.
- When an  $\langle \text{add} \rangle$  event with an association is submitted on the Subscriber channel. This normally occurs only in exceptional cases, such as the bulk load of objects into eDirectory with DirXML-Associations attribute values.
- When an <add> event is submitted on the Publisher channel, and an object is found in eDirectory that already has the association value reported with the <add> event.

The Metadirectory engine generates synchronization requests for zero or more objects in the following cases:

- The user issues a manual driver synchronization request. This corresponds to the *Resync* button in the Driver Set property page in ConsoleOne®, or to the *Synchronize* button on the iManager Identity Manager Driver Overview page.
- The Metadirectory engine encounters an error with the driver's cache and cannot recover from the cache error. The driver's cache is deleted, and the engine generates object synchronization commands as detailed in Section [8.3, "How Does the Metadirectory Engine Decide Which](#page-55-0)  [Object to Synchronize?," on page](#page-55-0) 56.

# <span id="page-55-0"></span>**8.3 How Does the Metadirectory Engine Decide Which Object to Synchronize?**

The Metadirectory engine processes both manually initiated and automatically initiated synchronization requests in the same manner. The only difference in the processing of manually initiated versus automatically initiated driver synchronization requests is the starting filter time used to filter objects being considered for synchronization.

The starting filter time is used to filter objects that have modification or creation times that are older than the starting time specified in the synchronization request.

For automatically initiated driver synchronization, the starting filter time is obtained from the time stamps of cached eDirectory events. In particular, the starting filter time is the earliest time for the cached events that haven't yet been successfully processed by the driver's Subscriber channel.

For manually initiated driver synchronization, the default starting filter time is the earliest time in the eDirectory database. In Identity Manager 2 and Identity Manager 3, an explicit starting filter time can also be set. DirXML<sup>®</sup> 1.1a has no facility to set the starting filter time value for synchronization when manually initiating driver synchronization.

The Metadirectory engine creates a list of objects to be synchronized on the Subscriber channel in the following manner:

- 1. It finds all objects that:
	- Have an entry modification time stamp greater than or equal to the starting filter time and
	- $\bullet$  Exist in the filter on the Subscriber channel
- 2. It finds all objects that have an entry creation time stamp greater than or equal to the starting filter time.
- 3. It adds a synchronize object command to the following:
	- The driver cache for each unique object found that has an entry modification time stamp greater than or equal to the starting filter time
	- All objects and classes that are in the Subscriber filter channel in the driver being synchronized

# <span id="page-56-0"></span>**8.4 How Synchronization Works**

After the Metadirectory engine determines that an object is to be synchronized, the following processes occur:

- 1. Each system (the Identity Vault and the connected system) is queried for all attribute values in the appropriate filters.
	- eDirectory is queried for all values in the Subscriber filter, and for values that are marked for synchronization in Identity Manager 2.x and Identity Manager 3.x.
	- The connected system is queried for all values in the Publisher filter, and for values that are marked for synchronization in Identity Manager 2.x and Identity Manager 3.x.
- 2. The returned attribute values are compared, and modification lists are prepared for the Identity Vault and the connected system according to [Table 8-1 on page](#page-57-0) 58, [Table 8-2 on page](#page-59-0) 60, and [Table 8-3 on page](#page-60-0) 61.

In the tables the following pseudo-equations are used:

- $\cdot$  "Left = Right" indicates that the left side receives all values from the right side.
- $\cdot$  "Left = Right[1]" indicates that the left side receives one value from the right side. If there is more than one value, it is indeterminate.
- $\cdot$  "Left  $+=$  Right" indicates that the left side adds the right side values to the left side's existing values.
- $\cdot$  "Left = Left + Right" indicates that the left sides receives the union of the values of the left and right sides.

Identity Manager has three different combinations of selected items in the filter, and each one creates a different output.

- Section [8.4.1, "Scenario One," on page](#page-56-1) 57
- Section [8.4.2, "Scenario Two," on page](#page-58-0) 59
- Section [8.4.3, "Scenario Three," on page](#page-59-1) 60

#### <span id="page-56-1"></span>**8.4.1 Scenario One**

The attribute is set to *Synchronize* on the Publisher and Subscriber channels, and the merge authority is set to *Default*.

*Figure 8-1 Scenario One*

| <b>Class Name: User</b><br><u> Attribute Name: Facsimile Telephone Nui</u> |  |  |  |
|----------------------------------------------------------------------------|--|--|--|
| Publish                                                                    |  |  |  |
| <b>ए</b> त्र ⊙ Synchronize                                                 |  |  |  |
| $\bigtriangledown$ $\bigcirc$ Ignore                                       |  |  |  |
| <b>D</b> ONotify                                                           |  |  |  |
| <b>↑</b> OReset                                                            |  |  |  |
| Subscribe                                                                  |  |  |  |
| A ⊙ Synchronize                                                            |  |  |  |
| $\bigcap$ $\bigcirc$ Ignore                                                |  |  |  |
| <b>D</b> ONotify                                                           |  |  |  |
| <b>↑</b> OReset                                                            |  |  |  |
| Merge Authority                                                            |  |  |  |
| ⊙Default                                                                   |  |  |  |
| ◯ Identity Vault                                                           |  |  |  |
| Application                                                                |  |  |  |
| $\bigcap$ None                                                             |  |  |  |
|                                                                            |  |  |  |
| Optimize modifications to Identity Vault                                   |  |  |  |
| ⊙ Yes                                                                      |  |  |  |
| $)$ No                                                                     |  |  |  |

[Table 8-1 on page](#page-57-0) 58 contains the values that the Metadirectory engine synchronizes when the attribute is sent through a filter that is set to the configuration for Scenario One. The table shows different outputs, depending upon the following:

- Whether the attribute comes from the Identity Vault or the Application
- If the attribute is single-valued or multi-valued, and if the attribute is empty or non-empty.
- If the attribute is empty or non-empty

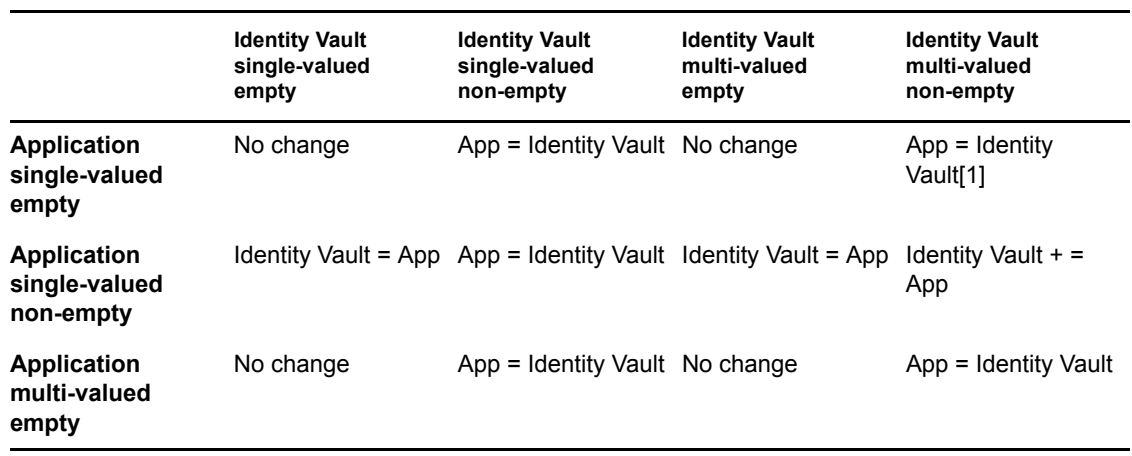

<span id="page-57-0"></span>*Table 8-1 Output of Scenario One*

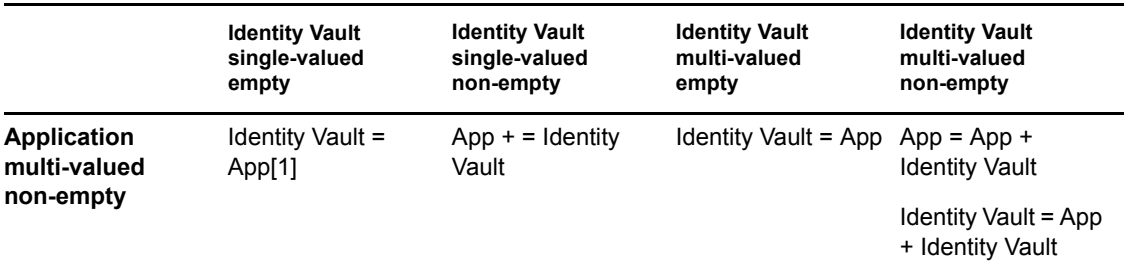

#### <span id="page-58-0"></span>**8.4.2 Scenario Two**

The attribute is set to *Synchronize* only on the Subscriber channel, or it is set to *Synchronize* on both the Subscriber and Publisher channels. The merge authority is set to *Identity Vault*.

*Figure 8-2 Scenario Two*

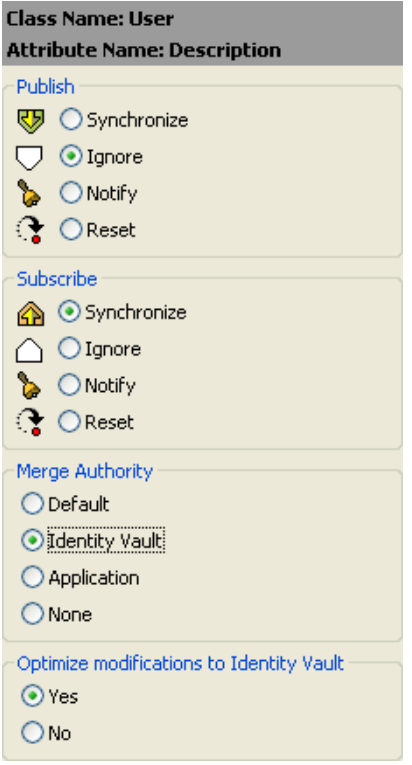

[Table 8-2 on page](#page-59-0) 60 contains the values that the Metadirectory engine synchronizes when the attribute is sent through a filter that is set to the configuration for Scenario Two. The table shows different outputs depending upon the following:

- Whether the attribute comes from the Identity Vault or the Application
- If the attribute is single-valued or multi-valued
- If the attribute is empty or non-empty

#### <span id="page-59-0"></span>*Table 8-2 Output of Scenario Two*

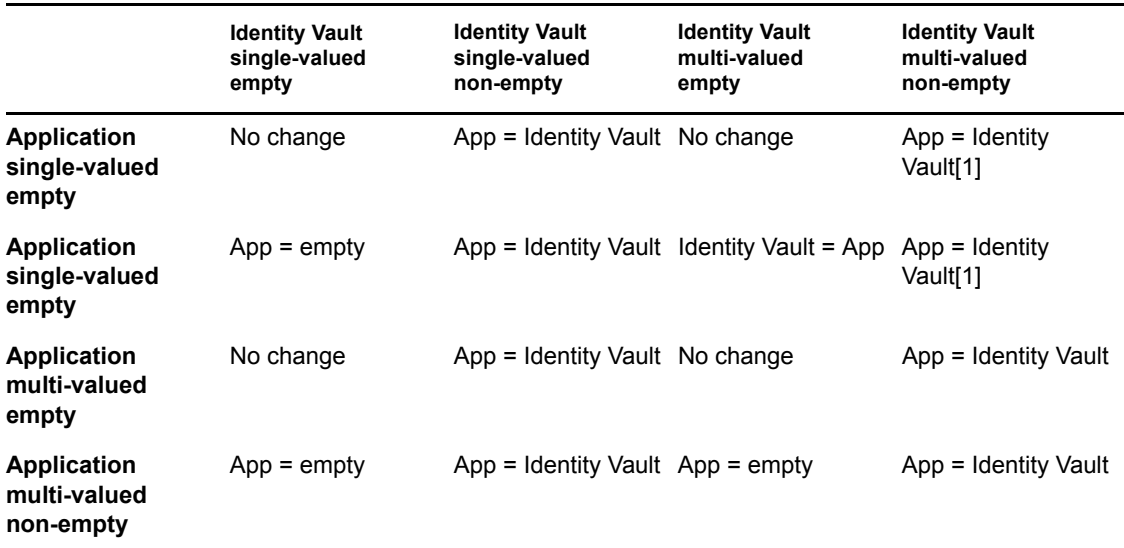

#### <span id="page-59-1"></span>**8.4.3 Scenario Three**

The attribute is set to *Synchronize* on the Publisher channel, or the merge authority is set to *Application*.

*Figure 8-3 Scenario Three*

| <b>Class Name: User</b>                  |  |  |  |
|------------------------------------------|--|--|--|
| Attribute Name: DirXML-ADAliasName       |  |  |  |
| Publish                                  |  |  |  |
| ₹5 ⊙ Synchronize                         |  |  |  |
| $\bigtriangledown$ $\bigcirc$ Ignore     |  |  |  |
| <b>D</b> ONotify                         |  |  |  |
| <b>↑ OReset</b>                          |  |  |  |
| Subscribe                                |  |  |  |
| A ○ Synchronize                          |  |  |  |
| $\bigcap$ $\bigcirc$ Ignore              |  |  |  |
| <b>D</b> O Notify                        |  |  |  |
| <b>↑</b> OReset                          |  |  |  |
| Merge Authority                          |  |  |  |
| ○ Default                                |  |  |  |
| ◯ Identity Vault                         |  |  |  |
| Application                              |  |  |  |
| ONone                                    |  |  |  |
| Optimize modifications to Identity Vault |  |  |  |
| $\odot$ Yes                              |  |  |  |
| ONo                                      |  |  |  |

[Table 8-3 on page](#page-60-0) 61 contains the values that the Metadirectory engine synchronizes when the attribute is sent through a filter that is set to the configuration for Scenario Three. The table shows different outputs depending upon the following:

- Whether the attribute comes from the Identity Vault or the Application
- If the attribute is single-valued or multi-valued
- If the attribute is empty or non-empty

#### <span id="page-60-0"></span>*Table 8-3 Output of Scenario Three*

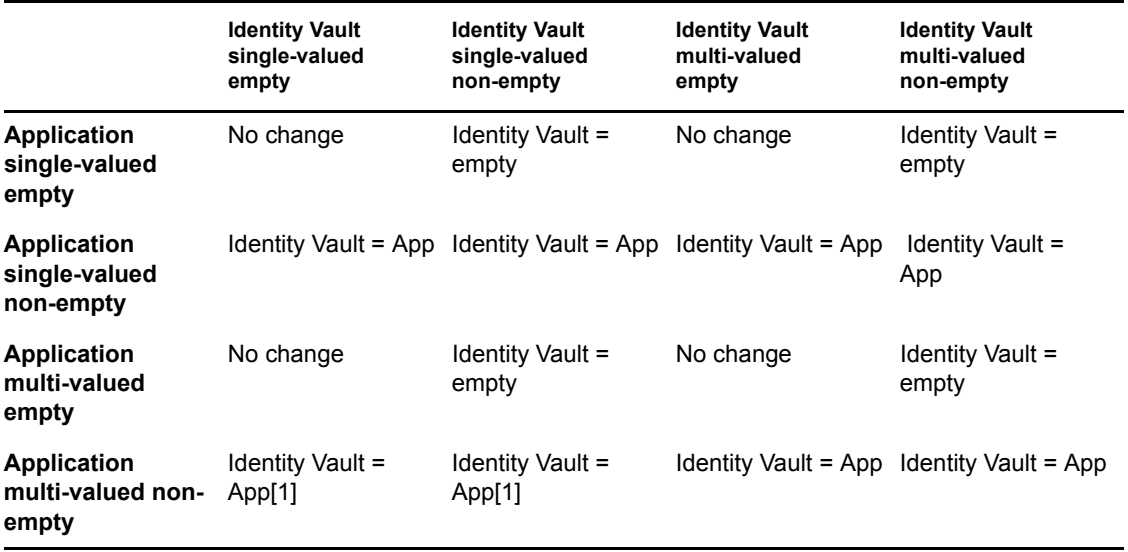

# <sup>9</sup>**Troubleshooting the eDirectory Driver**

- Section [9.1, "Troubleshooting Driver Processes," on page](#page-62-0) 63
- Section [9.2, "Creating Functionality on the Driver Parameters Page," on page](#page-68-0) 69

# <span id="page-62-0"></span>**9.1 Troubleshooting Driver Processes**

Viewing driver processes is necessary to analyze unexpected behavior. To view the driver processing events, use DSTrace. You should only use it during testing and troubleshooting the driver. Running DSTrace while the drivers are in production increases the utilization on the Identity Manager server and can cause events to process very slowly.

## **9.1.1 Viewing Driver Processes**

To see the driver processes in DSTrace, values are added to the Driver Set object and the Driver object. You can do this in Designer or iManager.

- ["Adding Trace Levels in Designer" on page](#page-62-1) 63
- ["Adding Trace Levels in iManager" on page](#page-64-0) 65
- ["Capturing Driver Processes to a File" on page](#page-65-0) 66

#### <span id="page-62-1"></span>**Adding Trace Levels in Designer**

You can add trace levels to the Driver Set object or to each Driver object.

- ["Driver Set" on page](#page-62-2) 63
- ["Driver" on page](#page-63-0) 64

#### <span id="page-62-2"></span>Driver Set

**1** In an open project in Designer, select the Driver Set object in the *Outline* view.

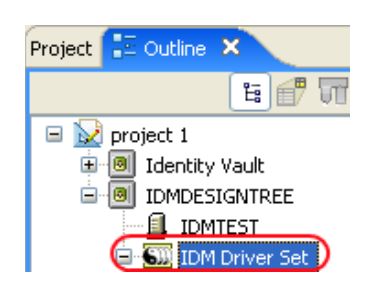

- **2** Right-click, select *Properties*, then click *5. Trace*.
- **3** Set the parameters for tracing, then click *OK*.

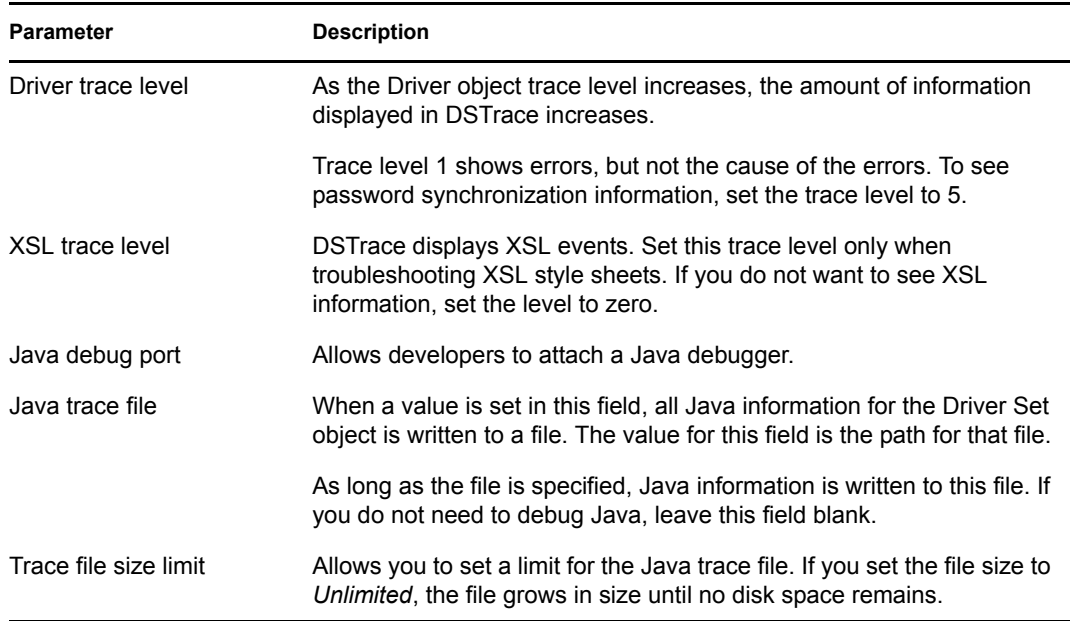

If you set the trace level on the Driver Set object, all drivers appear in the DSTrace logs.

#### <span id="page-63-0"></span>Driver

- **1** In an open project in Designer, select the Driver object in the *Outline* view.
- **2** Right-click, select *Properties*, then click *8. Trace*.
- **3** Set the parameters for tracing, then click *OK*.

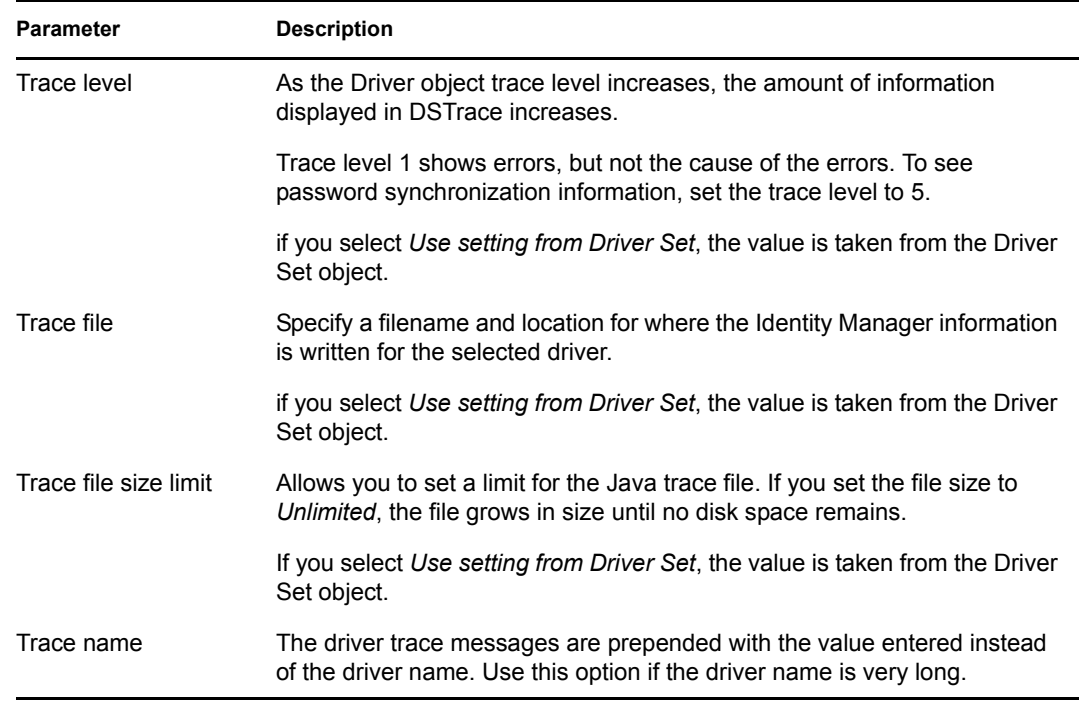

If you set the parameters only on the Driver object, only information for that driver appears in the DSTrace log.

#### <span id="page-64-0"></span>**Adding Trace Levels in iManager**

You can add trace levels to the Driver Set object or to each Driver object.

- ["Driver Set" on page](#page-64-1) 65
- ["Driver" on page](#page-64-2) 65

#### <span id="page-64-1"></span>Driver Set

- **1** In iManager, select *Identity Manager > Identity Manager Overview*.
- **2** Browse to the Driver Set object, then click *Search*.
- **3** Click the driver set name.

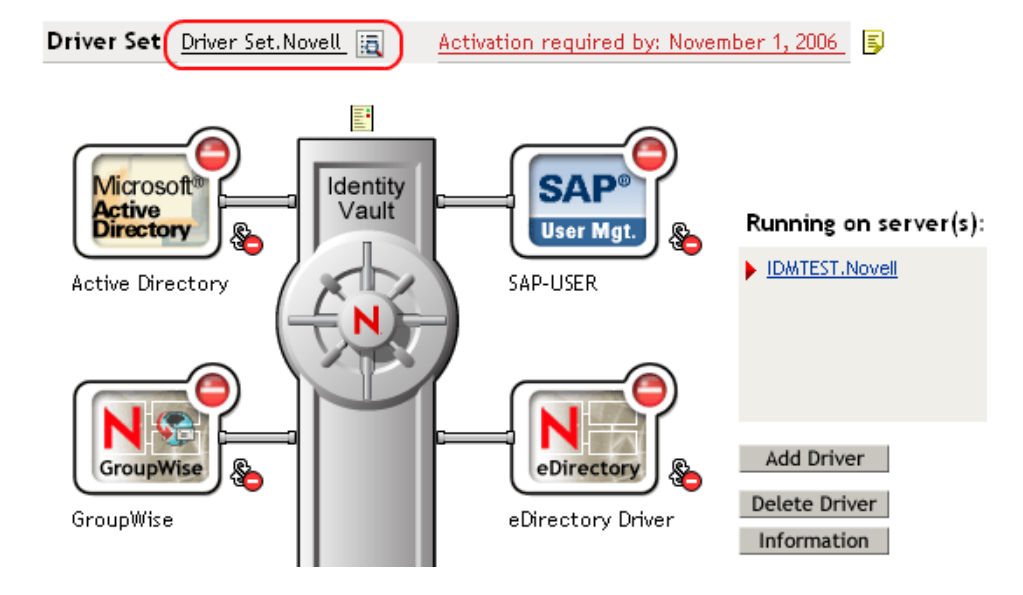

- **4** Select the *Misc* tab for the Driver Set object.
- **5** Set the parameters for tracing, then click *OK*.

#### <span id="page-64-2"></span>Driver

- **1** In iManager, select *Identity Manager > Identity Manager Overview*.
- **2** Browse to the Driver Set object where the Driver object resides, then click *Search*.
- **3** Click the upper right corner of the Driver object, then click *Edit properties*.
- **4** Select the *Misc* tab for the Driver object.
- **5** Set the parameters for tracing, then click *OK*.

**NOTE:** The option *Use setting from Driver Set* does not exist in iManager.

#### <span id="page-65-0"></span>**Capturing Driver Processes to a File**

You can save driver processes to a file by using the parameter on the Driver object or by using DSTrace. The parameter on the Driver object is the *Trace file* parameter, under the *MISC* tab.

The driver processes that are captured through DSTrace are the processes that occur on the Identity Manager engine. If you use the Remote Loader, you need to capture a trace on the Remote Loader at the same time as you are capturing the trace on the Identity Manager engine.

The following methods help you capture and save Identity Manager processes through DSTrace on different platforms.

- ["NetWare" on page](#page-65-1) 66
- ["Windows" on page](#page-65-2) 66
- ["UNIX" on page](#page-66-0) 67
- ["iMonitor" on page](#page-66-1) 67
- ["Remote Loader" on page](#page-67-0) 68

#### <span id="page-65-1"></span>**NetWare**

Use dstrace.nlm to display trace messages on the system console or trace messages to a file (sys:\system\dstrace.log). Use dstrace.nlm to display the trace messages to a screen labeled DSTrace Console.

- **1** Enter dstrace.nlm at the server console to load dstrace.nlm into memory.
- **2** Enter dstrace screen on at the server console to allow trace messages to appear on the DSTrace Console screen.
- **3** Enter dstrace file on at the server console to capture trace messages sent to the DSTrace Console to the dstrace.log file.
- **4** (Optional) Enter dstrace -all at the server console to make it easier to read the trace log.
- **5** Enter dstrace +dxml dstrace +dvrs at the server console to display Identity Manager events.
- **6** Enter dstrace +tags dstrace +time at the server console to display message tags and time stamps.
- **7** Toggle to the DSTrace Console screen and watch for the event to pass.
- **8** Toggle back to the server console.
- **9** Enter dstrace file off at the server console.

This stops capturing trace messages to the log file. It also stops logging information into the file.

**10** Open the dstrace.  $log$  in a text editor and search for the event or the object you modified.

#### <span id="page-65-2"></span>Windows

- **1** Open the Control Panel, select *NDS Services* > dstrace.dlm, then click *Start* to display the NDS Server Trace utility window.
- **2** Click *Edit* > *Options*, then click *Clear All* to clear all of the default flags.
- **3** Select *DirXML* and *DirXML Drivers*.
- **4** Click OK.
- Click *File > New*.
- Specify the filename and location where you want the DSTrace information saved, then click *Open*.
- Wait for the event to occur.
- Click *File > Close*.

This stops the information from being written to the log file.

Open the file in a text editor and search for the event or the object you modified.

#### <span id="page-66-0"></span>UNIX

- Enter ndstrace to start the ndstrace utility.
- Enter set ndstrace=nodebug to turn off all trace flags currently set.
- Enter set ndstrace on to display trace messages to the console.
- Enter set ndstrace file on to capture trace messages to the ndstrace.log file in the directory where eDirectory is installed. By default it is  $/\text{var}/\text{nds}$ .
- Enter set ndstrace=+dxml to display the Identity Manager events.
- Enter set ndstrace=+dvrs to display the Identity Manager driver events.
- Wait for the event to occur.
- Enter set ndstrace file off to stop logging information to the file.
- Enter exit to quite the ndstrace utility.
- Open the file in a text editor. Search for the event or the object that was modified.

#### <span id="page-66-1"></span>iMonitor

iMonitor allows you to get DSTrace information from a Web browser. It does not matter where Identity Manager is running. The following files run iMonitor:

- $\bullet$  ndsimon.nlm runs on NetWare $^\circledR$ .
- ndsimon.dlm runs on Windows.
- ndsimonitor runs on UNIX\*.
- Access iMonitor from http://*server\_ip*:8008/nds.

Port 8008 is the default.

- Specify a username and password with administrative rights, then click *Login*.
- Select *Trace Configuration* on the left side.
- Click *Clear All*.
- Select *DirXML* and *DirXML Drivers*.
- Click *Trace On*.
- Select *Trace History* on the left side.
- Click the document with the *Modification Time* of *Current* to see a live trace.
- Change the *Refresh Interval* if you want to see information more often.
- Select *Trace Configuration* on the left side, then click *Trace Off* to turn the tracing off.
- Select *Trace History* to view the trace history.

The files are distinguished by the time stamp.

If you need a copy of the HTML file, the default location is:

- NetWare: sys:\system\ndsimon\dstrace\*.htm
- Windows: *Drive\_letter*:\novell\nds\ndsimon\dstrace\\*.htm
- UNIX: /var/nds/dstrace/\*.htm

#### <span id="page-67-0"></span>Remote Loader

You can capture the events that occur on the machine running the Remote Loader service.

- **1** Launch the Remote Loader Console by clicking the icon.
- **2** Select the driver instance, then click *Edit*.
- **3** Set the *Trace Level* to 3 or above.
- **4** Specify a location and file for the trace file.
- **5** Specify the amount of disk space that the file is allowed.
- **6** Click *OK* twice to save the changes.

You can also enable tracing from the command line by using the following switches. For more information, see "Configuring the Remote Loader " in the *Novell Identity Manager 3.5.1 Administration Guide*.

| Option     | <b>Short Name</b> | <b>Parameter</b> | <b>Description</b>                                                                                                    |
|------------|-------------------|------------------|----------------------------------------------------------------------------------------------------|
| -trace     | -t                | integer          | Specifies the trace level. This is used only when hosting<br>an application shim. Trace levels correspond to those<br>used on the Identity Manager server.                                                       |
|            |                   |                  | Example: $-trace$ 3 or $-t3$                                                                                                    |
| -tracefile | -tf               | filename         | Specify a file to write trace messages to. Trace messages<br>are written to the file if the trace level is greater than zero.<br>Trace messages are written to the file even if the trace<br>window is not open. |
|            |                   |                  | <b>Example:</b> -tracefile $c:\temp\trace.txt$ or -tf<br>c:\temp\trace.txt                                                                                                    |

*Table 9-1 Command Line Tracing Switches*

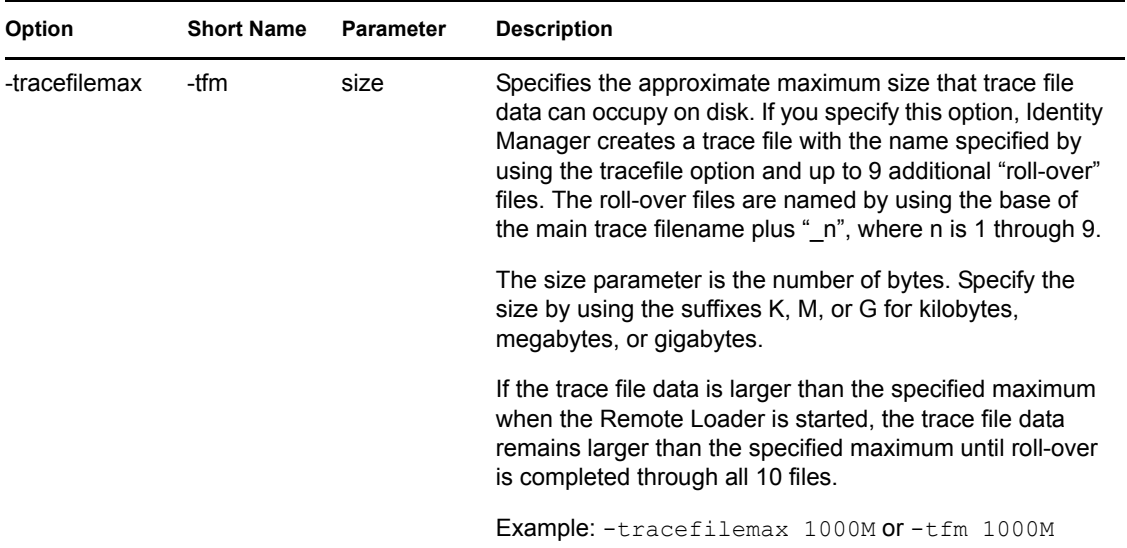

## <span id="page-68-0"></span>**9.2 Creating Functionality on the Driver Parameters Page**

If no parameters appear on the eDirectory driver's *Driver Parameters* tab:

*Figure 9-1 Empty Tabs on the Driver Parameters Page*

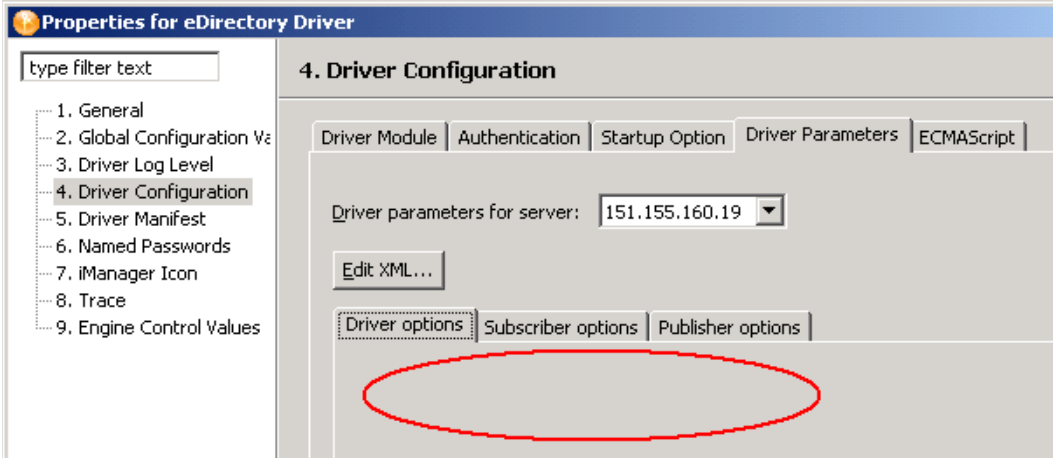

**1** On the Novell Support Web site, open [Novell Support TID 2970417](http://www.novell.com/support/search.do?cmd=displayKC&docType=kc&externalId=InfoDocument-2970417&sliceId=&dialogID=29785513&stateId=0%200%2029791519) (http://www.novell.com/ support/search.do?cmd=displayKC&docType=kc&externalId=InfoDocument-2970417&sliceId=&dialogID=29785513&stateId=0%200%2029791519).

Although this TID was written for Identity Manager 2.0.1, the information applies to Identity Manager 3.5.1.

- **2** Download idm201edirir1.tgz.
- **3** Unzip the file.
- **4** Open options.xml with a text editor, then copy the entire text.
- **5** In Designer or iManager, click *Edit XML* on the Driver Parameters page.
- **6** Overwrite the text in the Driver Parameters XML window by pasting the contents of options.xml into the window.
- **7** Click *OK*.

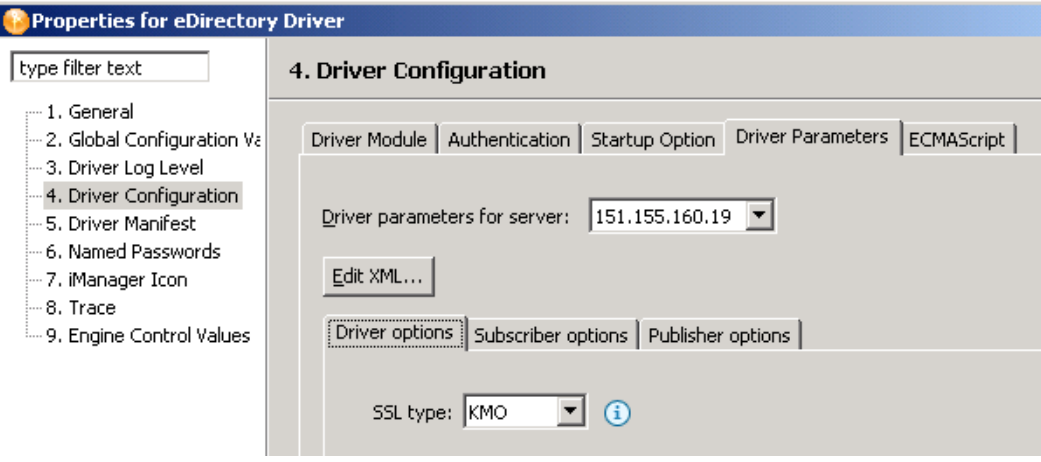

Settings and values appear on the *Driver options*, *Subscriber options*, and *Publisher options* tabs.

# **Backing Up the eDirectory Driver**

# 10

You can use Designer for Identity Manager or iManager to create an XML file of the driver. The file contains all of the information that you entered into the driver during configuration. If the driver becomes corrupted, you can restore the configuration information by importing the exported file.

**IMPORTANT:** If the driver has been deleted, all of the associations on the objects are purged. When you import the XML file, the migration process creates new associations.

Not all server-specific information stored on the driver is contained in the XML file. Make sure that this information is documented through the Document Generation process in Designer. See "Documenting Projects" in the *Designer 2.1 for Identity Manager 3.5.1* guide.

- Section [10.1, "Exporting the Driver in Designer," on page](#page-70-0) 71
- Section [10.2, "Exporting the Driver in iManager," on page](#page-70-1) 71

# <span id="page-70-0"></span>**10.1 Exporting the Driver in Designer**

- **1** Open a project in Designer, then right-click the Driver object.
- **2** Select *Export to Configuration File*.
- **3** Specify a unique name for the configuration file, browse to location where it should be saved, then click *Save*.
- **4** Click *OK* in the Export Configuration Results window.

# <span id="page-70-1"></span>**10.2 Exporting the Driver in iManager**

- **1** In iManager, select *Identity Manager > Identity Manager Overview*.
- **2** Browse to and select the Driver Set object, then click *Search*.
- **3** Click the driver icon.
- **4** Select *Export* in the Identity Manager Driver Overview window.
- **5** Browse to and select the Driver object that you want to export, then click *Next*.
- **6** Select *Export all policies, linked to the configuration or not* or select *Only export policies that are linked to the configuration*, depending upon the information you want to have stored in the XML file.
- **7** Click *Next*.
- **8** Click *Save As*, then click *Save*.
- **9** Browse to and select a location to save the XML file, then click *Save*.
- **10** Click *Finish*.
# **Security: Best Practices**

# 11

To secure the driver and the information it is synchronizing, see "Security: Best Practices" in the*Novell Identity Manager 3.5.1 Administration Guide*.

# **The DirXML Command Line Utility**

The DirXML® Command Line utility allows you to use a command line interface to manage the driver. You can create scripts that have the commands to manage the driver.

The utility and scripts are installed on all platforms during the Identity Manager installation. The utility is installed to the following locations:

- Windows: \Novell\Nds\dxcmd.bat
- NetWare<sup>®</sup>: sys:\system\dxcmd.ncf
- UNIX: /usr/bin/dxcmd

Either of the following methods enable you to use the DirXML Command Line utility:

- Section [A.1, "Interactive Mode," on page](#page-74-0) 75
- Section [A.2, "Command Line Mode," on page](#page-83-0) 84

# <span id="page-74-0"></span>**A.1 Interactive Mode**

The interactive mode provides a text interface to control and use the DirXML Command Line utility.

- **1** At the console, enter dxcmd.
- **2** Enter the name of a user with sufficient rights to the Identity Manager objects, such as admin.novell.
- **3** Enter the user's password.

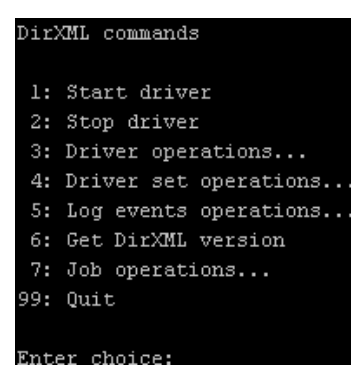

**4** Enter the number of the command that you want to perform.

[Table A-1 on page](#page-75-0) 76 contains the list of options and what functionality is available.

**5** To quit the utility, enter 99.

**NOTE:** If you are running eDirectory™ 8.8 on UNIX or Linux, you must specify the -host and -port parameters. For example, dxcmd -host 10.0.0.1 -port 524. If the parameters are not specified, a jclient error occurs.

novell.jclient.JCException: connect (to address) 111 UNKNOWN ERROR

By default, eDirectory 8.8 is not listening to localhost. The DirXML Command Line utility needs to resolve the server IP address or hostname and the port to be able to authenticate.

| Option                   | <b>Description</b>                                                                                                    |
|--------------------------|----------------------------------------------------------------------------------------------------|
| 1: Start Driver          | Starts the driver. If more than one driver exists, each driver is listed with<br>a number. Enter the number of the driver to start the driver.                                                                                                  |
| 2: Stop Driver           | Stops the driver. If more than one driver exists, each driver is listed with<br>a number. Enter the number of the driver to stop the driver.                                                                                                    |
| 3: Driver operations     | Lists the operations available for the driver. If more than one driver<br>exists, each driver is listed with a number. Enter the number of the driver<br>to see the operations available. See Table A-2 on page 77 for a list of<br>operations. |
| 4: Driver set operations | Lists the operations available for the driver set.                                                                                                    |
|                          | ◆ 1: Associate driver set with server                                                                                                    |
|                          | ◆ 2: Disassociate driver set from server                                                                                                    |
|                          | 99: Exit<br>٠                                                                                                    |
| 5: Log events operations | Lists the operations available for logging events through Novell <sup>®</sup> Audit.<br>See Table A-5 on page 81 for a description of these options.                                                                                            |
| 6: Get DirXML version    | Lists the installed version of Identity Manager.                                                                                                    |
| 7: Job operations        | Manages jobs created for Identity Manager.                                                                                                    |
| 99: Quit                 | Exits the DirXML Command Line utility                                                                                                    |

<span id="page-75-0"></span>*Table A-1 Interactive Mode Options*

#### *Figure A-1 Driver Options*

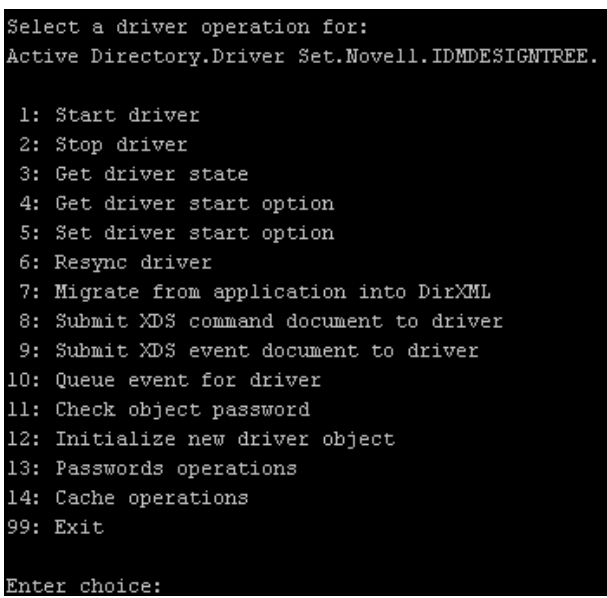

#### <span id="page-76-0"></span>*Table A-2 Driver Options*

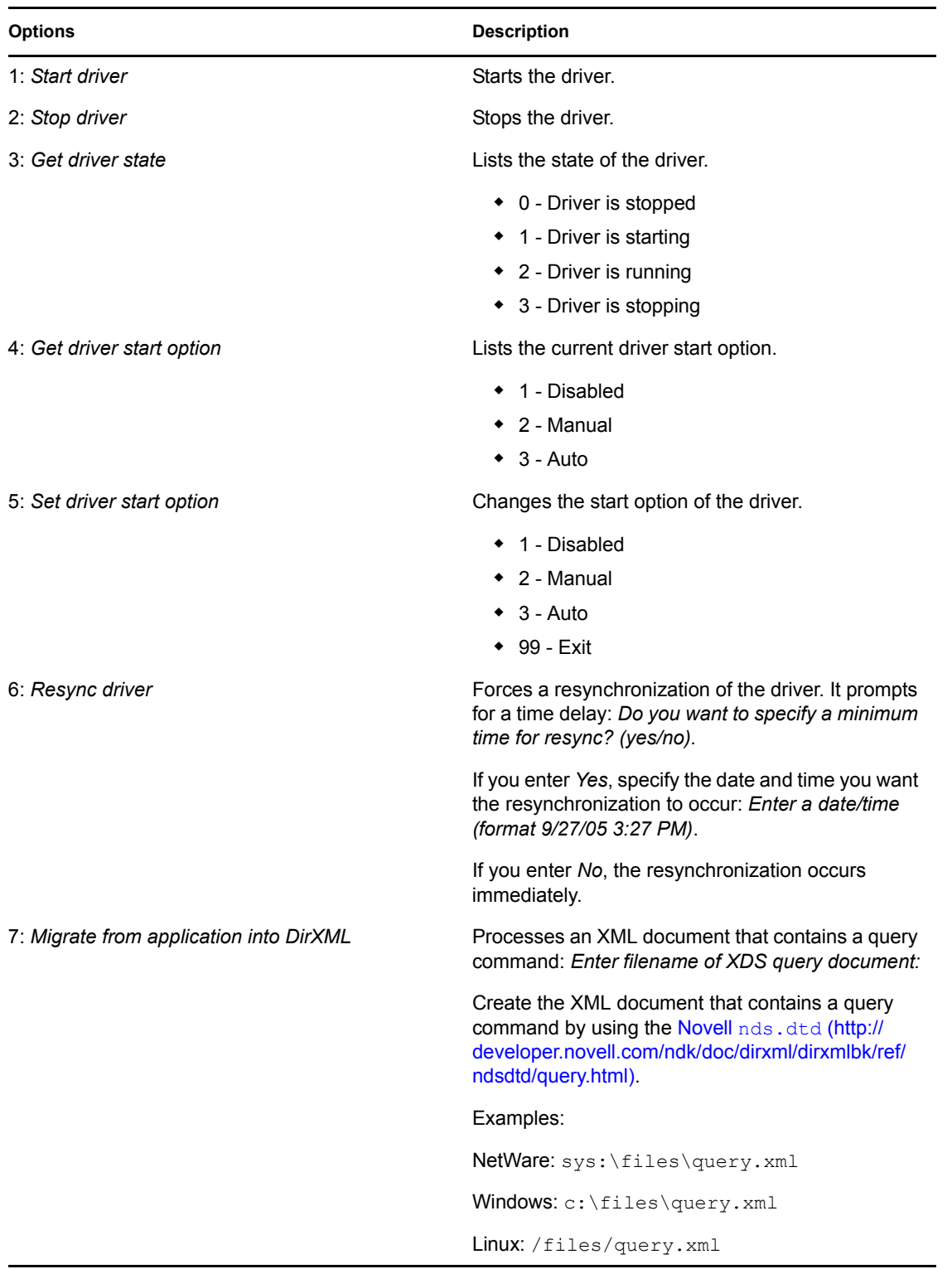

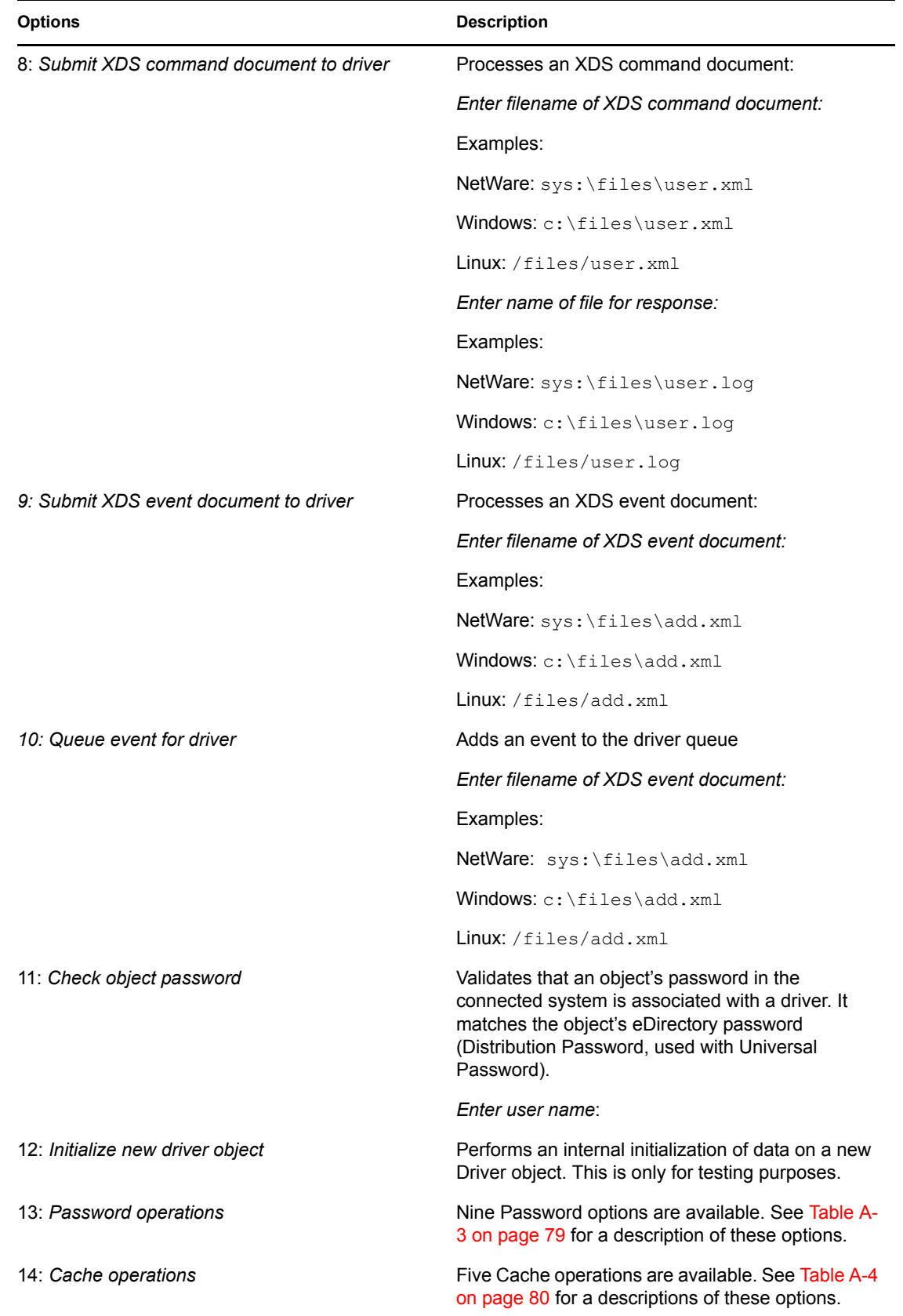

**Options** Description

99: *Exit* Exits the driver options.

*Figure A-2 Password Operations*

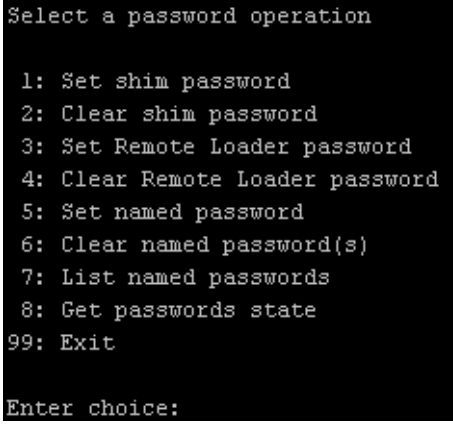

#### <span id="page-78-0"></span>*Table A-3 Password Operations*

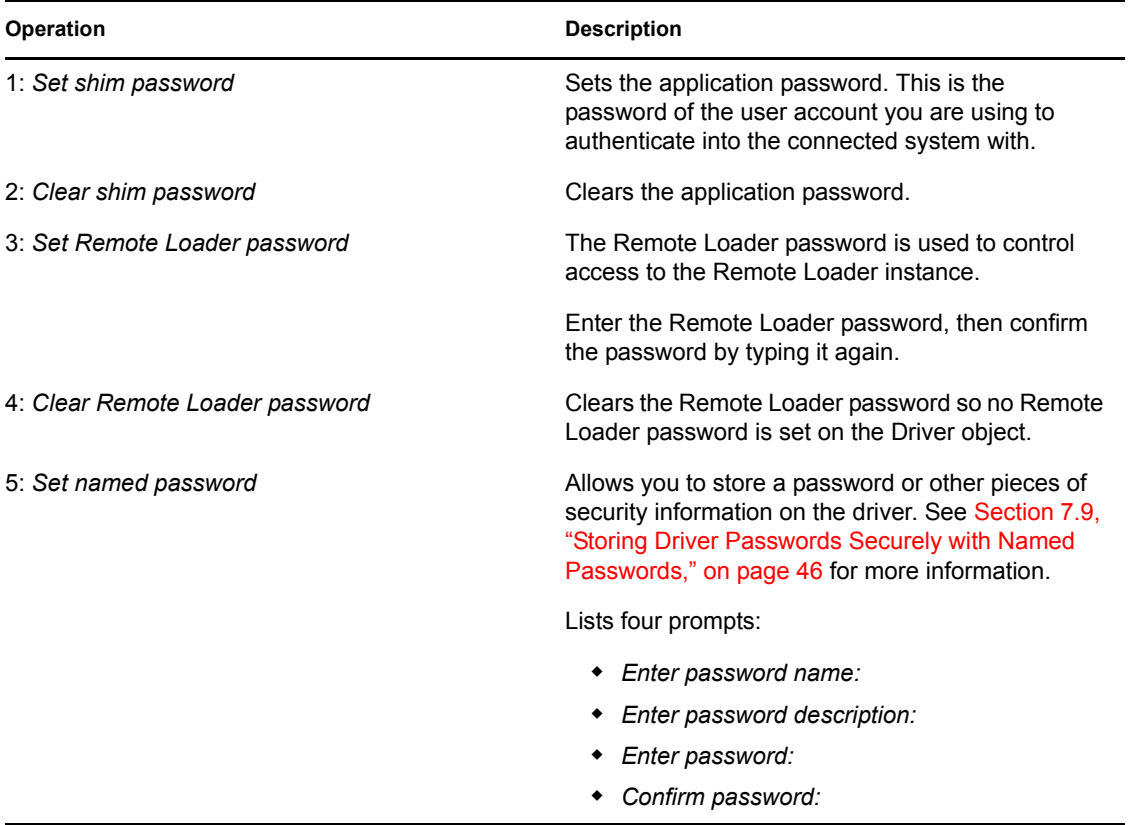

| <b>Operation</b>         | <b>Description</b>                                                                                                    |
|--------------------------|----------------------------------------------------------------------------------------------------|
| 6: Clear named passwords | Clears a specified named password or all named<br>passwords that are stored on the Driver object: Do<br>you want to clear all named passwords? (yes/no).                                                              |
|                          | If you enter Yes, all Named Passwords are cleared.<br>If you enter No, you are prompted to specify the<br>password name that you want to clear.                                                                       |
| 7: List named passwords  | Lists all named passwords that are stored on the<br>Driver object. It lists the password name and the<br>password description.                                                                                        |
| 8: Get password state    | Lists if a password is set for:                                                                                                    |
|                          | • Driver Object password<br>◆ Application password<br>Remote loader password                                                                                                    |
|                          | The dxcmd utility enables you to set the Application<br>password and the Remote Loader password. You<br>cannot set the Driver Object password with this<br>utility. It displays whether the password has been<br>set. |
| 99: Exit                 | Exits the current menu and takes you back to the<br>Driver options.                                                                                                    |

*Figure A-3 Cache Operations*

| Enter choice: 14              |  |  |
|-------------------------------|--|--|
| Select a cache operation      |  |  |
| 1: Get driver cache limit     |  |  |
| 2: Set driver cache limit     |  |  |
| 3: View cached transactions   |  |  |
| 4: Delete cached transaction: |  |  |
| 99: Exit                      |  |  |
|                               |  |  |
| Enter choice:                 |  |  |

<span id="page-79-0"></span>*Table A-4 Cache Operations*

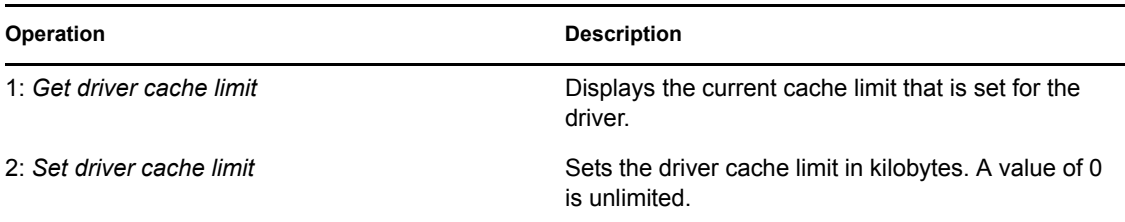

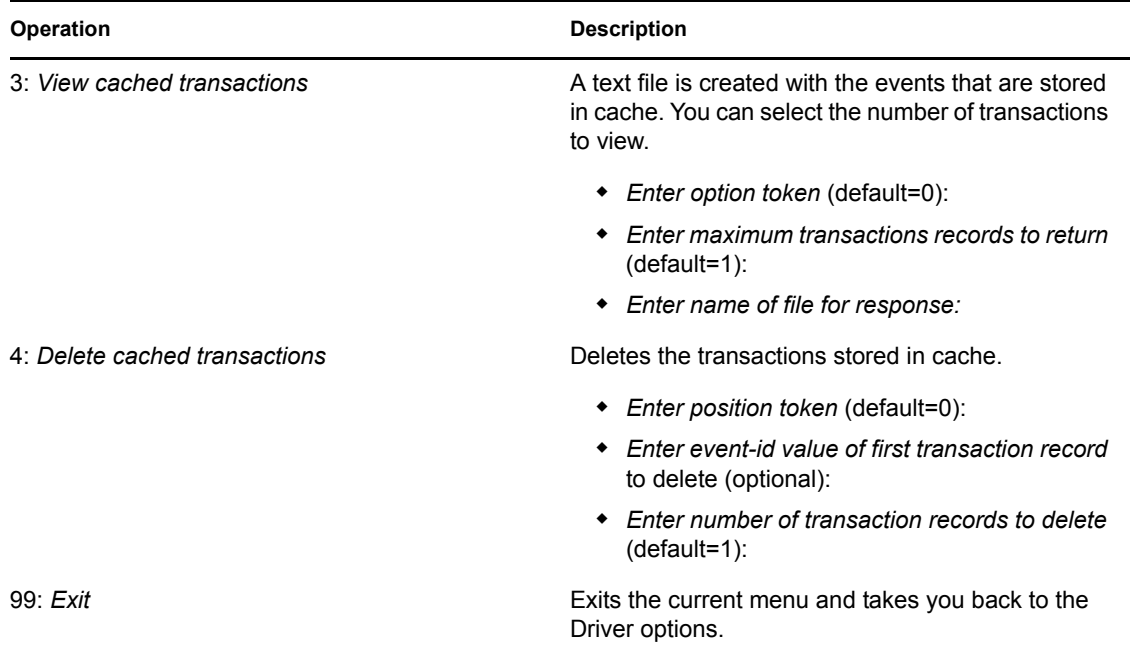

#### *Figure A-4 Log Event Operations*

|               | Select a log events operation  |  |
|---------------|--------------------------------|--|
|               | l: Set driver set log events   |  |
|               | 2: Reset driver set log events |  |
|               | 3: Set driver log events       |  |
|               | 4: Reset driver log events     |  |
|               | 99: Exit                       |  |
|               |                                |  |
| Enter choice: |                                |  |

<span id="page-80-0"></span>*Table A-5 Log Events Operations*

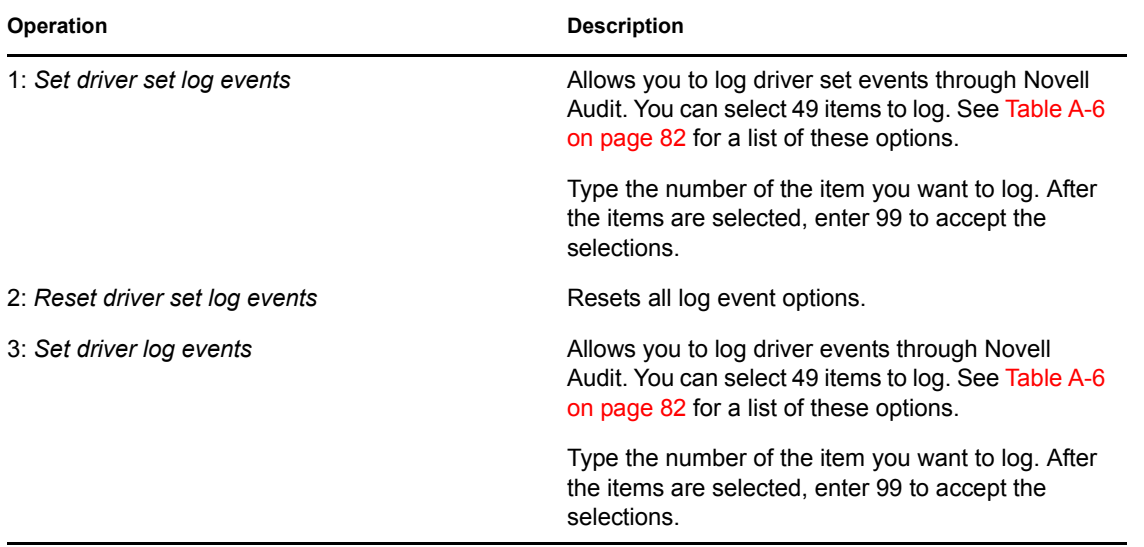

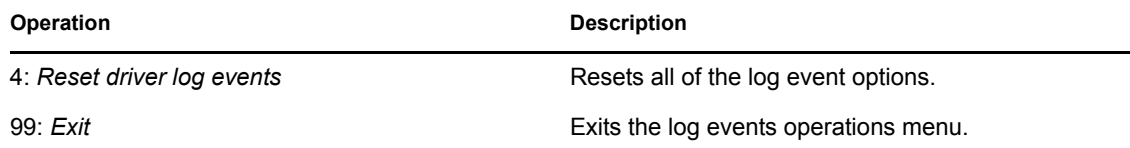

<span id="page-81-0"></span>*Table A-6 Driver Set and Driver Log Events*

#### **Options**

- 1: Status success
- 2: Status retry
- 3: Status warning
- 4: Status error
- 5: Status fatal
- 6: Status other
- 7: Query elements
- 8: Add elements
- 9: Remove elements
- 10: Modify elements
- 11: Rename elements
- 12: Move elements
- 13: Add-association elements
- 14: Remove-association elements
- 15: Query-schema elements
- 16: Check-password elements
- 17: Check-object-password elements
- 18: Modify-password elements
- 19: Sync elements
- 20: Pre-transformed XDS document from shim
- 21: Post input transformation XDS document
- 22: Post output transformation XDS document
- 23: Post event transformation XDS document
- 24: Post placement transformation XDS document
- 25: Post create transformation XDS document
- 26: Post mapping transformation <inbound> XDS document
- 27: Post mapping transformation <outbound> XDS document

#### **Options**

- 28: Post matching transformation XDS document
- 29: Post command transformation XDS document
- 30: Post-filtered XDS document <Publisher>
- 31: User agent XDS command document
- 32: Driver resync request
- 33: Driver migrate from application
- 34: Driver start
- 35: Driver stop
- 36: Password sync
- 37: Password request
- 38: Engine error
- 39: Engine warning
- 40: Add attribute
- 41: Clear attribute
- 42: Add value
- 43: Remove value
- 44: Merge entire
- 45: Get named password
- 46: Reset Attributes
- 47: Add Value Add Entry
- 48: Set SSO Credential
- 49: Clear SSO Credential
- 50: Set SSO Passphrase
- 51: User defined IDs
- 99: Accept checked items

*Table A-7 Job Scheduler Operations*

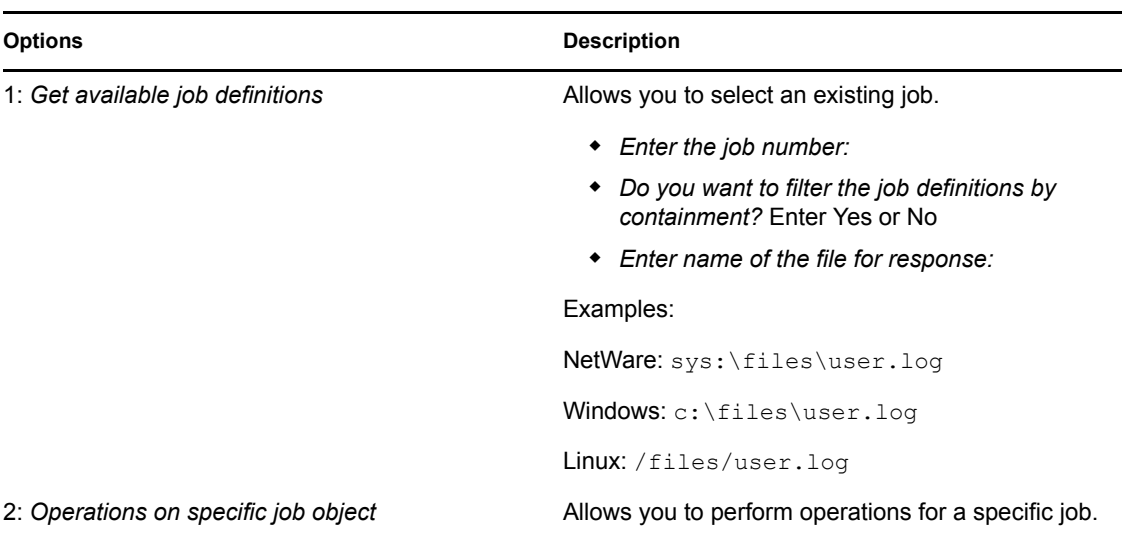

# <span id="page-83-0"></span>**A.2 Command Line Mode**

The command line mode allows you to use script or batch files. [Table A-8 on page](#page-83-1) 84 lists the different options that are available.

To use the command line options, decide which items you want to use and string them together.

Example: dxcmd -user admin.headquarters -host 10.0.0.1 -password n0vell -start test.driverset.headquarters

This example command starts the driver.

| Option                                     | <b>Description</b>                                                                        |
|--------------------------------------------|-------------------------------------------------------------------------------------------|
| Configuration                              |                                                                                           |
| -user <i><user name=""></user></i>         | Specify the name of a user with administrative<br>rights to the drivers you want to test. |
| -host <name address="" ip="" or=""></name> | Specify the IP address of the server where the<br>driver is installed.                    |
| -password <user password=""></user>        | Specify the password of the user specified above.                                         |
| -port <port number=""></port>              | Specify a port number, if the default port is not<br>used.                                |
| -q <quiet mode=""></quiet>                 | Displays very little information when a command is<br>executed.                           |
| -v <verbose mode=""></verbose>             | Displays detailed information when a command is<br>executed.                              |
| -s <stdout></stdout>                       | Writes the results of the $d$ x cmd command to<br>stdout.                                 |

<span id="page-83-1"></span>*Table A-8 Command Line Options*

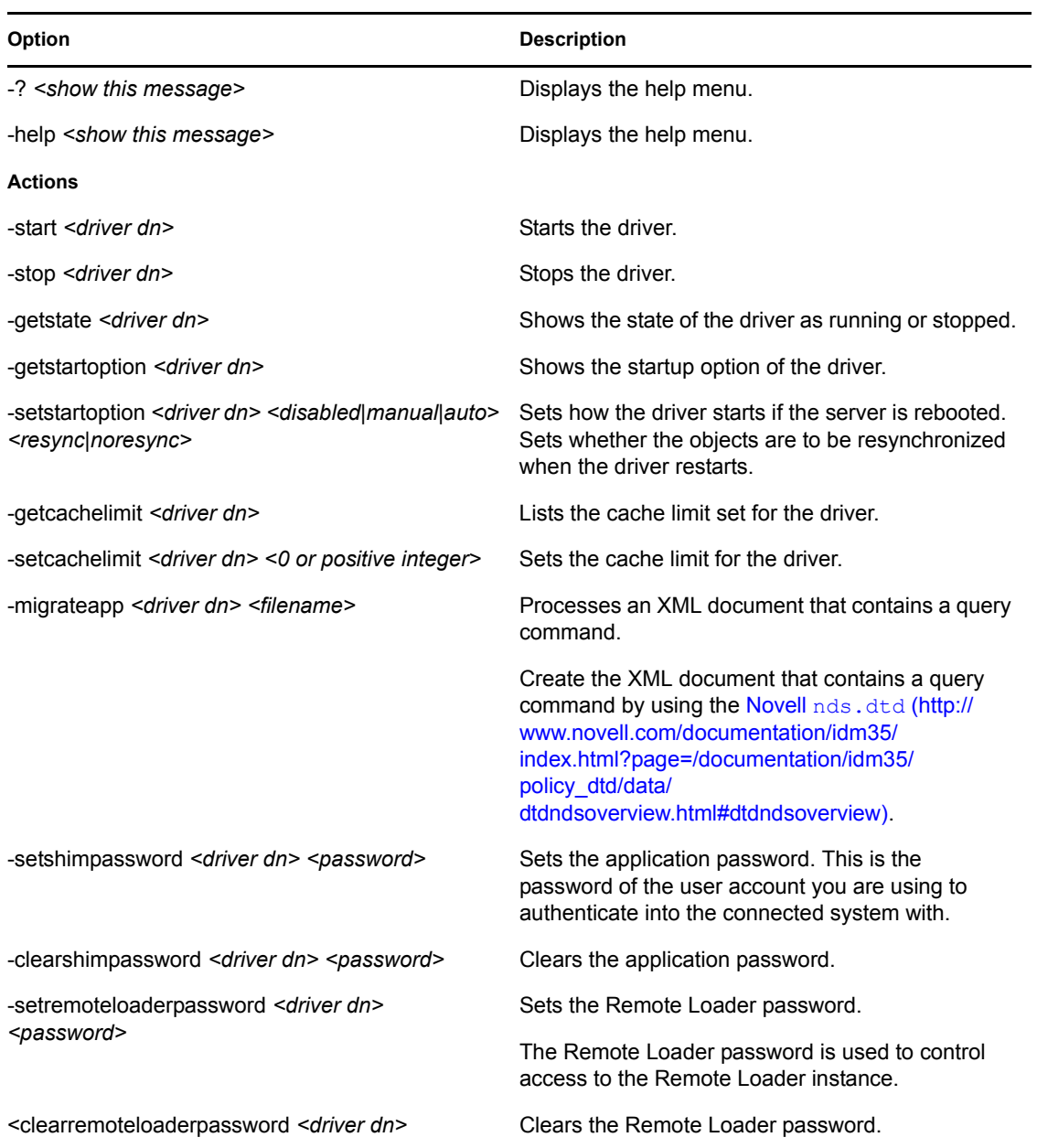

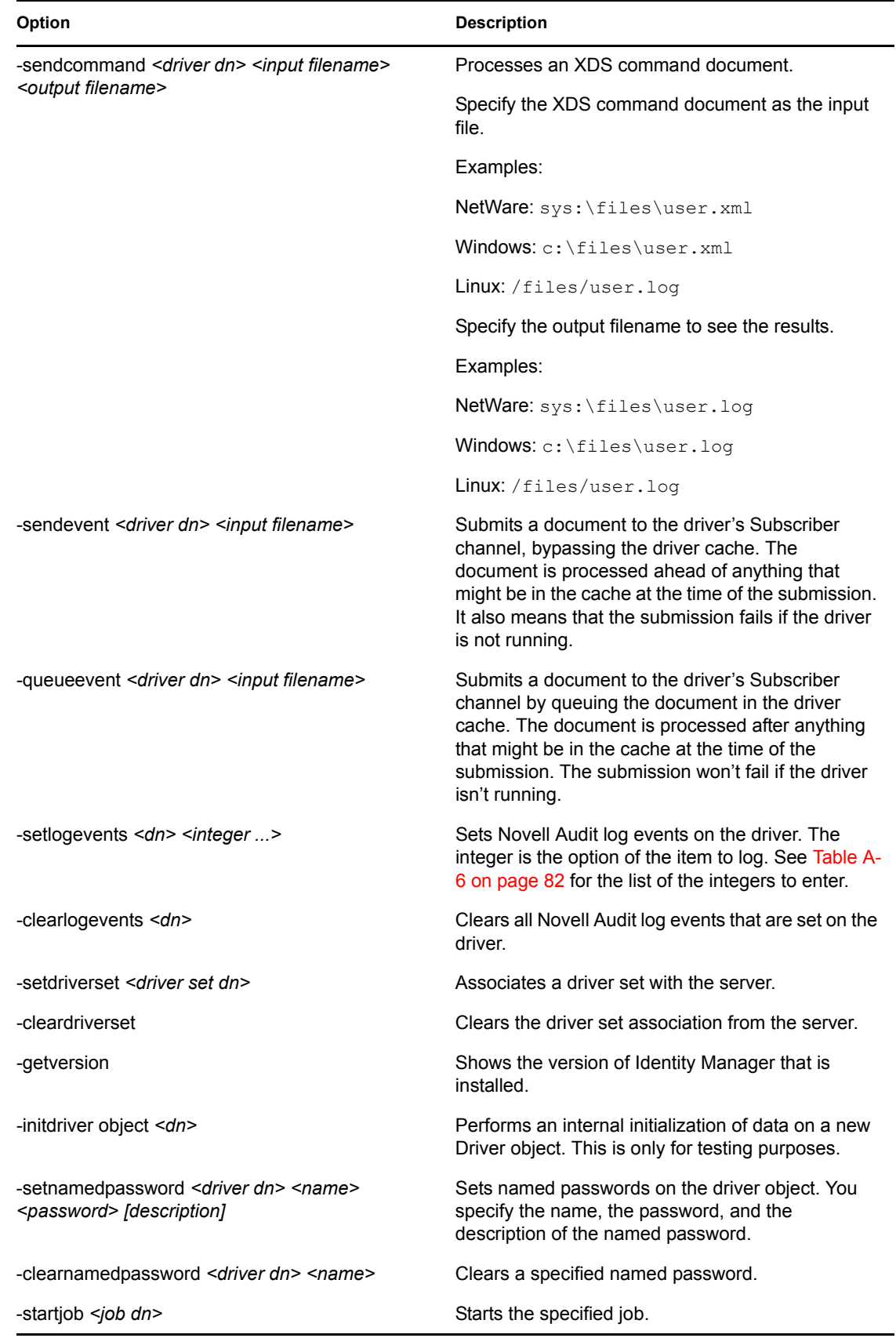

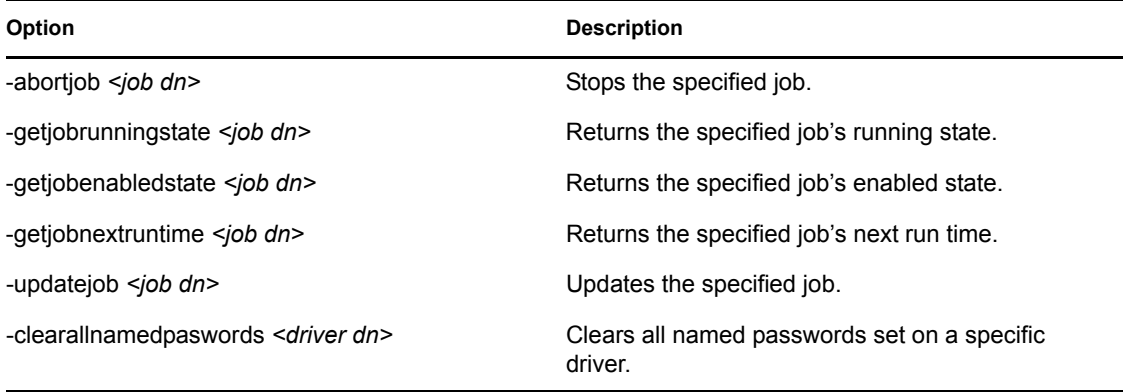

If a command is executed successfully, it returns a zero. If the command returns anything other than zero, it is an error. For example, 0 means success, and -641 means invalid operation. -641 is an eDirectory error code. [Table A-9 on page](#page-86-0) 87 contains other values for specific command line options.

<span id="page-86-0"></span>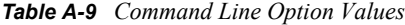

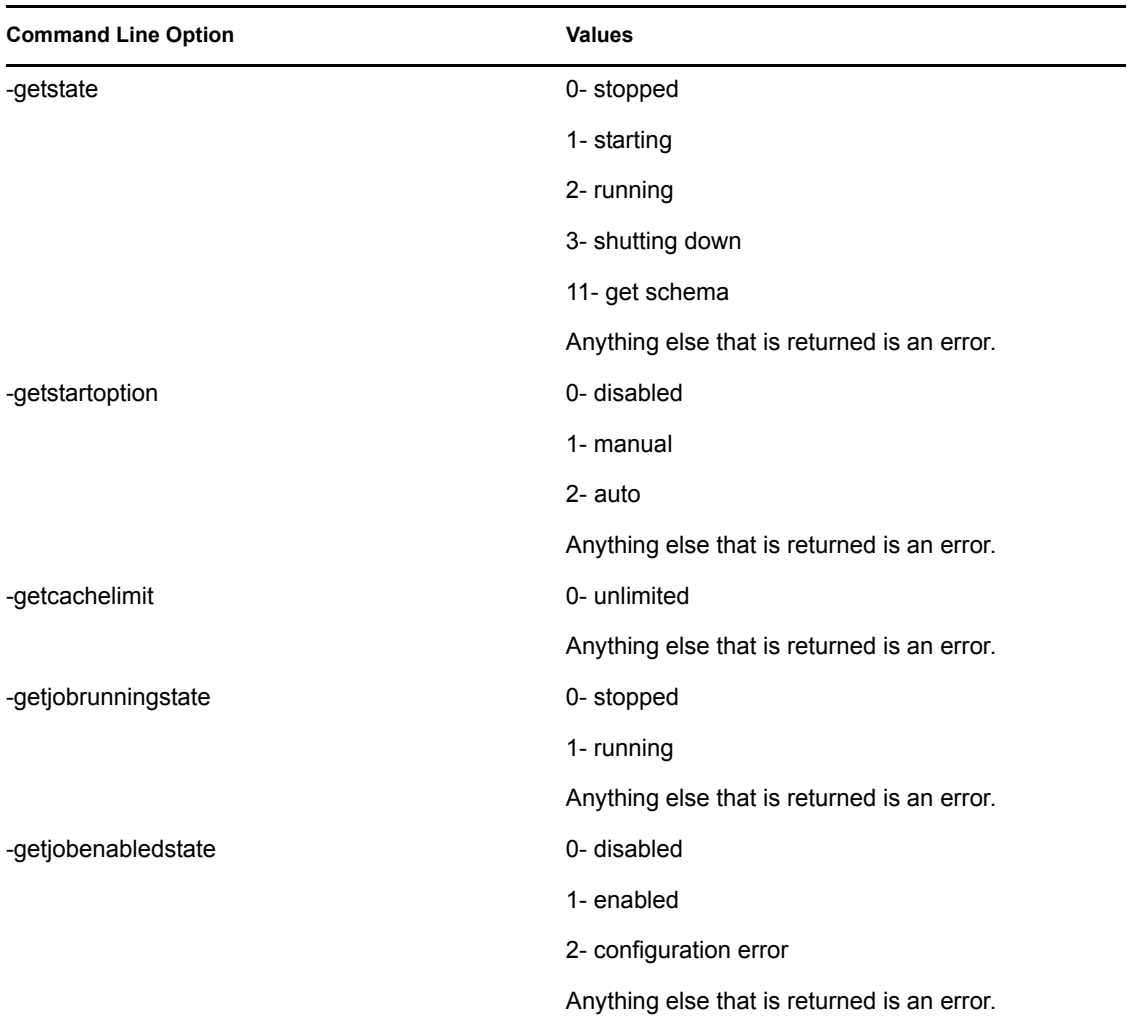

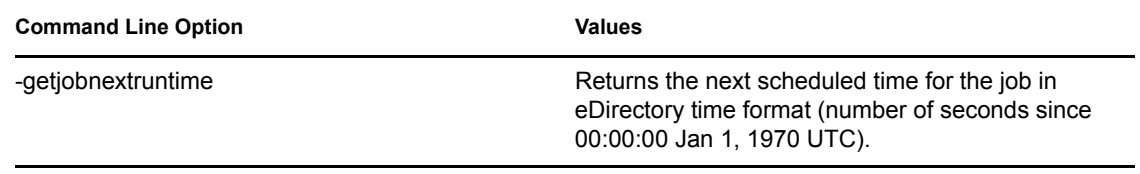

# <sup>B</sup> **Properties of the eDirectory Driver**

# B

This section is a reference for all of the fields on the driver as displayed in iManager and Designer. Sometimes fields are displayed differently in iManager than in Designer.

The information is presented from the viewpoint of iManager. If a field is different in Designer for Identity Manager, it is marked with a Designer  $\blacksquare$  icon.

The following figure illustrates property pages in iManager:

*Figure B-1 Property Pages in iManager*

Modify Object: @eDirectory Driver.DriverSet.vmp

 $\frac{1}{2}$  ? **Aldentity Manager Nativer Variables (General ) Driver Configuration | Global Config Values | Named Passwords | Engine Control Values | Log** Level | Driver Image | Security Equals | Filter | Edit Filter XML | Misc | Excluded Objects | Driver Manifest | Driver Inspector | Driver Cache Inspector | Inspector

- Section [B.1, "Driver Configuration," on page](#page-88-0) 89
- Section [B.2, "Global Configuration Values," on page](#page-94-0) 95
- Section [B.3, "Named Passwords," on page](#page-95-0) 96
- Section [B.4, "Engine Control Values," on page](#page-96-0) 97
- Section [B.5, "Log Level," on page](#page-98-0) 99
- Section [B.6, "Driver Image," on page](#page-99-0) 100
- Section [B.7, "Security Equals," on page](#page-99-1) 100
- Section [B.8, "Filter," on page](#page-99-2) 100
- Section [B.9, "Edit Filter XML," on page](#page-100-0) 101
- Section [B.10, "Misc," on page](#page-100-1) 101
- Section [B.11, "Excluded Users," on page](#page-101-0) 102
- Section [B.12, "Driver Manifest," on page](#page-101-1) 102
- Section [B.13, "Driver Cache Inspector," on page](#page-102-0) 103
- Section [B.14, "Driver Inspector," on page](#page-102-1) 103
- Section [B.15, "Server Variables," on page](#page-103-0) 104

# <span id="page-88-0"></span>**B.1 Driver Configuration**

In Designer:

- **1** Open a project in the Modeler, then right-click the driver line.
- **2** Click *Properties > Driver Configuration.*

In iManager:

**1** Click *Identity Manager > Identity Manager Overview*, then click *Search* to search for the driver set that is associated with the driver.

- **2** Select the eDirectory driver.
- **3** Click the driver's status indicator, in the upper right corner of the driver icon, then select *Edit Properties.*

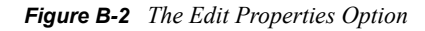

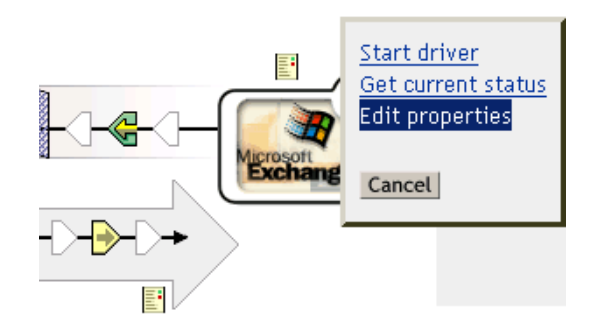

**4** Click *Driver Configuration.*

To configure the eDirectory driver, set parameters on the following:

- Section [B.1.1, "Driver Module," on page](#page-89-0) 90
- Section [B.1.2, "Driver Object Password," on page](#page-90-0) 91
- Section [B.1.3, "Authentication," on page](#page-90-1) 91
- Section [B.1.4, "Startup Option," on page](#page-91-0) 92
- Section [B.1.5, "Driver Parameters," on page](#page-92-0) 93
- Section [B.1.6, "ECMAScript," on page](#page-94-1) 95

#### <span id="page-89-0"></span>**B.1.1 Driver Module**

The driver module changes the driver from running locally to running remotely or the reverse.

- **1** Open a project in the Modeler.
- **2** Right-click the driver line, then select *Properties > Driver Configuration.*
- **3** Select the *Driver Module* tab.

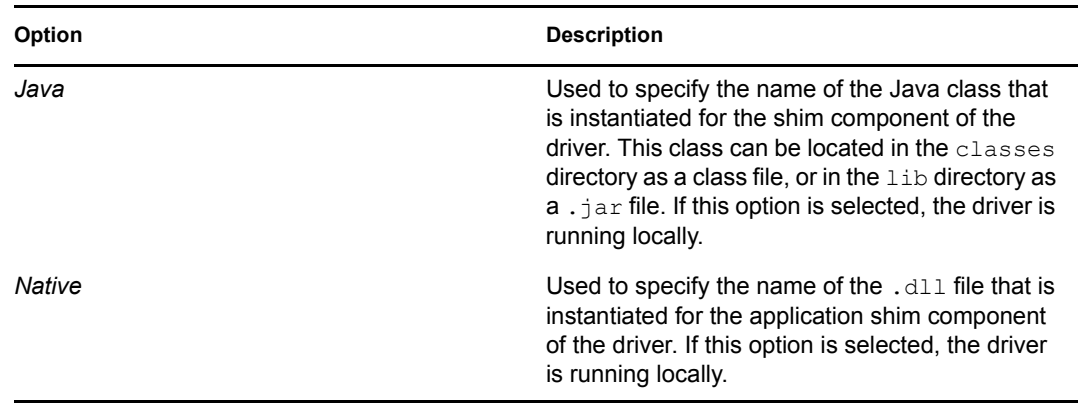

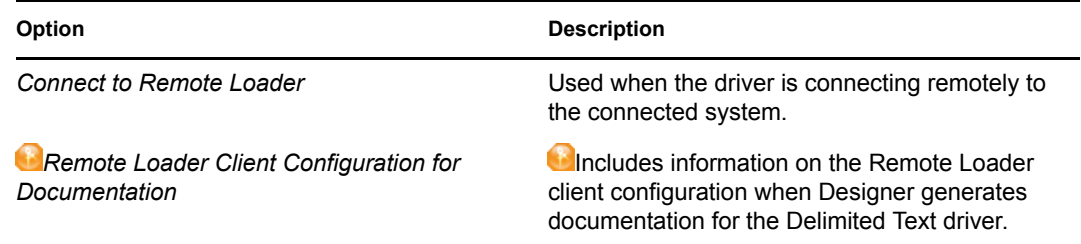

In iManager:

- **1** Click *Identity Manager > Identity Manager Overview*, then click *Search* to search for the driver set that is associated with the driver.
- **2** Browse to the driver, then click the upper right corner of the driver icon.
- **3** Click *Edit Properties > Driver Configuration > Driver Module.*

#### <span id="page-90-0"></span>**B.1.2 Driver Object Password**

In Designer:

- **1** Open a project in the Modeler.
- **2** Right-click the driver line, then click *Properties > Driver Configuration.*
- **3** Click *Driver Module > Connect to Remote Loader > Set Password*.

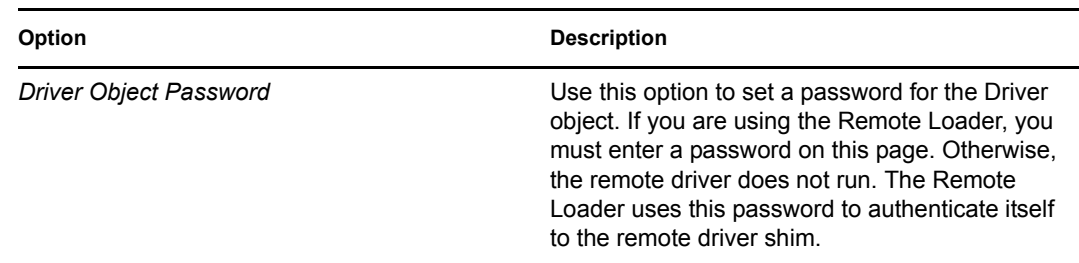

In iManager:

- **1** Click *Identity Manager > Identity Manager Overview*, then click *Search* to search for the driver set that is associated with the driver.
- **2** Browse to the driver, then click the upper right corner of the driver icon.
- **3** Click *Edit Properties > Driver Configuration > Driver Object Password > Set Password*.

#### <span id="page-90-1"></span>**B.1.3 Authentication**

The authentication section stores the information required to authenticate to the connected system.

- **1** Open a project in the Modeler.
- **2** Right-click the driver line, then select *Properties > Driver Configuration.*
- **3** Click *Authentication*.

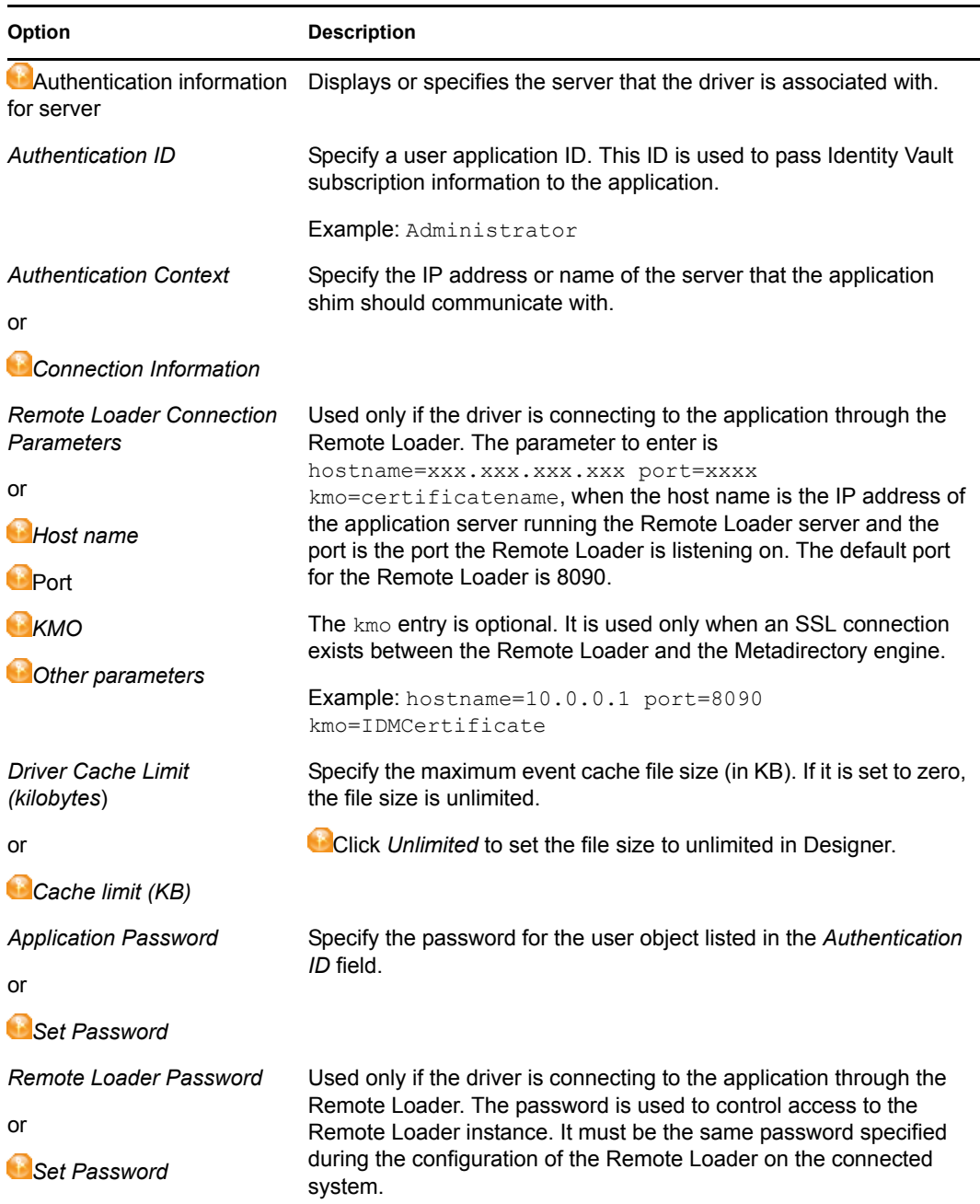

In iManager:

- **1** Click *Identity Manager > Identity Manager Overview*, then click *Search* to search for the driver set that is associated with the driver.
- **2** Browse to the driver, then click the upper right corner of the driver icon.
- **3** Click *Edit Properties > Driver Configuration > Authentication*.

#### <span id="page-91-0"></span>**B.1.4 Startup Option**

The Startup Option enables you to set the driver state when the Identity Manager server is started.

In Designer:

- **1** Open a project in the Modeler.
- **2** Right-click the driver line, then select *Properties > Driver Configuration.*
- **3** Click *Startup Option*.

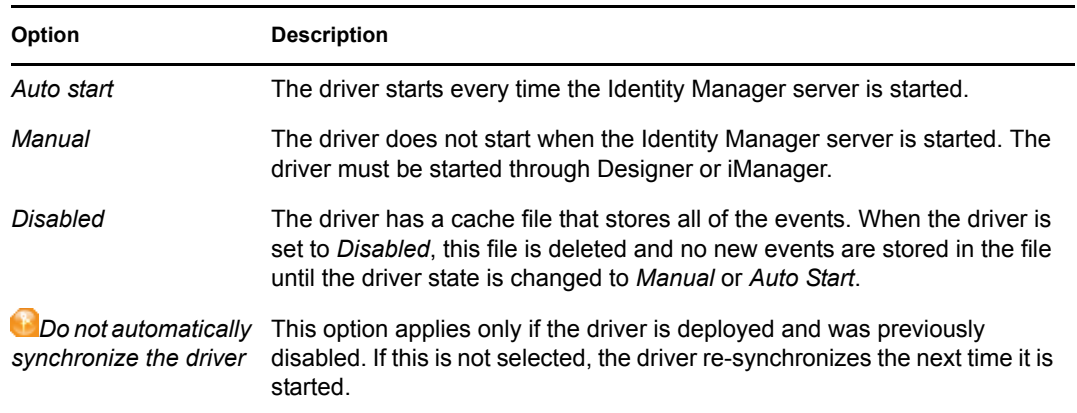

In iManager:

- **1** Click *Identity Manager > Identity Manager Overview*, then click *Search* to search for the driver set that is associated with the driver.
- **2** Browse to the driver, then click the upper right corner of the driver icon.
- **3** Click *Edit Properties > Driver Configuration > Startup Option*.

#### <span id="page-92-0"></span>**B.1.5 Driver Parameters**

In Designer:

- **1** Open a project in the Modeler.
- **2** Right-click the driver line, then select *Properties > Driver Configuration.*
- **3** Click *Driver Parameters*.

Modify parameters. For information on settings, see [Table B-1 on page](#page-93-0) 94.

If no fields display on the Driver options, Subscriber options, or Publisher options tabs, see Section [9.2, "Creating Functionality on the Driver Parameters Page," on page](#page-68-0) 69.

In iManager:

- **1** Click *Identity Manager > Identity Manager Overview*, then click *Search* to search for the driver set that is associated with the driver.
- **2** Browse to the driver, then click the upper right corner of the driver icon.
- **3** Click *Edit Properties > Driver Configuration > Driver Parameters*.

#### <span id="page-93-0"></span>*Table B-1 Settings: Driver Parameters*

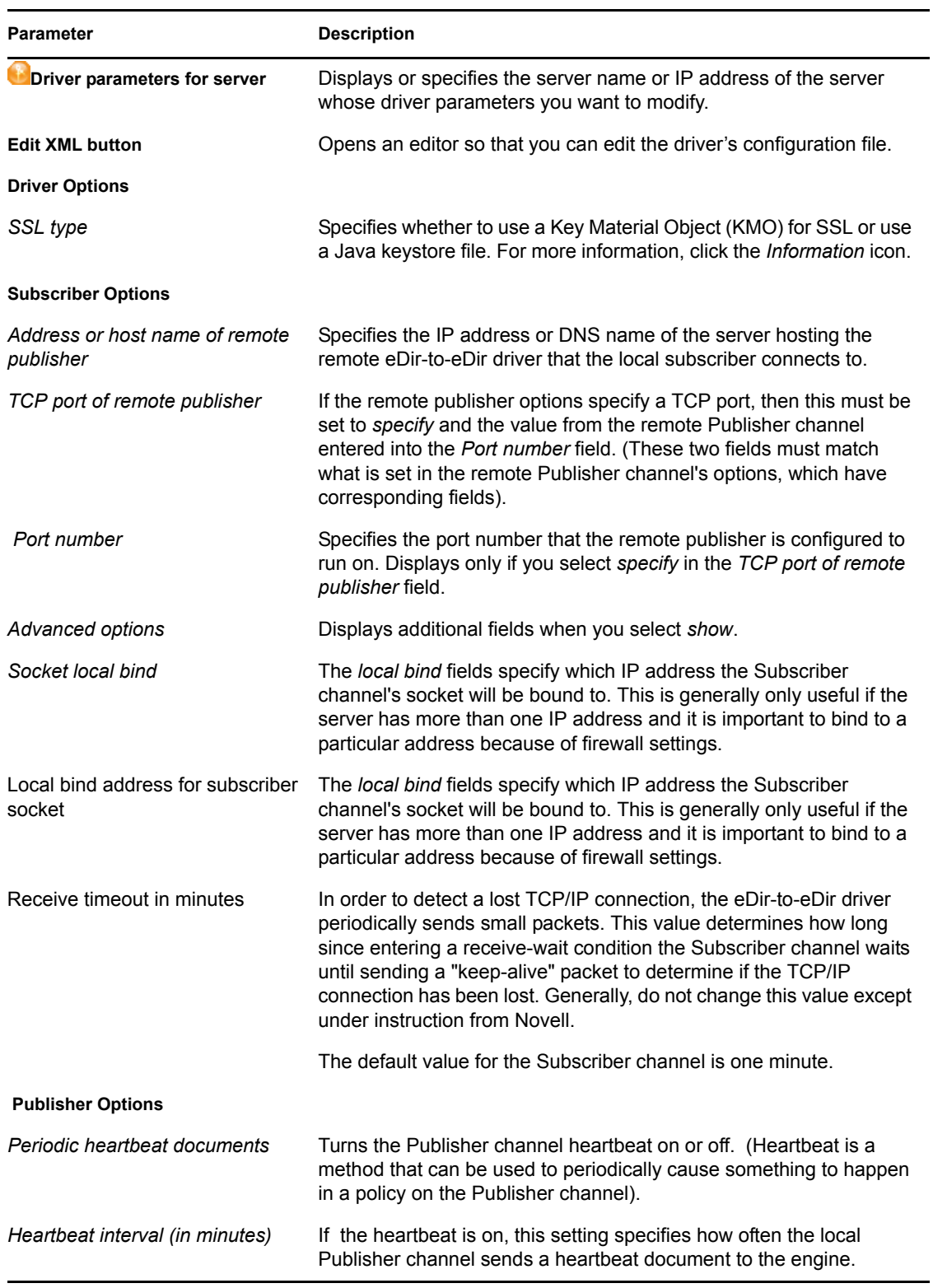

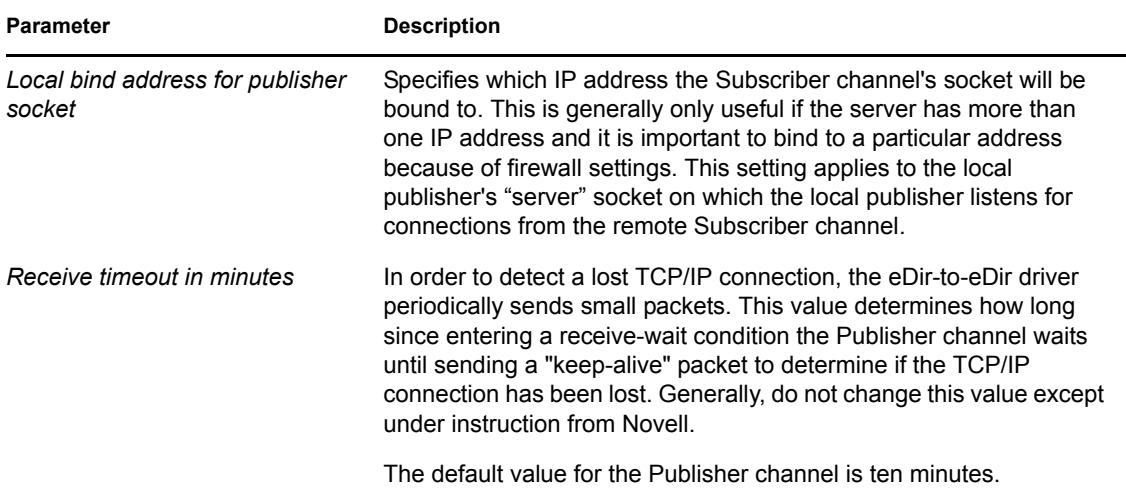

#### <span id="page-94-1"></span>**B.1.6 ECMAScript**

Enables you to add ECMAScript resource files. The resources extend the driver's functionality when Identity Manager starts the driver.

# <span id="page-94-0"></span>**B.2 Global Configuration Values**

Global configuration values (GCVs) enable you to specify settings for the Identity Manager features such as password synchronization and driver heartbeat, as well as settings that are specific to the function of an individual driver configuration. Some GCVs are provided with the drivers, but you can also add your own.

**IMPORTANT:** Password synchronization settings are GCVs, but it's best to edit them in the graphical interface provided on the Server Variables page for the driver, instead of the GCV page. The Server Variables page that shows Password Synchronization settings is accessible as a tab as with other driver parameters, or by clicking *Password Management > Password Synchronization*, searching for the driver, and clicking the driver name. The page contains online help for each Password Synchronization setting.

#### In iManager:

- **1** Click *Identity Manager > Identity Manager Overview*, then click *Search* to search for the driver set that is associated with the driver.
- **2** Browse to the driver, then click the upper right corner of the driver icon.
- **3** Click *Edit Properties > Global Config Values*.

- **1** Open a project in the Modeler.
- **2** Right-click the driver line, then select *Properties > Global Config Values.*

#### *Table B-2 Global Configuration Values > Password Configuration*

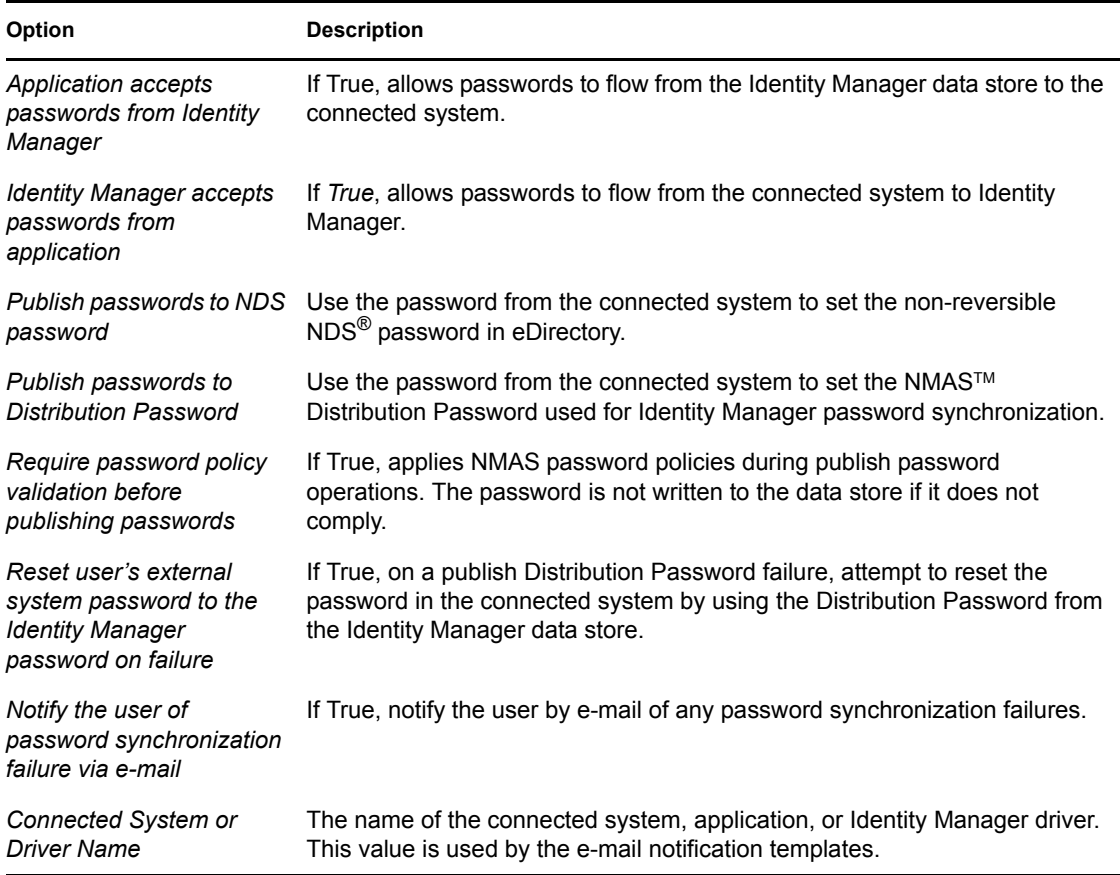

#### <span id="page-95-0"></span>**B.3 Named Passwords**

Identity Manager enables you to store multiple passwords securely for a particular driver. This functionality is referred to as Named Passwords. Each different password is accessed by a key, or name.

You can also use the Named Passwords feature to store other pieces of information securely, such as a user name. To configured Named Passwords, see Section [7.9, "Storing Driver Passwords Securely](#page-45-0)  [with Named Passwords," on page](#page-45-0) 46.

In iManager:

- **1** Click *Identity Manager > Identity Manager Overview*, then click *Search* to search for the driver set that is associated with the driver.
- **2** Browse to the driver, then click the upper right corner of the driver icon.
- **3** Click *Edit Properties > Named Passwords*.

- **1** Open a project in the Modeler.
- **2** Right-click the driver line, then select *Properties > Named Passwords.*

# <span id="page-96-0"></span>**B.4 Engine Control Values**

The engine control values are a means through which certain default behaviors of the Metadirectory engine can be changed. The values can only be accessed if a server is associated with the Driver Set object.

In iManager:

- **1** Click *Identity Manager > Identity Manager Overview*, then click *Search* to search for the driver set that is associated with the driver.
- **2** Browse to the driver, then click the upper right corner of the driver icon.
- **3** Click *Edit Properties > Engine Control Values*.

In Designer:

- **1** In the Modeler, right-click a driver line.
- **2** Select *Properties > Engine Control Values*.
- **3** Click the tooltip icon to the right of the *Engine Controls for Server* field. If a server is associated with the Identity Vault, the Engine Control Values display in the large pane.

*Table B-3 Engine Control Values*

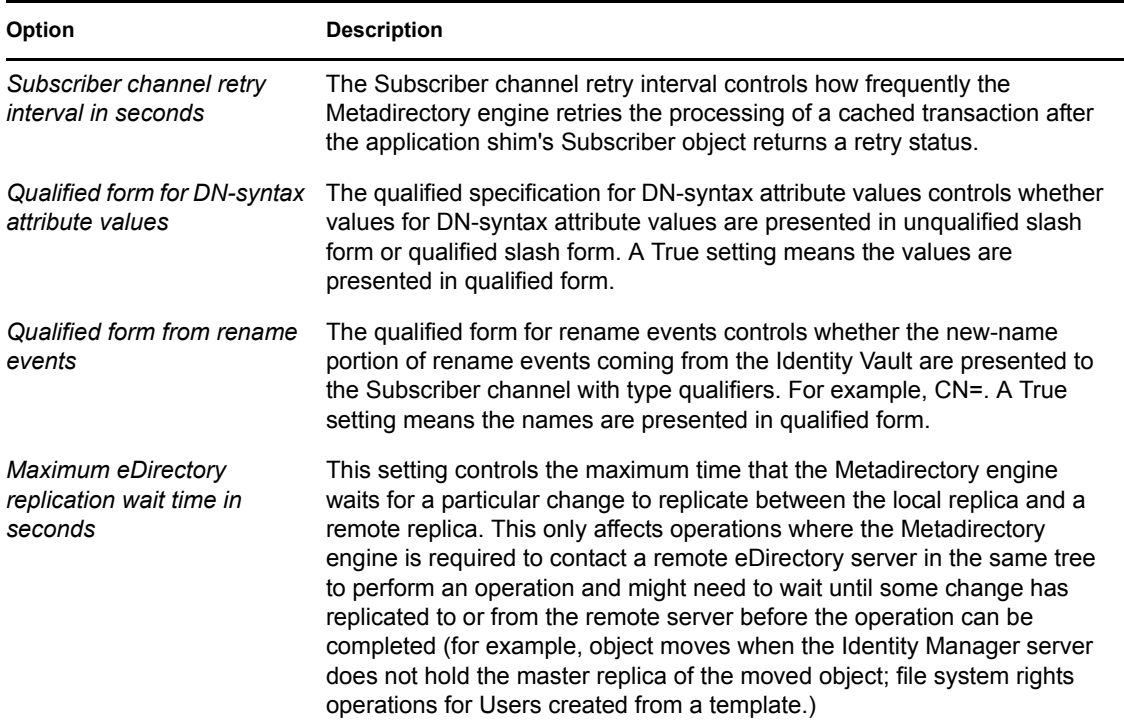

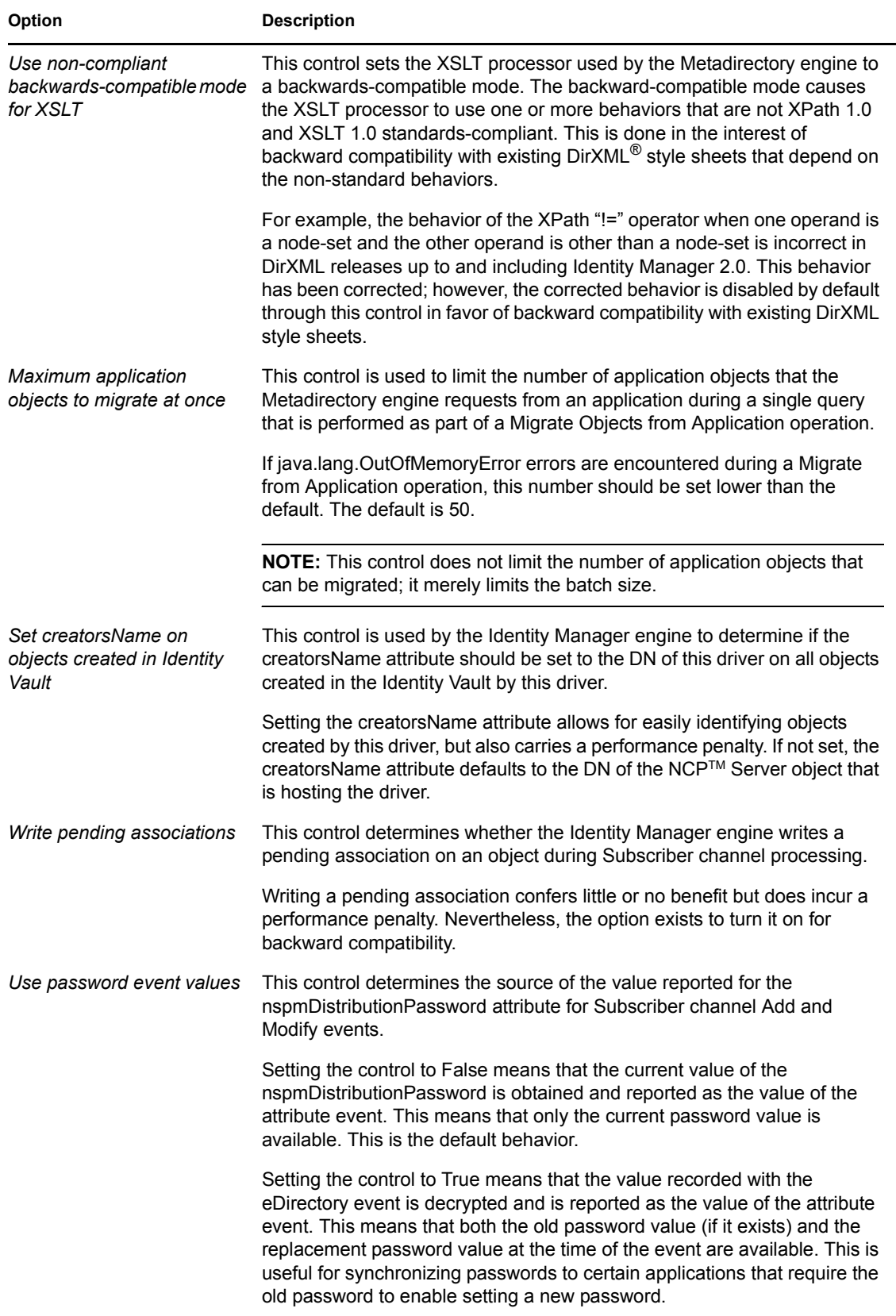

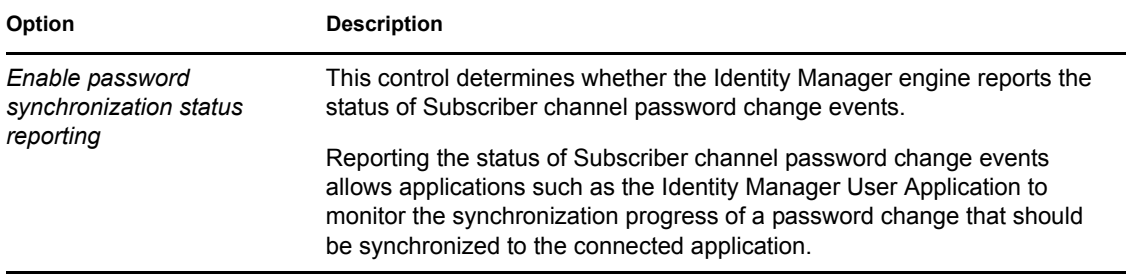

# <span id="page-98-0"></span>**B.5 Log Level**

Each driver set and each driver has a log level field where you can define the level of errors that should be tracked. The level you indicate here determines which messages are available to the logs. By default, the log level is set to track error messages. (This also includes fatal messages.) To track additional message types, change the log level.

Novell® recommends that you use Novell Audit instead of setting the log levels. See the *Identity Manager 3.5.1 Logging and Reporting*.

In iManager:

- **1** Click *Identity Manager > Identity Manager Overview*, then click *Search* to search for the driver set that is associated with the driver.
- **2** Browse to the driver, then click the upper right corner of the driver icon.
- **3** Click *Edit Properties > Log Level*.

- **1** Open a project in the Modeler.
- **2** Right-click the driver line, then select *Properties > Driver Log Level.*

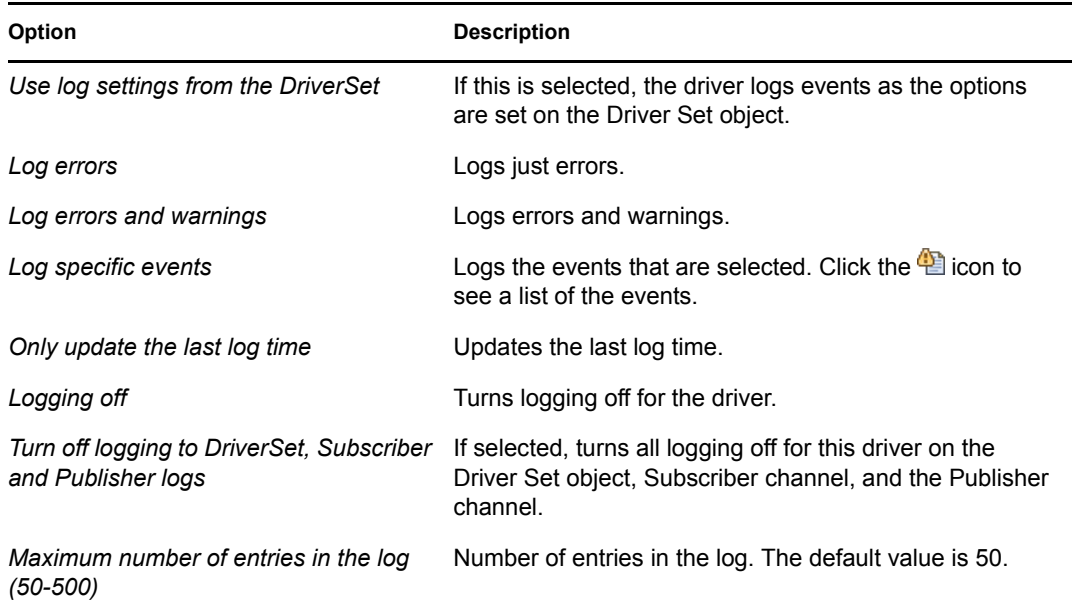

# <span id="page-99-0"></span>**B.6 Driver Image**

Allows you to change the image associated with the driver. You can browse and select a different image from the default image.

The image associated with a driver is used by the Identity Manager Overview plug-in when showing the graphical representation of your Identity Manager configuration. Although storing an image is optional, it makes the overview display more intuitive.

**NOTE:** The driver image is maintained when a driver configuration is exported.

In iManager:

- **1** Click *Identity Manager > Identity Manager Overview*, then click *Search* to search for the driver set that is associated with the driver.
- **2** Browse to the driver, then click the upper right corner of the driver icon.
- **3** Click *Edit Properties > Driver Image*.

In Designer:

- **1** Open a project in the Modeler.
- **2** Right-click the driver line, then select *Properties > iManager Icon.*

### <span id="page-99-1"></span>**B.7 Security Equals**

Use the Security page to view or change the list of objects that the driver is explicitly security equivalent to. This object effectively has all rights of the listed objects.

If you add or delete an object in the list, the system automatically adds or deletes this object in that object's "Security Equal to Me" property. You don't need to add the [Public] trustee or the parent containers of this object to the list, because this object is already implicitly security equivalent to them.

In iManager:

- **1** Click *Identity Manager > Identity Manager Overview*, then click *Search* to search for the driver set that is associated with the driver.
- **2** Browse to the driver, then click the upper right corner of the driver icon.
- **3** Click *Edit Properties > Security Equals*.

Designer does not list the users the driver is security equals to.

#### <span id="page-99-2"></span>**B.8 Filter**

Launches the Filter editor. You can edit the Filter from this tab.

In iManager:

- **1** Click *Identity Manager > Identity Manager Overview*, then click *Search* to search for the driver set that is associated with the driver.
- **2** Browse to the driver, then click the upper right corner of the driver icon.

**3** Click *Edit Properties > Filter*.

In Designer:

- **1** In an open project, click the *Outline* tab (Outline view).
- **2** Select the driver you want to manage the filter for, then click the plus sign to the left.
- **3** Double-click the *Filter* icon to launch the Filter Editor.

## <span id="page-100-0"></span>**B.9 Edit Filter XML**

Allows you to edit the filter directly in XML instead of using the Filter Editor.

In iManager:

- **1** Click *Identity Manager > Identity Manager Overview*, then click *Search* to search for the driver set that is associated with the driver.
- **2** Browse to the driver, then click the upper right corner of the driver icon.

```
3 Click Edit Properties > Filter.
```
In Designer:

- **1** In an open project, click the *Outline* tab (Outline view).
- **2** Select the driver you want to manage the filter for, then click the plus sign to the left.
- **3** Double-click the *Filter* icon to launch the Filter Editor, then click *XML Source* at the bottom of the Filter Editor.

### <span id="page-100-1"></span>**B.10 Misc**

Allows you to add a trace level to your driver. With the trace level set, DSTrace displays the Identity Manager events as the Metadirectory engine processes the events. The trace level affects only the driver it is set for. Use the trace level for troubleshooting issues with the driver when the driver is deployed. DSTrace displays the output of the specified trace level.

In iManager:

- **1** Click *Identity Manager > Identity Manager Overview*, then click *Search* to search for the driver set that is associated with the driver.
- **2** Browse to the driver, then click the upper right corner of the driver icon.
- **3** Click *Edit Properties > Misc*.

- **1** Open a project in the Modeler.
- **2** Right-click the driver line, then select *Properties > Trace.*

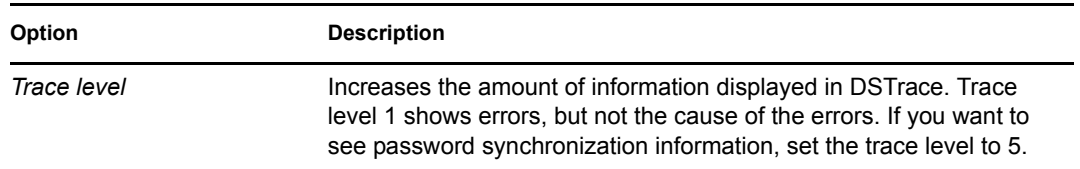

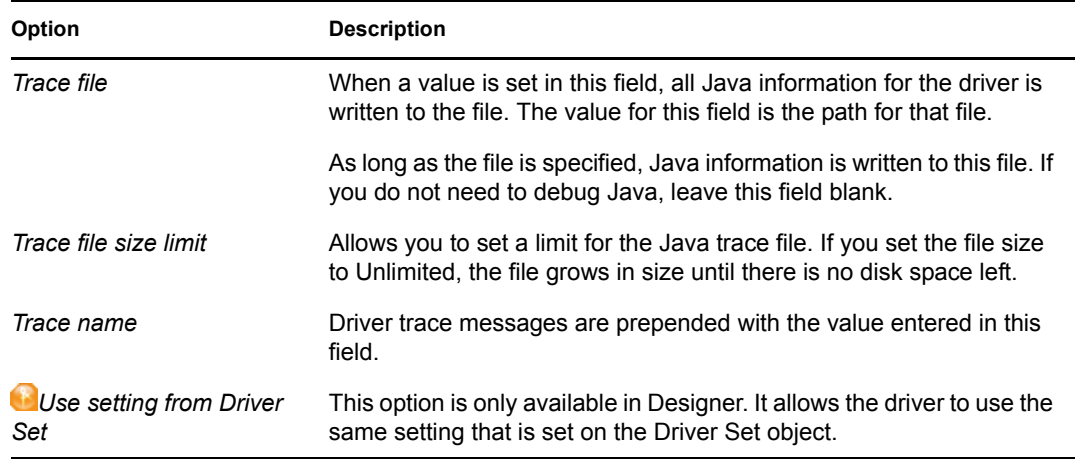

## <span id="page-101-0"></span>**B.11 Excluded Users**

Use this page to create a list of users or resources that are not replicated to the application. Novell recommends that you add all objects that represent an administrative role to this list (for example, the Admin object).

In iManager:

- **1** Click *Identity Manager > Identity Manager Overview*, then click *Search* to search for the driver set that is associated with the driver.
- **2** Browse to the driver, then click the upper right corner of the driver icon.
- **3** Click *Edit Properties > Excluded Users*.

Designer does not list the excluded users.

#### <span id="page-101-1"></span>**B.12 Driver Manifest**

The driver manifest is like a resumé for the driver. It states what the driver supports, and includes a few configuration settings. The driver manifest is created by default when the Driver object is imported. A network administrator usually does not need to edit the driver manifest.

In iManager:

- **1** Click *Identity Manager > Identity Manager Overview*, then click *Search* to search for the driver set that is associated with the driver.
- **2** Browse to the driver, then click the upper right corner of the driver icon.
- **3** Click *Edit Properties > Driver Manifest*.

- **1** Open a project in the Modeler.
- **2** Right-click the driver line, then select *Properties > Driver Manifest.*

# <span id="page-102-0"></span>**B.13 Driver Cache Inspector**

*Figure B-3 The Link to the Driver Cache Inspector*

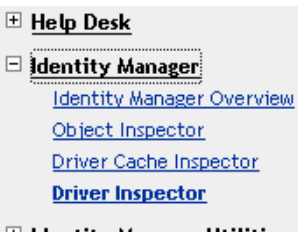

 $\boxplus$  Identity Manager Utilities

```
\boxplus iFolder
```
The Driver Cache Inspector page uses a table format to display information about the cache file that stores events while the driver is stopped.

- **Driver:** A link to run the *Driver Overview* on the driver that is associated with this cache file.
- **Driver Set:** A link to run the *Driver Set Overview* on the driver set that holds the driver.
- **Driver's cache on:** Lists the server object that contains this instance of the cache file.
- **Start/Stop Driver icons:** Displays the current state of the driver and allows you to start or stop the driver.
- **Edit icon:** Enables you to edit the properties of the currently selected Server object.
- **Delete:** Deletes the selected items from the cache file.
- **Refresh:** Enables you to re-read the cache file and refresh the displayed information.
- **Show:** Limits the number of items to be displayed. The options are:
	- 25 per page
	- 50 per page
	- 100 per page
	- Other: Enables you to specify a desired number.
- **Actions:** Enables you to perform actions on the entries in the cache file. Click *Actions* to expand the menu, which includes:
	- **Expand All:** Expands all of the entries displayed in the cache file.
	- **Collapse All:** Collapses all of the entries displayed in the cache file.
	- **Go To:** Enables you to access a specified entry in the cache file. Specify the entry number, then click *OK*.
	- **Cache Summary:** Summarizes all events stored in the cache file.

# <span id="page-102-1"></span>**B.14 Driver Inspector**

The Driver Inspector page displays information about objects associated with the driver. Designer does not have this option.

- **Driver:** A link to run the *Driver Overview* on the driver that is being inspected.
- **Driver Set:** A link to run the *Driver Set Overview* of the driver set that holds the driver.
- **Delete:** Deletes the associations of the selected objects.
- **Refresh:** Enables you to re-read all of the objects associated with the driver and refresh the displayed information.
- **Actions:** Enables you to perform actions on the objects associated with the driver. Click *Actions* to expand the menu, which includes:
	- **Show All Associations:** Displays all objects associated with the driver.
	- **Filter for Disabled Associations:** Displays all the driver's associated objects that have a Disabled state.
	- **Filter for Manual Associations:** Displays all the driver's associated objects that have a Manual state.
	- **Filter for Migrate Associations:** Displays all the driver's associated objects that have a Migrate state.
	- **Filter for Pending Associations:** Displays all the driver's associated objects that have a Pending state.
	- **Filter for Processed Associations:** Displays all the driver's associated objects that have a Processed state.
	- **Filter for Undefined Associations:** Displays all the driver's associated objects that have an Undefined state.
	- **Association Summary:** Displays the state of all objects associated with the driver.
- **Object DN:** Displays the DN of the associated objects.
- **State:** Displays the association state of the object.
- **Object ID:** Displays the value of the association.

## <span id="page-103-0"></span>**B.15 Server Variables**

This page lets you enable and disable Password Synchronization and the associated options for the selected driver.

When setting up Password Synchronization, consider both the settings on this page for an individual driver and the Universal Password Configuration options in your password policies.

This page lets you control which password Identity Manager updates directly, either the Universal Password for an Identity Vault, or the Distribution Password used for password synchronization by Identity Manager.

However, Novell Modular Authentication Service (NMAS) controls whether the various passwords inside the Identity Vault are synchronized with each other. Password Policies are enforced by NMAS, and they include settings for synchronizing Universal Password, NDS Password, Distribution Password, and Simple Password.

To change these settings in iManager:

- **1** In iManager, select *Passwords > Password Policies*.
- **2** Select a password policy, then click *Edit*.
- **3** Select *Universal Password*.

This option is available from a drop-down list or a tab, depending on your version of iManager and your browser.

**4** Select *Configuration Options*, make changes, then click *OK*.

**NOTE:** Enabling or disabling options on this page corresponds to values of True or False for certain global configuration values (GCVs) used for password synchronization in the driver parameters. Novell recommends that you edit them here in the graphical interface, instead of on the GCVs page. This interface helps ensure that you don't set conflicting values for the password synchronization GCVs.

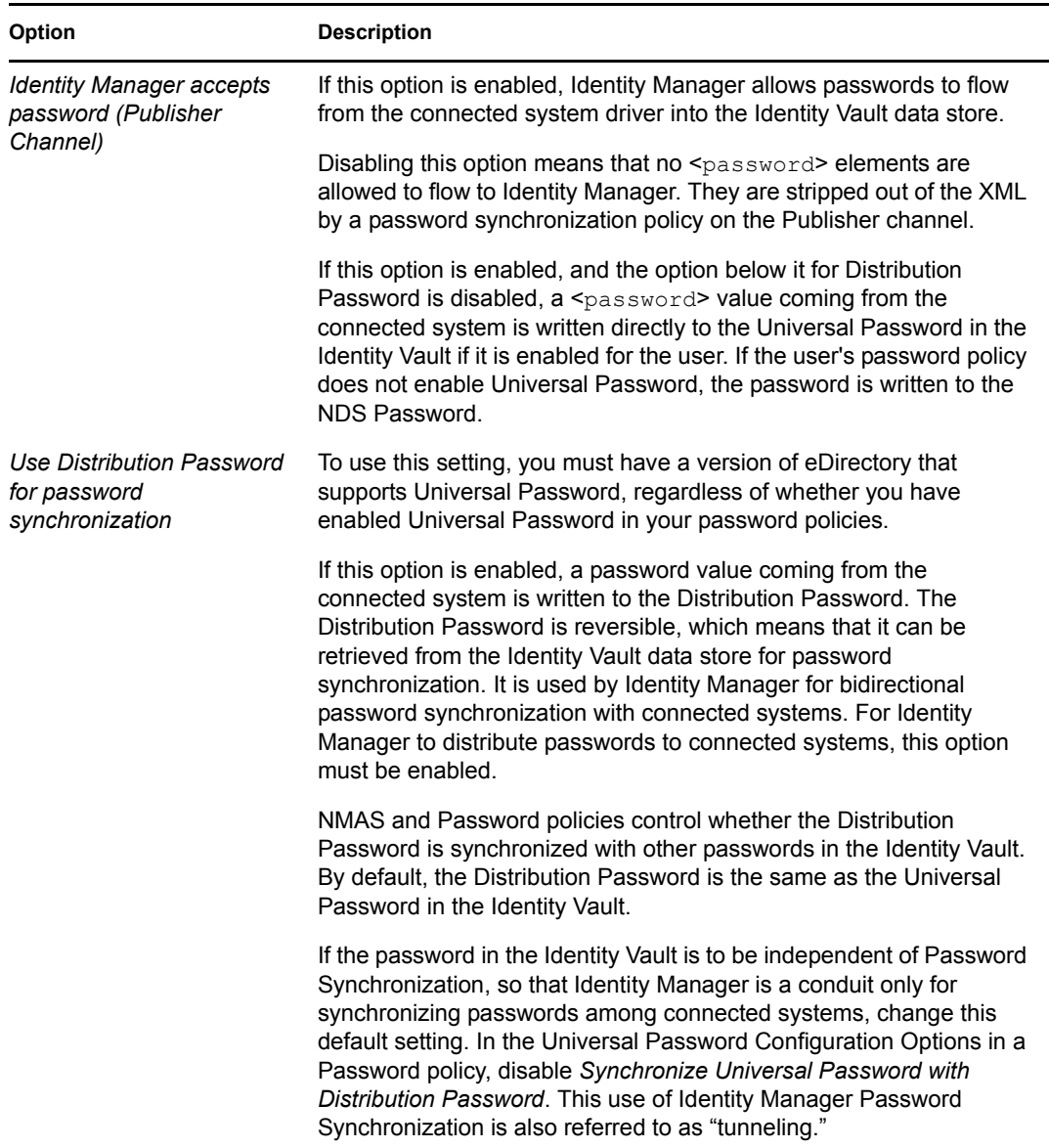

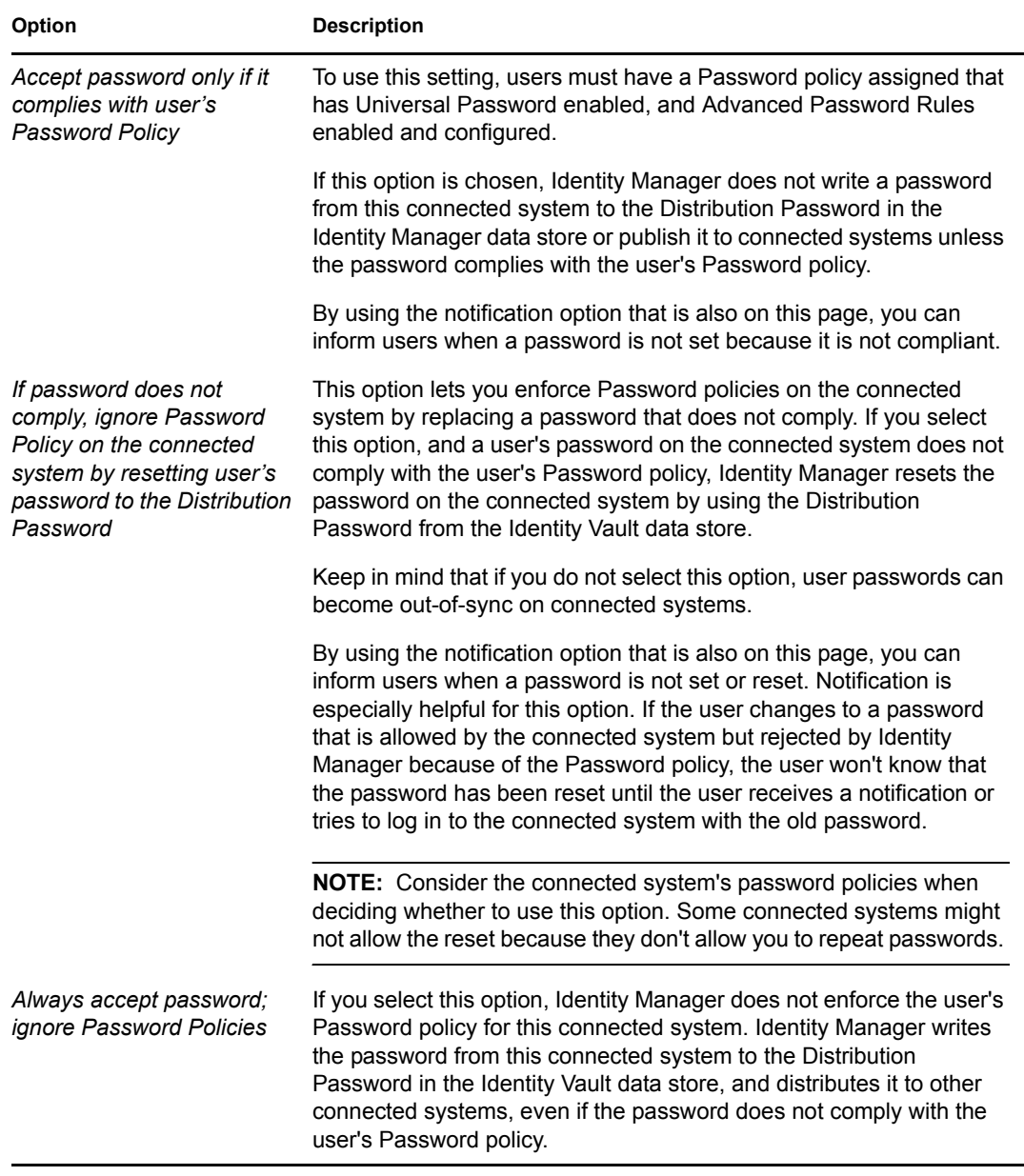

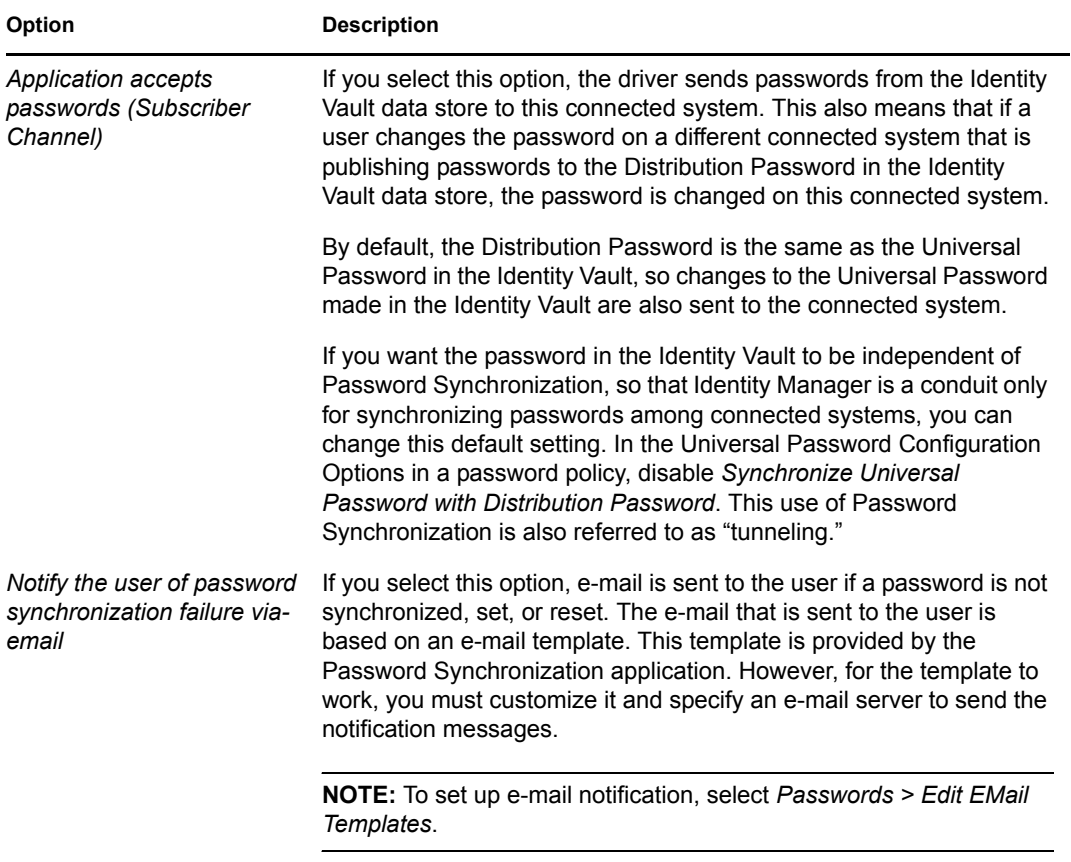